# **LAND/AIR 7.6** Manual de usuario

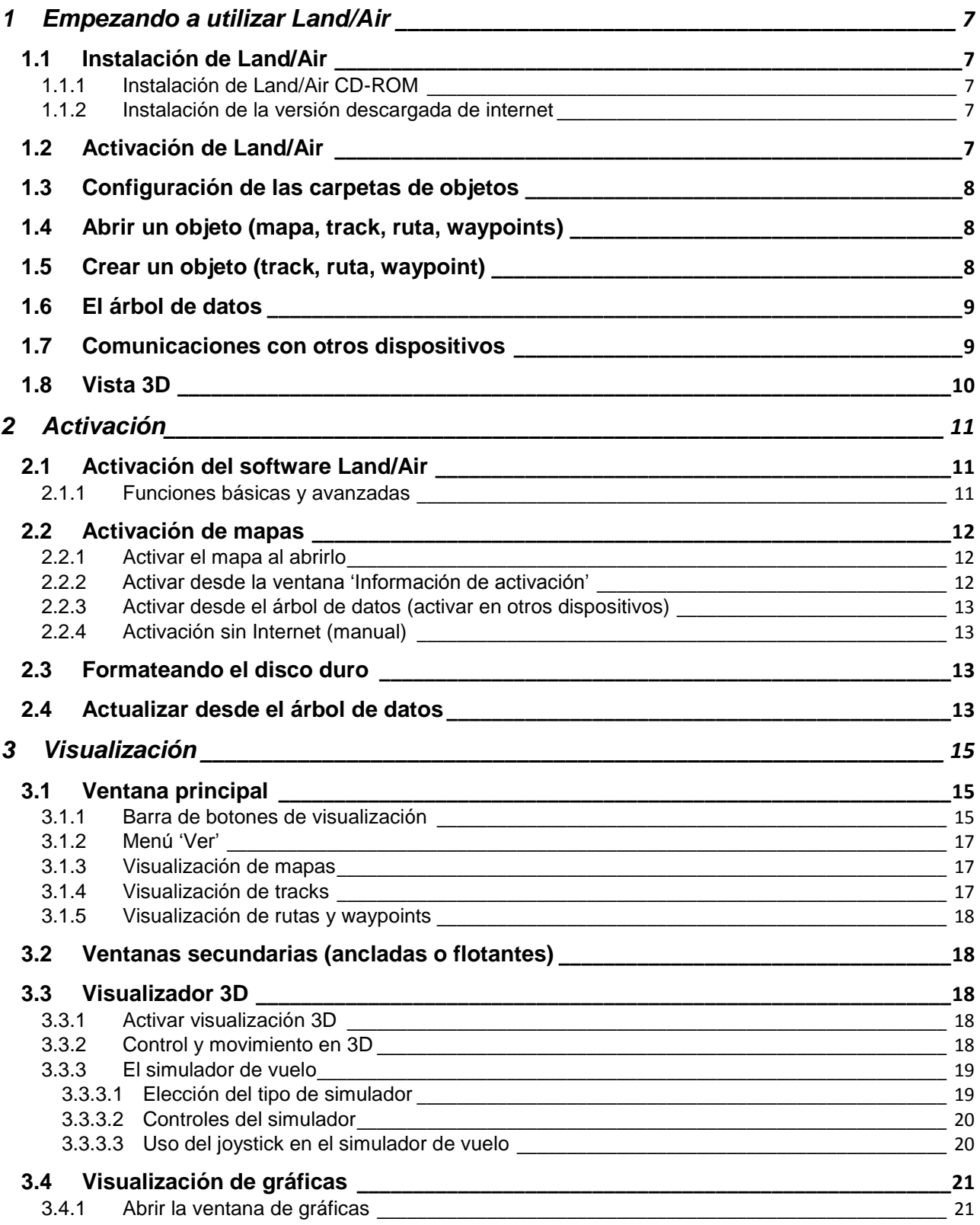

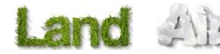

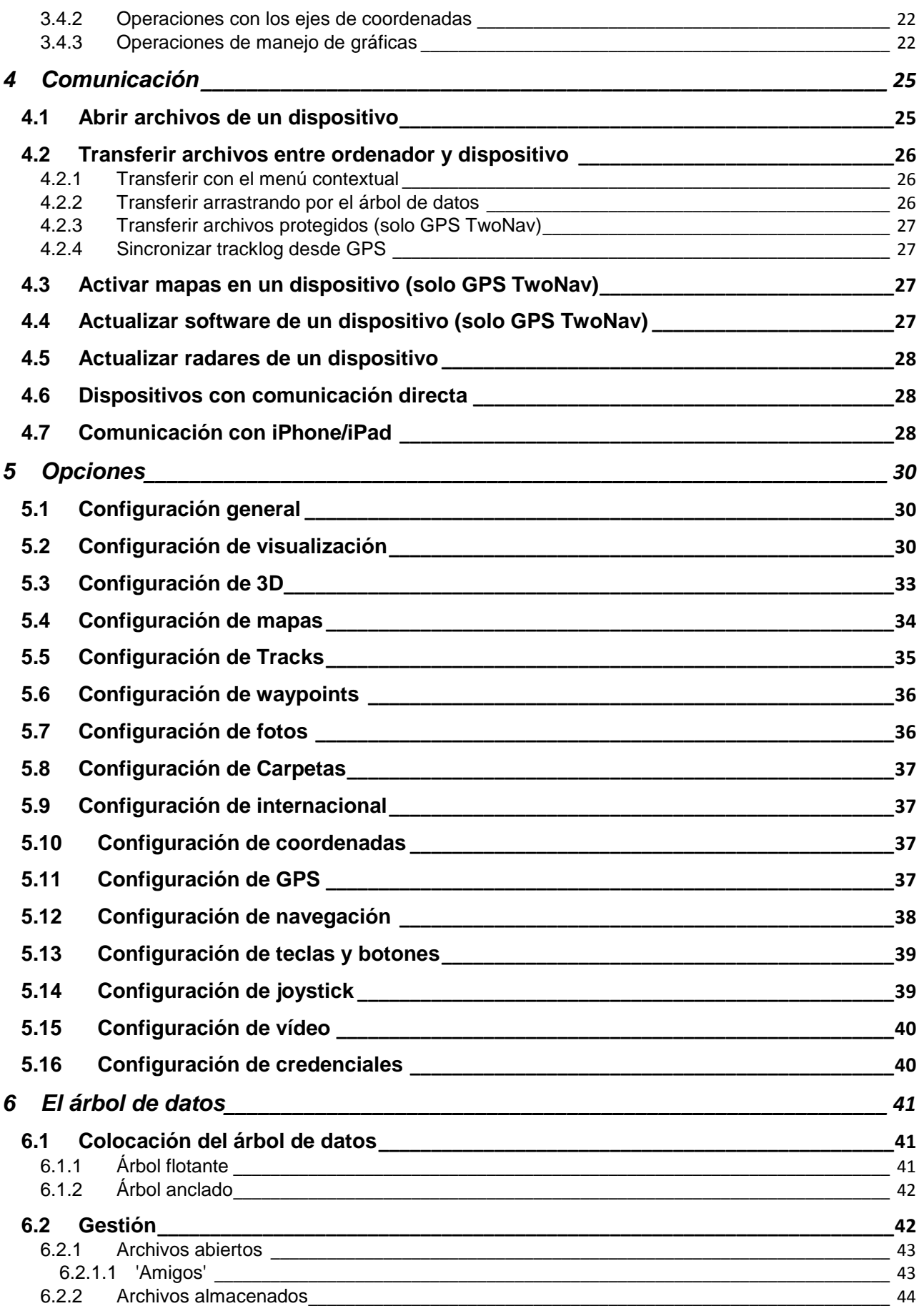

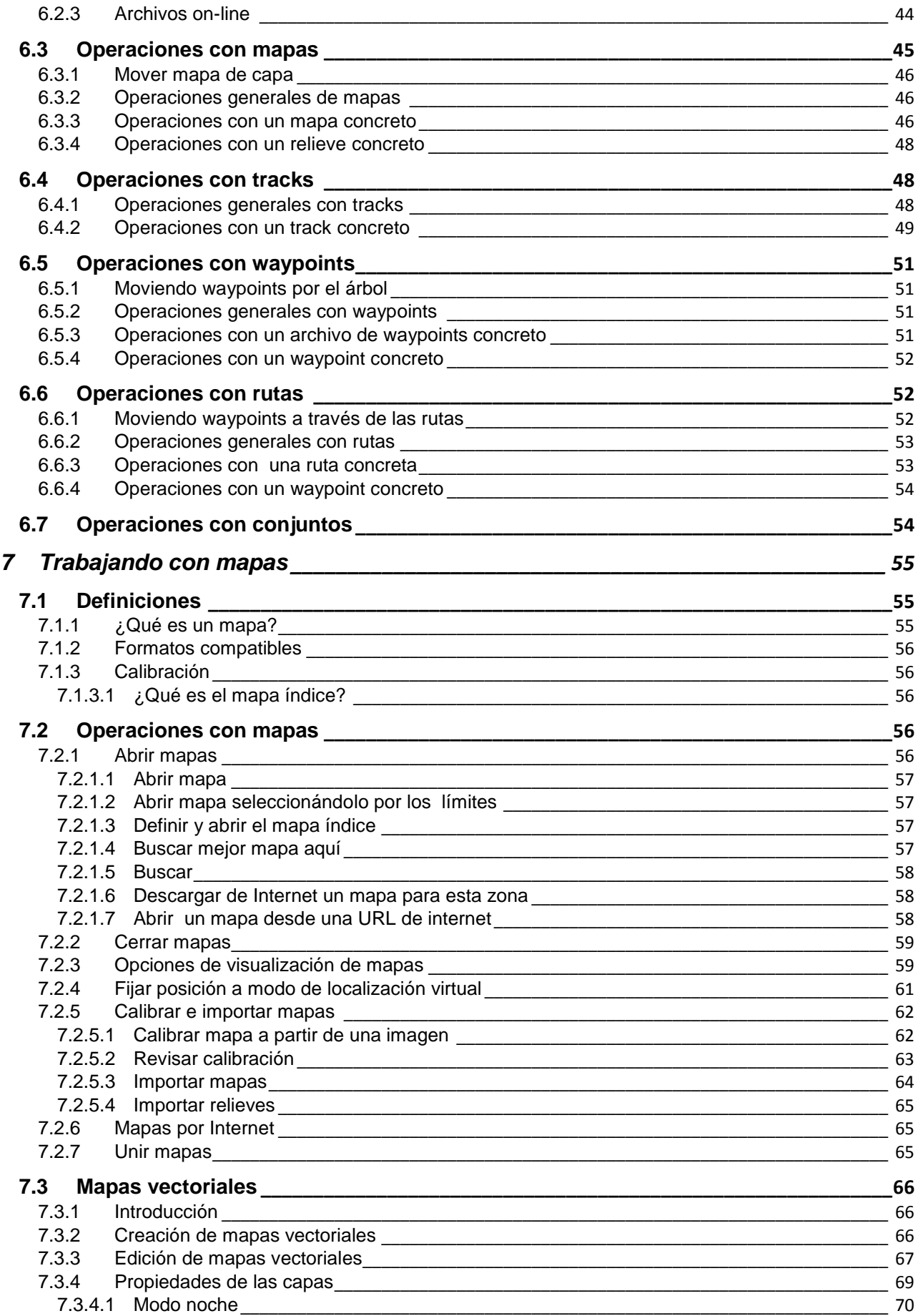

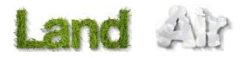

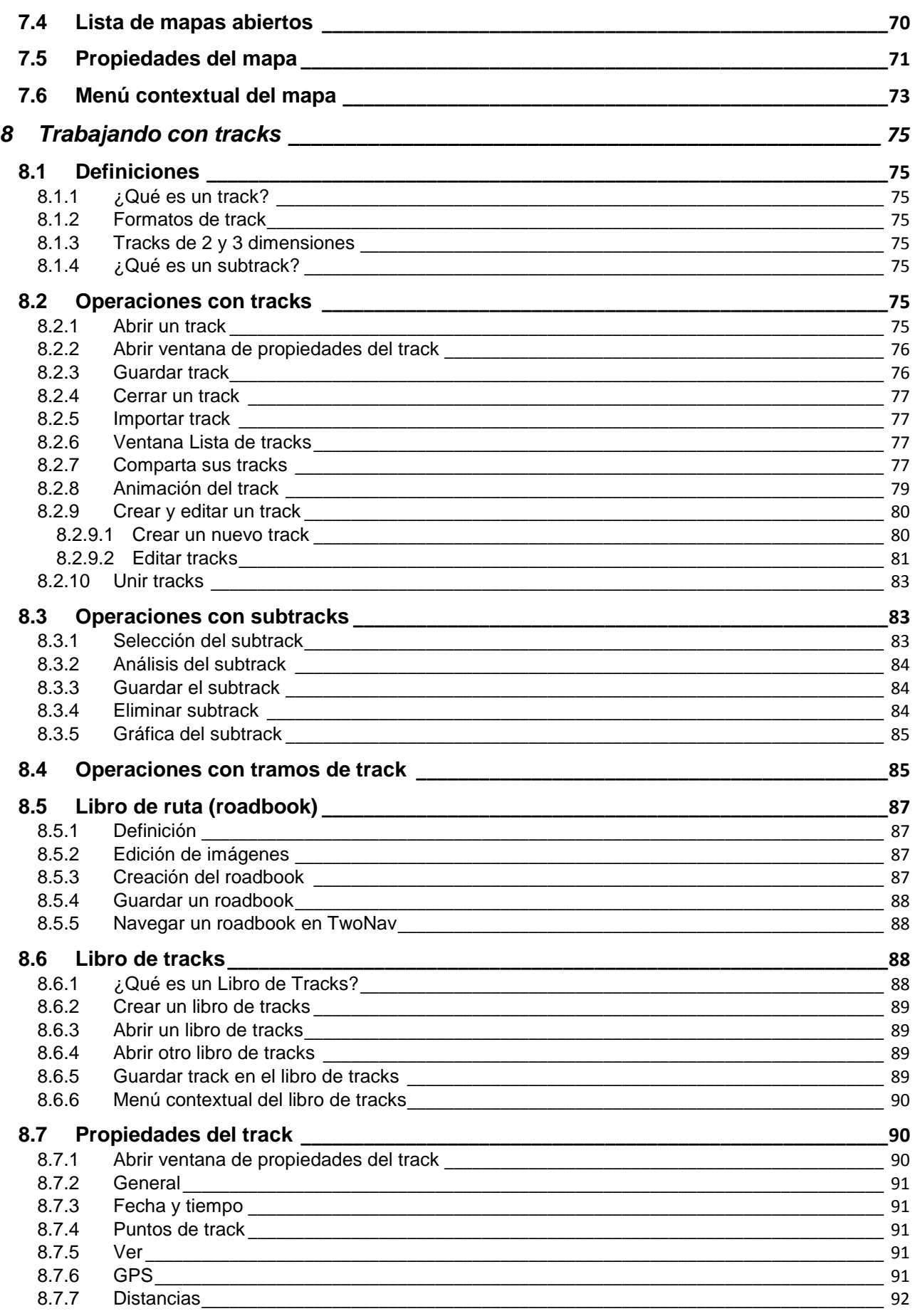

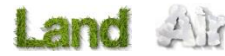

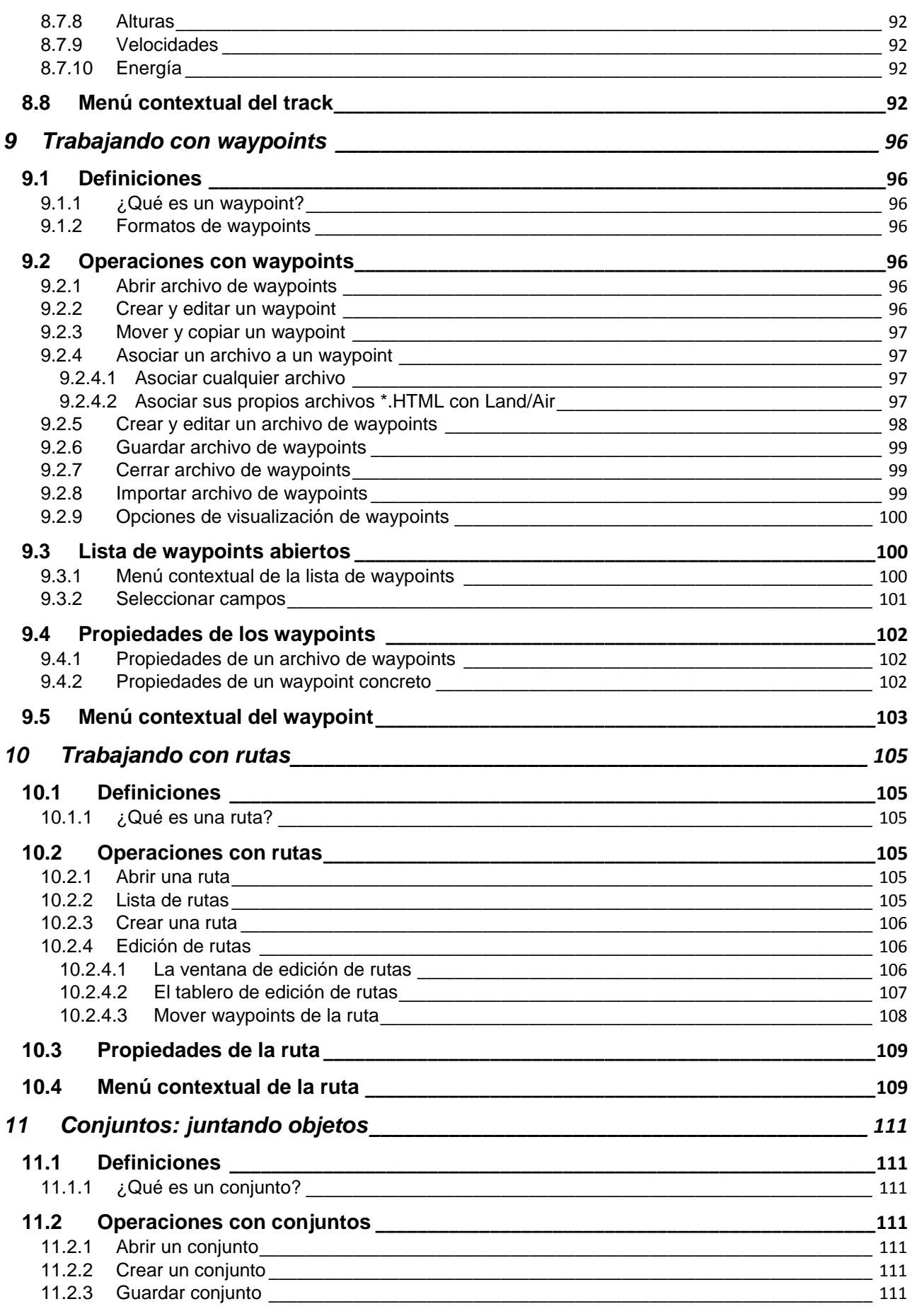

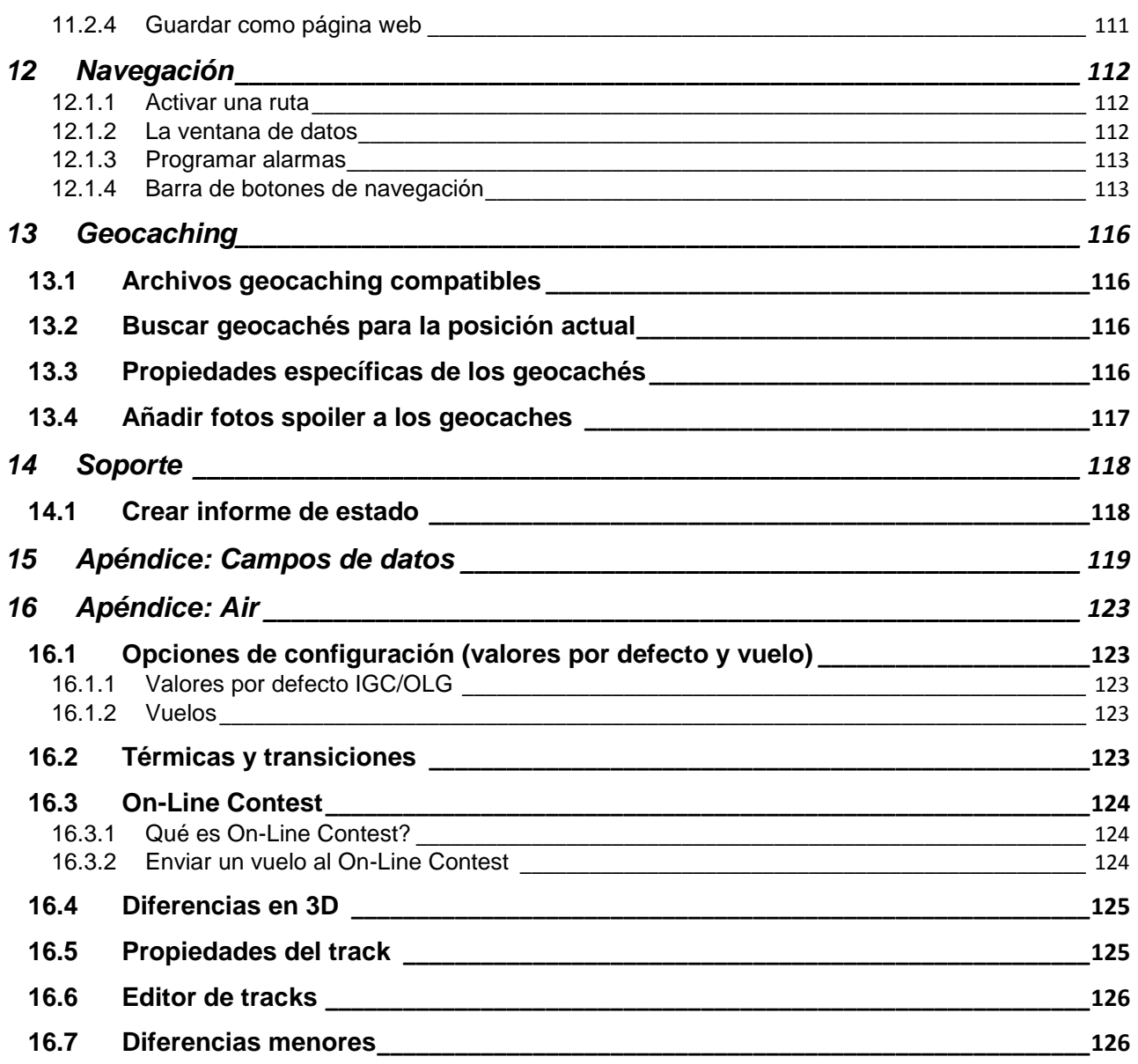

# <span id="page-6-0"></span>**1 Empezando a utilizar Land/Air**

# <span id="page-6-1"></span>1.1 **Instalación de Land/Air**

#### <span id="page-6-2"></span>1.1.1 **Instalación de Land/Air CD-ROM**

El CD-ROM de Land/Air es auto-ejecutable. Para instalar Land/Air realice las siguientes operaciones:

- 1. Inserte el CD-ROM en su lector de CD-ROM y espere a que se ejecute el 'autoarranque'.
- 2. Seleccione el idioma.
- 3. Siga las instrucciones que se muestren en pantalla hasta completar la instalación.

Si el CD- ROM no arranca automáticamente, deberá ejecutar el archivo de instalación manualmente:

- Windows: Setup.exe
- Mac: Archivo Land/Air

*Nota: Land/Air para plataforma Mac incluye la mayoría de las funciones de la versión Windows, aunque algunas funciones y plugins serán añadidos progresivamente una vez hayan sido adaptados y probados para dicho sistema operativo.*

#### <span id="page-6-3"></span>1.1.2 **Instalación de la versión descargada de internet**

Descárguese la última versión de Land/Air de nuestra web: http://www.CompeGPS.com

- 1. Ejecute el instalador*:*
	- Windows: Setup.exe
	- Mac: Archivo Land/Air
- 2. Siga las instrucciones de pantalla e introduzca toda la información necesaria que le pida el programa de instalación de Land/Air.

*Nota: Land/Air para plataforma Mac incluye la mayoría de las funciones de la versión Windows, aunque algunas funciones y plugins serán añadidos progresivamente una vez hayan sido adaptados y probados para dicho sistema operativo.*

### <span id="page-6-4"></span>1.2 **Activación de Land/Air**

Es necesario activar el sofware para poder empezar a trabajar con él. Al arrancar el programa por primera vez se le preguntará si dispone de algún código de registro (licencia) de Land/Air o de uno de los mapas del amplio catálogo de CompeGPS.

Si dispone de un código de registro de Land/Air, introdúzcalo y siga los pasos que se le indiquen para completar la activación del software. Si el código introducido es de un mapa, se activará el programa en modo básico\* y podrá trabajar con el mapa utilizando las funciones básicas.

Si no dispone de ningún código de registro (licencia), pulse 'activación gratis' y, después de introducir sus datos, podrá trabajar con las funciones básicas del software\*.

*Nota: El modo básico le permitirá también probar las funciones avanzadas en ese ordenador durante 30 días. Pasados estos 30 días aparecerá un mensaje indicándole que el periodo de pruebas ya ha expirado.* 

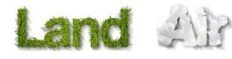

# <span id="page-7-0"></span>1.3 **Configuración de las carpetas de objetos**

Land/Air trabaja con diferentes objetos: mapas, tracks, rutas, waypoints y conjuntos. La localización por defecto para estos elementos es:

- Windows: 'Documents\CompeGPS'
- Mac: 'Documents\CompeGPS'

Estos objetos pueden estar guardados en una o más localizaciones de su ordenador. Cuando el programa necesite acceder a los objetos, utilizará las carpetas que tenga configuradas para tal uso.

Si no tiene correctamente configurada la carpeta de datos no se generarán correctamente las listas de objetos, por ejemplo en la sección 'Archivos almacenados' del árbol de datos o al utilizar la función *'Buscar'*. Puede modificar esta configuración desde *'Menú principal > Archivo > Opciones > Carpetas'*.

# <span id="page-7-1"></span>1.4 **Abrir un objeto (mapa, track, ruta, waypoints)**

Puede abrir archivos rápidamente pulsando el botón adecuado en la barra de botones:

- Abrir mapa: Puede abrir mapas ráster (por ejemplo \*.RMAP, \*.ECW...), vectoriales (por ejemplo \*.VMAP, \*.SHP...) o modelos de elevación digital (\*.CDEM). En caso que el mapa no esté registrado, en la ventana de abertura verá un candado indicando su bloqueo.
- Abrir track: Puede abrir tracks en distintos formatos (\*.TRK, \*.GPX, \*.KMZ...). Para ver una gráfica del track pulse el botón
- Abrir archivo de waypoints: Un archivo de waypoints contiene waypoints individuales. Si crea nuevos waypoints, se añadirán al archivo cargado.
- Abrir una ruta: Las rutas son sucesiones de waypoints. Para ver una gráfica de la ruta pulse el botón

# <span id="page-7-2"></span>1.5 **Crear un objeto (track, ruta, waypoint)**

El modo más sencillo de crear un objeto nuevo es haciendo clic derecho sobre el mapa y seleccionando *'Nuevo'*. Siga estos pasos:

- 1. Abra un mapa para tener una referencia sobre la que crear el objeto.
- 2. Clique con el botón derecho del ratón sobre el punto donde quiera crear el objeto y seleccione la opción *'Nuevo'*.

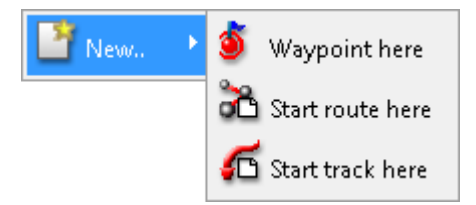

- 3. Podrá elegir varias opciones:
	- Crear un waypoint: Se creará un waypoint en esa ubicación.
	- Crear una ruta: Se creará el primer punto de la ruta.

Crear un track: Se creará el primer punto del track.

Para añadir puntos a la ruta o track, vaya marcándolos sucesivamente sobre el mapa. Pulse la tecla *'Esc'* para salir del modo edición. Si desea retomar la edición de la ruta o el track más adelante, haga clic derecho sobre el objeto y seleccione *'Editar'*.

# <span id="page-8-0"></span>1.6 **El árbol de datos**

El árbol de datos es una práctica herramienta que le permitirá consultar rápidamente los archivos que tiene abiertos en ese momento y gestionar también los que tiene almacenados en el ordenador o en los dispositivos conectados. Pulse el botón para que aparezca el árbol de datos.

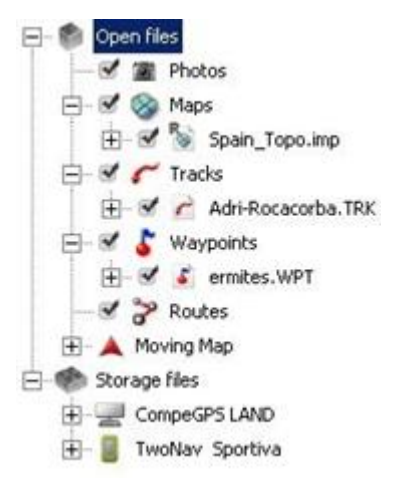

Haciendo clic derecho sobre los elementos del árbol de datos podrá acceder a multitud de funciones. Por ejemplo, si hace clic derecho en un elemento abierto y selecciona *'Zoom aquí'*, el objeto se centrará en la ventana principal.

Otra opción a tener en cuenta son los checkbox que acompañan a los mapas, tracks, waypoints, rutas y fotos en el árbol de datos. Este instrumento resulta útil si el usuario quiere esconder uno o diversos elementos. De esta manera, pulsando sobre cada casilla logrará esconder esa capa, en ningún momento la eliminará.

También está a su disposición la opción 'esconder todos' para ocultar en un solo click todos los elementos de una sola vez. La opción 'esconder todos'puede usarse a la inversa cuando todos los elementos ya están ocultos, de esta manera passarian a ser todos visibles.

# <span id="page-8-1"></span>1.7 **Comunicaciones con otros dispositivos**

La comunicación con dispositivos que dispongan del software TwoNav (GPS TwoNav, Evadeo…) no requiere de ninguna configuración previa. Tan sólo conecte el aparato al puerto USB del ordenador y verá cómo aparece en el árbol de datos, desde el cual podrá transferir toda la información necesaria.

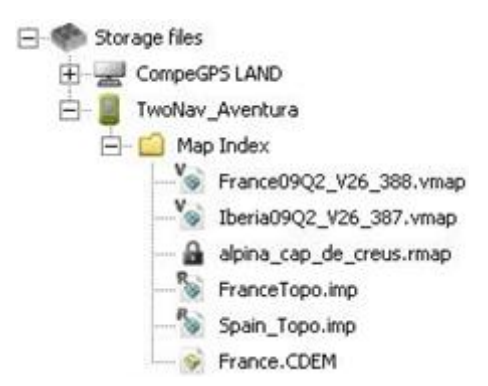

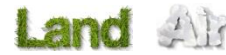

Para comunicarse con GPS de otras marcas deberá tener en cuenta las opciones de *'Comunicación'* del menú principal.

Si no consigue comunicar el aparato utilizando Land/Air, puede intentar gestionar los archivos directamente utilizando el explorador de carpetas de su ordenador para copiar/pegar los archivos que desee.

# <span id="page-9-0"></span>1.8 **Vista 3D**

Pulse el botón *'Visor 3D'* de la barra de herramientas para obtener una perspectiva tridimensional de los objetos cargados. Si dispone de un modelo de elevación digital en su carpeta de mapas, el programa lo cargará automáticamente para que se puedan moldear las elevaciones del terreno. Si no dispone de él, la vista 3D será plana.

Utilice el ratón para controlar el movimiento en 3D. Manteniendo pulsados cada uno de los botones del ratón y moviéndolo conseguirá diferentes efectos:

- Desplazar mapa: Botón izquierdo + movimiento
- Rotar mapa: Botón derecho + movimiento
- Ascender/Descender: Pulsar ruedecilla + movimiento
- Zoom: Girar ruedecilla.

Si tiene un track cargado, pulse **para ver una animación del mismo.** 

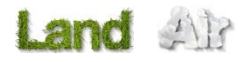

# <span id="page-10-0"></span>**2 Activación**

CompeGPS Team pone a su servicio programas y contenidos protegidos por derechos de copyright. Con el fin de proteger la propiedad intelectual de estos productos, se ha desarrollado un sistema de activación que garantiza la legitimidad del material utilizado.

Este sistema se ha desarrollado procurando facilitar los pasos a realizar y reducir las molestias causadas al usuario. Así pues, puede realizar la activación de productos sencillamente siguiendo las instrucciones que aparecen el software.

A pesar de ello, es recomendable conocer ciertos aspectos del sistema de protección para evitar confusiones y asegurar el correcto funcionamiento del programa. Aunque el proceso interno es idéntico, por motivos prácticos se pueden diferenciar dos tipos de activación:

- **Software**
- Mapas

# <span id="page-10-1"></span>2.1 **Activación del software Land/Air**

Es necesario tener el programa activado para poder trabajar con él, ya sea en modo básico (gratuito) o avanzado (licencia).

Al arrancar el programa por primera vez se le preguntará si dispone de algún código de registro (licencia) de Land/Air para poder activarlo. Si no dispone de ninguno, pulse *'Activación gratis'* y, después de introducir sus datos, podrá trabajar con las funciones básicas del programa.

Puede utilizar códigos de registro en cualquier momento accediendo a *'Menú principal > Ayuda > Información de activación > Introducir código de registro'*.

#### <span id="page-10-2"></span>2.1.1 **Funciones básicas y avanzadas**

Las funciones de Land/Air se pueden dividir en:

- Funciones básicas (gratuitas): Se trata de las funciones que siempre estarán disponibles en el programa, aunque no hayamos adquirido ninguna licencia. Sólo es necesario registrarse como usuario de Land/Air.
- Funciones avanzadas (licencias): No son gratuitas, pero pueden ser probadas gratuitamente durante 30 días.

La activación 'básica' (gratuita) le permitirá acceder a las funciones básicas sin límite de tiempo y a las funciones avanzadas durante un periodo de prueba de 30 días.

Puede acceder a las funciones avanzadas, sin límite de tiempo, utilizando una licencia estándar Land/Air, que desbloquea todas las funciones avanzadas (excepto módulo AutoCAD).

También puede desbloquear las funciones avanzadas por bloques, de modo que sólo adquiera el conjunto de funciones que le interese.

Módulos de funciones avanzadas disponibles:

 Communication: Módulo que permite conectar a un GPS para enviar y recibir información (waypoints, rutas y tracks).

- Map tools: Permiten gestionar toda clase de cartografía ráster (topográficos, ortofotos) o de elevación (\*.CDEM) para disponer de los mapas que más se ajusten a las necesidades del usuario (calibrar, importar, unir, seccionar...).
- Track manager: Módulo que permite trabajar con tracks mediante multitud de herramientas. Crear tracks, aplicarles todo tipo de modificaciones, almacenarlos en un libro de tracks...
- 3D: Para preparar (creación de waypoints y rutas, simulador...) o revivir (animación) sus experiencias utilizando nuestro motor 3D de última generación.
- Navigation: Este módulo permite utilizar las funciones de navegación en vivo (anteriormente llamado *'mapa móvil'*) para poder visualizar nuestra posición sobre el mapa, consultar variables del movimiento, guardar el track realizado...
- FotoGPS: Sincroniza, mediante la hora, las fotos de una cámara digital con los puntos del track realizado durante la misma salida, georeferenciando los archivos \*.JPEG y situándolos sobre el mapa.
- Vector Map Edit: Permite crear sus propios mapas vectoriales y editarlos de la manera más cómoda y rápida. Land/Air es uno de los mejores editores de mapas vectoriales del mercado.
- AutoCAD: Este plugin viene instalado junto con Land/Air. No hay necesidad de descargarlo adicionalmente. Añade compatibilidad con los formatos \*.DXF y \*.DWG al módulo 'Vector maps'.

### <span id="page-11-0"></span>2.2 **Activación de mapas**

Land/Air permite trabajar con mapas de muy distintos orígenes. Algunos mapas (por ejemplo la mayoría de los disponibles en el catálogo de mapas de CompeGPS) están protegidos para evitar su copia ilegítima. Es necesario activar los mapas protegidos antes de utilizarlos.

Activar un mapa es muy fácil. Sólo deberá utilizar el código de registro que acompaña al producto. Tiene diferentes opciones para introducir el código y así activar el mapa:

- Activar el mapa al abrirlo
- Activar desde la ventana *'Información de activación'*
- Activar un mapa desde el árbol de datos (archivos almacenados)
- Activación sin Internet (manual)

#### <span id="page-11-1"></span>2.2.1 **Activar el mapa al abrirlo**

Si dispone de Internet en el ordenador, la activación es muy sencilla, sólo debe abrir el mapa y se iniciará el proceso de activación. Introduzca el código de registro que acompaña al producto y la activación se realizará automáticamente. También puede activar mapas sin necesidad de abrirlos.

#### <span id="page-11-2"></span>2.2.2 **Activar desde la ventana 'Información de activación'**

Puede introducir cualquier código de registro desde la ventana *'Información de activación'*. Al hacerlo ser realizará automáticamente la activación y podrá utilizar el producto en ese ordenador. La ventana *'Información de activación'* aparece al inicio del programa si éste se encuentra en modo 'básico'.

También se puede acceder a ella desde el *'Menú principal > Ayuda > Información de activación'*.

### <span id="page-12-0"></span>2.2.3 **Activar desde el árbol de datos (activar en otros dispositivos)**

Puede activar un mapa sin necesidad de abrirlo:

- 1. Localice el mapa en 'Archivos almacenados' (dentro del dispositivo en el cual lo quiera activar)
- 2. Haga clic derecho con el ratón sobre el mapa y seleccione 'Activar para este dispositivo'
- 3. Introduzca el código de registro del mapa y se activará para ese dispositivo.
- 4. La próxima vez que arranque el dispositivo, ese mapa estará disponible.

Además de su simplicidad, esta vía de activación le permite activar el mapa en un dispositivo sin consumir intentos de activación en el ordenador. Es decir, puede activar el mapa en TwoNav sin tenerlo activado en Land/Air.

### <span id="page-12-1"></span>2.2.4 **Activación sin Internet (manual)**

Si no dispone de Internet en el ordenador, puede realizar la activación manual. Esta consiste en descargar un archivo llave y guardarlo en la carpeta de instalación del programa para que la utilice al arrancar.

Siga estos pasos para realizar una activación manual:

- 1. Anote los siguientes datos:
	- Código de registro: Número que se le proporciona al adquirir una licencia.
	- ID de dispositivo: Lo puede ver en la ventana de información de activación 'Menú > Ayuda > Info de activación'.
- 2. Vaya a un ordenador que sí tenga Internet y acceda a: www.CompeGPS.com/activate
- 3. Siga las instrucciones hasta que consiga descargar el archivo llave (con formato \*.MKEYB).
- 4. Deberá guardar ese archivo y colocarlo en la carpeta de instalación del programa:
	- Windows: *'Archivos de programa > CompeGPS'*
	- Mac: *'Application Support > CompeGPS'*
- 5. La próxima vez que arranque el programa, se leerá ese archivo llave y podrá utilizar el producto.

*Nota: Mediante la opción "Leer archivo \*.MKEYB" en 'Menú principal > Ayuda', le resultará muy útil para buscar archivos \*.MKEYB, usados para activar productos cuando la conexión a internet no es posible. De esta manera el usuario no será obligado a guardar el archivo en la carpeta 'CompeGPS' donde podrá leerse de forma automática.*

# <span id="page-12-2"></span>2.3 **Formateando el disco duro**

El ID de dispositivo se mantiene inalterado después de formatear el disco duro, por lo que puede activar de nuevo los productos CompeGPS sin perder intentos de activación. Sólo debe realizar el proceso de activación utilizando el mismo código de registro que recibió al adquirir el producto.

# <span id="page-12-3"></span>2.4 **Actualizar desde el árbol de datos**

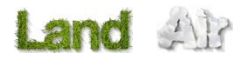

Para proceder a la actualización del software, haga click derecho en *'Archivos almacenados'* y seleccione *'Actualizar software Land/Air'*.

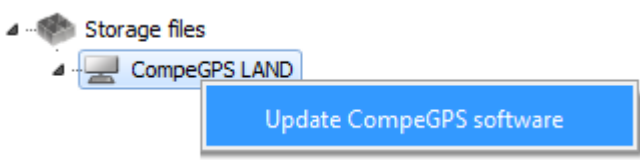

# <span id="page-14-0"></span>**3 Visualización**

### <span id="page-14-1"></span>3.1 **Ventana principal**

La ventana principal es la que se abre al ejecutar el programa y es donde se trabaja la mayor parte del tiempo por su comodidad y claridad de representación. En ella se visualizan los elementos con que se trabaja en Land/Air (mapas, tracks, waypoints y rutas). Dispone de diferentes herramientas para ayudarle a conseguir una visualización óptima que le permita trabajar cómodamente en Land/Air.

Las opciones de acceso más habitual están disponibles por defecto en la barra de botones de visualización.

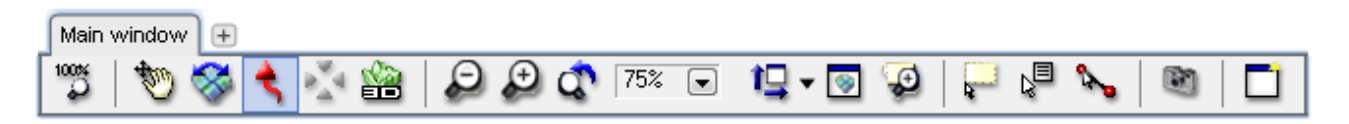

Otras opciones se encuentran en la sección *'Ver'* del menú principal o en opciones de *'Vista 2D'* de la ventana de opciones.

Cada tipo de objeto (mapas, tracks, rutas y waypoints) dispone de opciones de visualización especiales. Tanto las barras de botones como el menú son configurables para tener las funciones que más le interesen.

#### <span id="page-14-2"></span>3.1.1 **Barra de botones de visualización**

Por defecto, dispondrá de las siguientes herramientas de visualización:

- Zoom 100% : Pulsando este botón el mapa se visualizará a su máxima resolución.
- Desplazamiento : En modo desplazamiento, podrá arrastrar el mapa manteniendo pulsado el botón izquierdo del ratón.
- Rotación : Si en lugar de desplazamiento quiere darle rotación al mapa cuando arrastre con el ratón, seleccione esta herramienta. Si después de rotar el mapa quiere volver a orientarlo al norte, pulse el botón
- Orientación del mapa: El icono indica el estado actual. Púlselo para cambiar.
	- o Dirección actual : Al animar, el mapa irá rotando para seguir la dirección del track siempre vaya hacia arriba. Cuando rote el mapa manualmente, se activará automáticamente este modo. Pulse el botón para volver al norte.
	- o Norte : El mapa siempre estará orientado al norte.
- Visor 3D  $\frac{1}{2}$ : Entra en la ventana de visualización 3D.
- Reducir zoom : Permite hacer un zoom para reducir la visualización de los datos cargados en la pantalla. Mediante la rueda del ratón también puede aumentar o reducir el zoom.
- Ampliar zoom  $\stackrel{(1)}{\longrightarrow}$ : Permite hacer un zoom para aumentar la visualización de los datos cargados en la pantalla. Mediante la rueda del ratón también puede aumentar o reducir el zoom.
- Zoom previo  $\mathbb{Q}^{\cdot}$ : Vuelve al zoom que tenía antes de la última variación. Esta opción es útil cuando se ha cambiado el zoom con la herramienta escala de mapa.

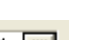

- Escala de mapa  $\frac{115\% \times 1}{15\%}$ : Permite escoger de una lista el aumento o reducción del mapa en porcentaje o introducirlo en porcentaje o m/píxel.
- Ver todo  $\overrightarrow{I}$ : Clicando al botón se centran en la pantalla todos los objetos cargados. Clicando la extensión lateral podrá determinar que objetos quiere centrar (tracks, waypoints, mapas). Esta función resulta muy útil cuando no encuentra la localización de los objetos cargados.
- Vista en miniatura  $\Box$ : Activa una ventanilla desde la cual puede ver todos los elementos cargados y un rectángulo rojo que representa la zona que es visible en este momento en la ventana principal. Esta opción es muy útil para orientarse cuando trabaje en zooms muy elevados.
- zoom ventana : P: Permite hacer una ventana de zoom con la distancia que usted quiera.
- Modo selección  $\frac{1}{2}$ : Con esta herramienta puede seleccionar los elementos de un área de la pantalla manteniendo pulsado del botón izquierdo del ratón y arrastrando para crear un rectángulo sobre la zona deseada.
- Medir distancia  $\mathbb{R}_{\square}$ : Clique primero en el punto de origen y a continuación el punto final para calcular la distancia lineal entre los dos puntos. Land/Air le informará de las coordenadas de los dos puntos, la distancia lineal y la demora verdadera.

*Nota: Si no pulsa el punto final podrá ver la distancia desde el punto inicial a cada punto por el que pase el puntero en una etiqueta que se abrirá automáticamente cuando se aleje unos centímetros del punto de origen.*

- Captura de pantalla : Extrae un archivo de imagen del contenido de la ventana.
- Nueva ventana : Abre una ventana secundaria para poder disponer de una visión alternativa de los elementos cargados.
- Identificar: Esta función permite al usuario comprobar las propiedades y características de cada uno de los elementos de Land/Air. Cuando se pulsa el botón *'Identificar'*, el ratón queda sustituido por un diana. Cada elemento clicado por esa diana queda debidamente catalogado con información detallada en la ventana lateral emergente.

En modo 3D se deshabilitan ciertos botones y se añaden los siguientes:

- Ascensión/Descenso rápido  $\mathbf{T} \blacktriangleright$ : Equivalente a arrastrar mientras se mantiene pulsada la ruedecilla del ratón.
- Barra de exageración de alturas: Permite multiplicar (1X, 1,5X, 2X, etc.) los desniveles representados en pantalla para resaltar las variaciones del terreno y elementos cargados.
- Simulador de vuelo  $\mathbb{C}$ : Activa el modo simulador de vuelo, con el que puede moverse por el entorno como si estuviera pilotando un helicóptero.
- Grabar un vídeo : Pulsando este botón se iniciará la grabación de un archivo de vídeo de los movimientos que realice en el visor 3D. Seleccione la localización donde desea guardar el archivo e introduzca su nombre. Después elija la resolución que tendrá (a mayor resolución, más espacio ocupará el vídeo) y el tipo de compresión. Hecho esto, el visor se pondrá en la resolución elegida y grabará sus movimientos. Para finalizar la grabación pulse de nuevo el botón *'Grabar un vídeo'* y este se deseleccionará.

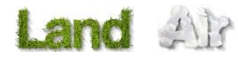

### <span id="page-16-0"></span>3.1.2 **Menú 'Ver'**

Las siguientes herramientas no están disponibles por defecto en la barra de botones (aunque se pueden añadir mediante la configuración de teclas y botones) pero sí en el desplegable *'Ver'* del menú principal:

- Relieve sombreado 2D: Si tiene cargado un relieve 3D (\*.CDEM) debajo de un mapa ráster, se dibujará el mapa sombreado siguiendo la información de alturas del relieve. Si el usuario asi lo desea, también es posible aplicar sombreados 2D hacia múltiples direcciones (desde arriba, abajo, derecha e izquierda).
- Relieve sombreado 3D  $\blacksquare$ : Con este botón pulsado se realiza un efecto de sombreado que imita el efecto de las luces de la realidad.
- Girar continuamente : Activando este botón el punto de vista irá variando suavemente de manera que, sin necesidad de pulsar ningún otro botón, podrá ver la zona desde distintos puntos de vista.
- Transparencias: Elija el grado de transparencia de un mapa concreto o de los tracks cargados. Para definir el mapa al que se aplica la transparencia, acceda a la función de 'transparencias' desde el menú contextual del mapa.
- Dibujar mapas con calidad extra: Esta función hará que el pixelado de los mapas se suavice. Este proceso puede provocar una ralentización del programa en determinados sistemas.
- Ver cuadrícula de proyección  $\mathbb{H}$ : Muestra la cuadrícula UTM en pantalla.
- Ver cuadrícula de grados  $\sharp\sharp\sharp$ : Muestra la cuadrícula Latitud/Longitud en pantalla.
- Visión nocturna : Pone la pantalla en un modo más oscuro de manera que sea más cómoda de ver en situaciones de poca luz.
- Pantalla completa

#### <span id="page-16-1"></span>3.1.3 **Visualización de mapas**

 Ver marcos de los mapas**:** Esta opción le permite ver, en su pantalla, los recuadros de los mapas que usted tiene en las carpetas configuradas en la sección *'Carpeta de mapas'* del apartado *'Carpetas'* en la ventana de opciones, facilitándole así su búsqueda y apertura.

*Nota: Tiene que haber abierto al menos un objeto (mapa, track, relieve o waypoint) para utilizar esta función. Cuando seleccione o deseleccione esta opción, su elección quedará como predeterminada en la configuración de Land/Air.*

- Transparencias: Elija el grado de transparencia de un mapa concreto. Para definir el mapa al que se aplica la transparencia, acceda a la función de 'transparencias' desde el menú contextual del mapa. Puede ajustar la tolerancia según el color desde las propiedades del mapa**.**
- Visualización de relieves 3D**:** Puede configurar diversos parámetros de este tipo de mapas.

### <span id="page-16-2"></span>3.1.4 **Visualización de tracks**

 Propiedades del track: Puede cambiar variables de visualización del track como su color, espesor o dibujo desde la ventana de propiedades del track.

- Degradar el color del track = : Puede elegir que el track cargado cambie de color según varios parámetros (altura, velocidad, temperatura…). También puede elegir entre que valores quiere que se degrade el track pulsando el botón derecho sobre la barra de referencia que se abre al degradar un track. Puede acceder a esta función desde el menú contextual del track sobre el mapa o desde *'Menú principal > Tracks'*.
- Ventana de gráficas  $\mathbb{R}^3$ . Vea una representación de los tracks cargados.
- Ver notas de objetos en pantalla: Esta opción esta seleccionada por defecto y permite obtener una información rápida de los elementos de cargados en la ventana al pasar el puntero sobre ellos. Por ejemplo, al situar el puntero sobre un punto de un track se visualizará una pequeña ventana donde aparecerán día, hora, altura y número de punto. La información que aparece en esta pequeña ventana es seleccionable con la función *'Campos del Hint'*, del apartado, *'Tracks'* de la ventana de opciones de configuración. Esta última opción no es accesible desde el menú ver ni en la barra de botones, aunque se puede añadir a ésta mediante la configuración de teclas y botones.

#### <span id="page-17-0"></span>3.1.5 **Visualización de rutas y waypoints**

- Puede seleccionar la fuente predeterminada para los waypoints desde *'Menú principal > Archivo > Opciones > Waypoints'*.
- Puede cambiar también la fuente para un solo waypoint, así como el modo en que se mostrará en pantalla (posición del texto, icono…) desde sus propiedades.
- Si lo desea, puede cambiar propiedades de todos los waypoints de un archivo de waypoints al mismo tiempo. Para ello abra las propiedades del archivo de waypoints y modifique las variables de la sección *'Modificar todos los waypoints'*.
- Ventana de gráficas  $\mathbb{R}$ : Vea una representación de las rutas cargadas.

#### <span id="page-17-1"></span>3.2 **Ventanas secundarias (ancladas o flotantes)**

Pulse el botón  $\Box$  para abrir una ventana secundaria. Las ventanas secundarias permiten realizar las mismas funciones que la ventana principal, ofreciendo la ventaja de tener distintas perspectivas al mismo tiempo.

Las ventanas secundarias (igual que otras ventanas como el árbol de datos, gráfica a pie de página o el visualizador 3D) pueden mostrarse en modo anclado (no se superpone a la ventana principal) o flotante (ventana independiente y superpuesta a la principal). Para cambiar de un modo a otro haga clic derecho sobre la barra de título (límite superior de la ventana o izquierdo en el caso de las gráficas) y seleccione *'Anclar en la ventana principal'* o *'Ver flotante'* según desee. También puede desanclar la ventana arrastrándola por la barra de título.

#### <span id="page-17-2"></span>3.3 **Visualizador 3D**

#### <span id="page-17-3"></span>3.3.1 **Activar visualización 3D**

Pulse el botón *'Visor 3D'* de la barra de herramientas para obtener una perspectiva tridimensional de los objetos cargados.

Si dispone de un modelo de elevación digital en su carpeta de mapas, el programa lo cargará automáticamente para que se puedan moldear las elevaciones del terreno. Si no dispone de él, la vista 3D será plana.

#### <span id="page-17-4"></span>3.3.2 **Control y movimiento en 3D**

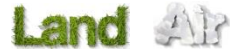

Land/Air permite un amplio control de la visualización 3D para que pueda obtener una perspectiva perfecta que le permita trabajar con comodidad y gozar del visionado de sus salidas de la mejor manera.

Para facilitar su orientación al moverse por las 3D, el visor 3D incorpora una brújula cuya parte superior es paralela al mapa e indica la orientación como una brújula normal. El borde de esta brújula (que aparece cuando la vista del mapa no es perfectamente vertical) se indica el punto cardinal hacia donde está orientado en este momento. De este modo, si vemos *'N'* en este borde significa que estamos mirando hacia el norte.

Puede moverse por el entorno 3D mediante el ratón (modo más cómodo) o mediante los botones de la barra de herramientas. Los movimientos con el ratón son los siguientes:

 **Botón derecho**: Manteniendo el clic del botón derecho y moviendo el ratón, podrá realizar giros circulares dentro de un mismo eje, produciendo un efecto de cabeceo y aladeo. Es decir, manteniendo pulsado este botón, el movimiento del ratón es equivalente al que realizaría al mover su cabeza para ver el entorno desde un punto estático.

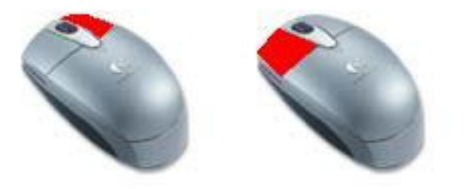

- **Botón izquierdo**: Manteniendo el clic del botón izquierdo y moviendo el ratón, podrá realizar desplazamientos horizontales y verticales. Al hacer esta operación será como si cogiera el mapa y lo desplazara manteniendo fija la orientación de su mirada.
- **Botón rueda**: Si su ratón dispone de botón rueda, podrá avanzar y retroceder en el conjunto 3D. Manteniendo presionada la ruedecilla [y moviendo el ratón](http://www.compegps.com/new/news/images/raton_mig.JPG) podrá modificar la altura.

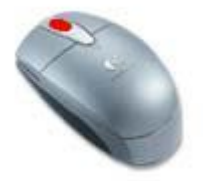

Si lo prefiere, puede colocar botones en la barra de herramientas de visualización para realizar estos movimientos. Para ello puede utilizar las opciones de teclas y botones  $\bigoplus$   $\bigoplus$   $\bigoplus$   $\bigoplus$ 

#### <span id="page-18-0"></span>3.3.3 **El simulador de vuelo**

Land/Air pone a su disposición un simulador de vuelo (también en versión coche) para que pueda moverse por el escenario como si pilotara un helicóptero. Con esta opción puede conseguir un tipo de desplazamiento característico que le puede ayudar a conseguir el visionado del terreno que más se ajuste a sus necesidades.

Para entrar en modo simulador pulse el botón **de** de la barra de herramientas. Cuando quiera salir del modo simulador vuelva a pulsar este botón.

#### <span id="page-18-1"></span>3.3.3.1 **Elección del tipo de simulador**

Al pulsar el botón del simulador verá, en la parte inferior de la ventana, un campo seleccionable con el nombre simulador coche. Si este campo está seleccionado el simulador funcionará en modo coche. En este modo, su vehículo se desplazará pegado al suelo. Si le da altura ésta se perderá rápidamente como si cayera por efecto de la gravedad. Además, en este tipo de simulador no podrá dar velocidad vertical a su vehículo.

#### <span id="page-19-0"></span>3.3.3.2 **Controles del simulador**

En el modo simulador dispone de los siguientes controles:

Dirección del helicóptero: Para girar el vehículo mantenga pulsado el botón izquierdo o derecho del

ratón y muévalo a derecha o izquierda. También puede girar mediante los botones **de la** la barra de herramientas, pero, si está en una vista externa, ésta no seguirá el giro del helicóptero, de modo que obtendrá una vista del costado del aparato.

*Nota: Un movimiento arriba o abajo con el ratón no dará como resultado un cambio de dirección sino solamente un cambio de la vista.*

 Vista desde dentro del helicóptero: Pulsando el botón derecho o izquierdo del ratón y moviéndolo arriba, abajo, izquierda o derecha podrá mover su vista en esas direcciones. También puede orientar la vista mediante los botones  $\bigoplus \bigoplus$  (mirar arriba o abaio) de la barra de herramientas.

*Nota: Los movimientos a derecha e izquierda modificarán la dirección del vehículo.*

 Vista del helicóptero: Al iniciar el simulador la cámara se encontrará dentro del helicóptero. Para salir de él y tener una vista exterior gire la ruedecilla del ratón hacia delante más o menos según quiera estar más o menos lejos del aparato. Si no dispone de ruedecilla en su ratón puede usar los

botones  $\blacksquare$   $\blacklozenge$  de la barra de herramientas. Puede mover la vista del mismo modo que dentro del helicóptero.

- Velocidad: Para aumentar o disminuir la velocidad del helicóptero mantenga pulsado el botón izquierdo del ratón sobre el marcador de velocidad (parte inferior izquierda de la ventana) y mueva arriba o abajo para acelerar o decelerar, respectivamente.
- Altura de track: Para aumentar o disminuir la altura del helicóptero mantenga pulsado el botón izquierdo del ratón sobre el marcador del altura (parte inferior izquierda de la ventana) y mueva arriba o abajo para ascender o descender, respectivamente. Esta función también es accesible usando los botones  $\mathbf{d}$  de la barra de herramientas.
- Velocidad vertical: Para aumentar o disminuir la velocidad vertical del helicóptero mantenga pulsado el botón izquierdo del ratón sobre el marcador del altura (parte inferior izquierda de la ventana) y mueva arriba o abajo para determinar el movimiento vertical constante que tendrá el aparato.
- Crear un track simulado**:** Si selecciona esta opción (en la parte inferior izquierda de la ventana), a medida que se desplace con el helicóptero se irá dibujando un track de su recorrido con el que podrá realizar las funciones habituales de los tracks.

Cuando quiera finalizar el track deseleccione *'Crear un track simulado'*. Los siguientes tracks que cree se dibujarán en un color diferente para que no los confunda.

#### <span id="page-19-1"></span>3.3.3.3 **Uso del joystick en el simulador de vuelo**

Land/Air le permite pilotar el simulador mediante un joystick, facilitando un control más intuitivo y realista en sus paseos por el escenario 3D.

Dispone de varios comandos para ejecutar mediante el joystick, para asignar cada comando a un botón o eje del joystick utilice el apartado joystick de la ventana de opciones 3D. Los comandos disponibles para asignar a los ejes son los siguientes:

 Vista-rumbo: Al asignar esta función a un eje, éste servirá para girar el helicóptero a derecha e izquierda, cambiando de este modo el rumbo que se toma.

 Motor: Esta función determina la potencia que se dará al aparato. Situando este eje en el extremo negativo la velocidad irá descendiendo hasta cero. En el extremo positivo la velocidad aumentará hasta el máximo (unos 300 km/h). Si sitúa el eje en un punto intermedio la velocidad se estabilizará en un valor proporcional a la posición de este punto.

*Nota: puede moverse a más velocidad que la máxima deshabilitando esta opción y aumentando la velocidad directamente en el marcador de velocidad de la parte inferior izquierda de la ventana (manteniendo pulsado en botón izquierdo del ratón y desplazándolo hacia arriba).*

- Frenos: Un eje con esta función aplicará una fuerza negativa al helicóptero, de manera similar pero opuesta a la del motor. También puede asignar esta función a un botón, liberando un eje para otras funciones.
- Vista-cabeceo: Para levantar o bajar el morro del helicóptero utilice esta función. Al bajar el morro el aparato se dirigirá hacia el suelo (perdiendo altura) y al levantarlo se elevará.

En los botones de su joystick puede asignar las siguientes funciones:

- Nuevo waypoint: Al pulsar un botón con esta función asignada se soltará un waypoint que marcará el punto exacto donde lo ha soltado. Si suelta un waypoint mientras vuela, este no caerá al suelo sino que se quedará en la misma altura donde lo ha soltado.
- Disparar waypoint: Si pulsa (sin soltar) un botón con este comando asignado aparecerá un punto de mira. Al soltar el botón, saldrá lanzado hacia delante un waypoint que se detendrá al llegar al suelo, en el lugar donde apuntaba el punto de mira.
- Sólo sonido de disparo: Si desea hacer ruido sin ningún propósito aparente asigne esta función a un botón y utilícelo a modo de claxon.
- Frenos: Puede aplicar potencia de frenado al aparato asignándole un simple botón en lugar de un eje, dejando el eje libre para otras funciones.
- Ascenso rápido: Un botón con esta función aplicará velocidad vertical positiva mientras lo mantenga pulsado.
- Descenso rápido: Función idéntica a la anterior per con velocidad vertical negativa.

# <span id="page-20-0"></span>3.4 **Visualización de gráficas**

Land/Air dispone de un completo sistema de visualización de gráficas mediante el cual usted podrá apreciar con claridad y sencillez las variaciones, en diferentes parámetros (altura, velocidad, temperatura...), de los tracks/rutas/roadbooks con que esté trabajando.

#### <span id="page-20-1"></span>3.4.1 **Abrir la ventana de gráficas**

Puede abrir la ventana de gráficas de los tracks/rutas/roadbooks realizando una de las siguientes operaciones:

- Pulse el botón  $\mathbb{R}^3$  (ver gráfica a pie de página) de la barra de herramientas y se abrirá, en la parte baja de la pantalla la ventana de gráficas con la representación de los elementos cargados.
- Seleccione *'Ver gráfica a pie de página'* en el apartado del menú principal.
- Abra el menú contextual del elemento (clic derecho sobre la representación) y seleccione la opción *'Ventana de gráficas'*. Se abrirá, en la parte baja de la pantalla la ventana de gráficas con la representación de los elementos cargados.
- COMPe GPS
- También puede abrir el menú contextual en el árbol de datos haciendo clic derecho sobre el nombre de alguno de los tracks/rutas/roadbooks. Luego seleccione la opción *'Ventana de gráficas'*.
- Abra la *'Lista de tracks/rutas/roadbooks'* (desde el apartado del menú principal) y pulse la opción *'Gráficas'*. En este caso, las gráficas aparecerán en el formato antiguo.

Puede abrir la ventana de gráficas de las rutas realizando una de las siguientes operaciones:

- Abra el menú contextual de la ruta (clic derecho sobre el dibujo de la ruta) y seleccione la opción *'Gráficas'*. Se abrirá la ventana de gráficas para esta ruta en formato antiguo.
- También puede abrir el menú contextual en el árbol de datos haciendo clic derecho sobre el nombre de alguna de las rutas. Luego seleccione la opción *'Gráficas'*.
- Abra la lista de rutas (desde el apartado rutas del menú principal) y pulse la opción *'Gráficas'*. Se abrirá la gráfica para esa ruta en formato antiguo.

#### <span id="page-21-0"></span>3.4.2 **Operaciones con los ejes de coordenadas**

- Coordenadas de un punto: Para saber la localización exacta de un punto de la gráfica según los ejes de coordenadas sitúe el puntero sobre el punto en cuestión y fíjese en los valores que aparecen en los campos *'X'* e *'Y'*:. Éstos expresan el punto de la gráfica en las unidades de medida que tenga seleccionadas para sus ejes.
- Modificar variables del eje Y: Para cambiar o añadir variables representadas en el eje de coordenadas siga las siguientes instrucciones:
	- 1. Abra el menú contextual de la gráfica (clic derecho en cualquier punto de esta).
	- 2. Haga doble clic en el apartado *'Valor del eje Y'*. Se abrirá la ventana de selección de variables a representar.
	- 3. Seleccione la variable que desee añadir de la columna de campos disponibles y pulse la flecha a la derecha.
	- 4. Seleccione la variable que desee quitar de la columna de campos seleccionados y pulse la flecha a la izquierda.
	- 5. Pulse *'Aceptar'* y aparecerá una representación para cada variable.
- Modificar variables del eje X: Para cambiar o añadir variables representadas en el eje de coordenadas siga las siguientes instrucciones:
	- 1. Abra el menú contextual de la gráfica (clic derecho en cualquier punto de ésta).
	- 2. Vaya al apartado *'Valor del eje X'* y seleccione *'Distancia'* o *'Tiempo'*.
	- 3. La variable se cambiará automáticamente.

#### <span id="page-21-1"></span>3.4.3 **Operaciones de manejo de gráficas**

Las operaciones de manejo de las gráficas se realizan mediante los botones situados en la parte superior de la ventana de gráficas. Las herramientas allí disponibles son las siguientes:

• Visor 3D **in**: Pulsando este botón se representará la gráfica en formato tridimensional con lo que podrá ver su gráfica desde diferentes perspectivas. Para hacerlo debe seleccionar la herramienta *'Desplazamiento'* y mover la gráfica mediante una de las siguientes operaciones:

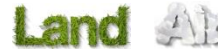

- Manteniendo pulsado el botón izquierdo del ratón podrá mover la gráfica arriba, abajo, izquierda o derecha con sendos movimientos del ratón.
- o Manteniendo pulsado el botón derecho del ratón podrá mover la gráfica sobre su propio eje consiguiendo vistas en diferentes perspectivas de ésta.
- $\bullet$  Zoom: Pulsando el botón  $\left( \begin{array}{c} + \end{array} \right)$ se acercará a la gráfica mientras que con el botón  $\left( \begin{array}{c} \end{array} \right)$ se alejará de ella.
- $\mathsf{Zoom}\times\mathsf{W}$ : Sólo aplicará zoom en el eje horizontal. Este modo de zoom no tendrá ningún efecto en el eje vertical (Y).
- Zoom Y <sup>3</sup> : Sólo aplicará zoom en el eje vertical. Este modo de zoom no tendrá ningún efecto en el eje horizontal (X).
- Zoom XY : Ambos ejes se amplian proporcionalmente.
- Zoom ventana  $\bigoplus$ : Si quiere hacer un zoom de una zona muy concreta de la gráfica seleccione esta herramienta y, manteniendo pulsado el botón izquierdo del ratón, seleccione el área exacta de la que desea el zoom. Al soltar el botón la zona seleccionada ocupará todo el espacio disponible en la gráfica.
- Ver todo  $I^{\square}_{\rightarrow}$ : Con esta herramienta podrá restablecer el zoom original de manera que se podrá ver la totalidad de la gráfica en pantalla.
- Desplazamiento : Con esta herramienta podrá mover la gráfica en cualquier dirección manteniendo pulsado el botón izquierdo de ratón y arrastrando.

*Nota: En el modo Visor 3D también dispondrá, para desplazar, del botón derecho que le permite hacer cambios de perspectiva de la gráfica.*

- Activar modo selección  $\sqrt{k}$ : En este modo podrá seleccionar una parte del track (manteniendo pulsado el botón izquierdo y arrastrando) y crear de este modo un subtrack con el cual podrá efectuar un operaciones (análisis, eliminar, guardar o efectuar zoom en pantalla) independientes del resto del track. Vea el apartado Menú contextual de la gráfica para más información.
- Leyenda  $\overline{\mathbb{A}}$  Abre una ventanilla a la derecha de la gráfica donde puede ver el significado de los elementos que aparecen en pantalla. También puede activar la leyenda en *'Menú principal > Archivo > Opciones > Gráficas > Opciones de datos'*.
- Imprimir : Pulse este botón y seleccione las opciones de impresión para imprimir la representación gráfica.

*Nota: A veces, debido al copyright, no es posible imprimir un mapa, en ese caso, el usuario recibirá un mensaje diciéndole qué el mapa protegido causó la infracción.*

Si tiene más de un elmento abierto se habilitarán dos herramientas más:

- Elegir elmento a representar: Puede elegir entre representar todos los tracks/rutas/roadbooks abiertos o solamente el que tenga seleccionado en ese momento.
- Separar gráficas  $\mathbb{R}$ : En el caso de tener representado más de un ítem puede elegir representarlos en la misma gráfica o en gráficas diferentes.

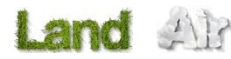

*Nota: Una vez que el usuario se esté desplazando por un track/ruta/roadbook, verá los demás elementos diferenciados del track/ruta/roadbook activo. El activo tiene una presentación diferente en pantalla. Por lo general, la pista activa tiene un grosor notable y se relaciona con un color diferente para que resalte.*

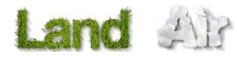

# <span id="page-24-0"></span>**4 Comunicación**

Land/Air permite gestionar la información en relación con otros dispositivos. Las posibilidades de estas comunicaciones y los pasos para llevarlas a cabo variarán dependiendo del tipo de dispositivo que se desee conectar.

Existen dos tipos de comunicación:

- Directa: No es necesaria ninguna configuración, sólo conecte por USB y el dispositivo será autodetectado (GPS TwoNav, Evadeo, Android phones…)
- Indirecta: Es necesario configurar un puerto y protocolo de comunicaciones (por ejemplo, puerto 'USB' y protocolo 'Garmin') para establecer la comunicación y posteriormente seleccionar *'Conectar a otros GPS'*. Puede realizar estas operaciones desde *'Menú principal > Comunicaciones'*.

*Nota: La comunicación con iPhone/iPad también puede ser considerada indirecta.*

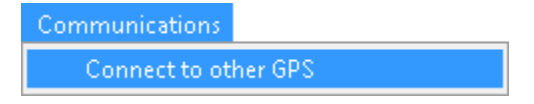

Después de establecer la comunicación (directa o indirecta), el dispositivo se mostrará en la rama 'Archivos almacenados' del árbol de datos.

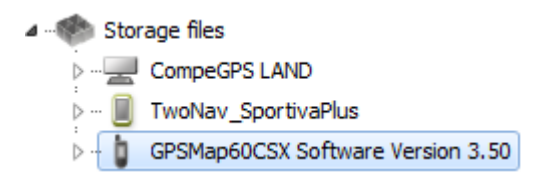

Bajo el nombre del dispositivo podrá ver su contenido clasificado por tipo de elemento (tracks, rutas, waypoints, mapas). En el árbol de datos también aparecerá, como un dispositivo más, Land/Air, mostrando los datos almacenados en las carpetas predeterminadas.

Una vez conectado, puede realizar distintas operaciones con el dispositivo:

- Abrir archivos
- Transferir archivos
- Activar contenidos protegidos (solo GPS TwoNav)
- Actualizar el software del dispositivo (solo GPS TwoNav)

*Nota: Communications between Land/Air (Mac) and Sportiva*

*En algunos casos, la versión Mac de Land/Air puede no detectar Sportiva al ser conectado al ordenador, sin embargo la comunicación puede establecerse mediante la tarjeta SD.*

*Conecte la tarjeta SD al ordenador y automáticamente aparecerá en la sección 'Archivos almacenados' del árbol de datos. Una vez en pantalla, usted podrá empezar a trabajar con la tarjeta: enviar archivos/recibir archivos, reparación de TwoNav, actualización de TwoNav...*

### <span id="page-24-1"></span>4.1 **Abrir archivos de un dispositivo**

Abrir un archivo de un dispositivo conectado es tan fácil como hacer doble clic sobre su nombre en el árbol de datos.

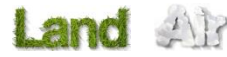

Una vez abierto, el archivo aparecerá en la rama *'Archivos abiertos'* del árbol de datos y podrá trabajar con él como con cualquier otro elemento abierto. Recuerde que el archivo aun se encuentra en la memoria del dispositivo. Si desea guardarlo en el ordenador deberá hacer clic derecho y *'Guardar como'* o transferirlo como se indica en el apartado siguiente.

# <span id="page-25-0"></span>4.2 **Transferir archivos entre ordenador y dispositivo**

La transferencia de archivos 'Ordenador <-> Dispositivo' se puede hacer básicamente de varias maneras:

- Con el menú contextual del archivo
- Arrastrando directamente en el árbol de datos

Si un archivo está protegido (requiere licencia), al realizar la transferencia se le pedirá el código de registro para activarlo en el dispositivo de destino. Si no realiza la activación, no podrá utilizar ese archivo en el dispositivo.

Puede transferir más de un archivo al mismo tiempo. Sólo tiene que mantener pulsada la tecla *'Control'* mientras los selecciona. También puede utilizar la tecla *'Shift'* para seleccionar varios archivos que estén listados consecutivamente.

*Nota: Sobrescribir mapas en el momento de envío al dispositivo suele generar mucho tiempo de espera, especialmente trabajando con mapas mosaico. Por ese motivo, un cuadro de mensaje aparecerá en pantalla en el cual la selección por defecto es 'No sobrescribir mapas'.*

#### <span id="page-25-1"></span>4.2.1 **Transferir con el menú contextual**

Puede abrir el menú contextual de un elemento, tanto en el árbol de datos como sobre el mapa, haciendo clic derecho sobre él.

Para transferir el archivo a otra localización sólo debe seleccionar la opción *'Enviar a'* y elegir el destino. Como opciones de destino encontrará los dispositivos disponibles para hacer el envío.

Además existe la opción *'Seleccionar carpeta'* para poder situar el archivo en cualquier lugar del sistema mediante el explorador de carpetas de su ordenador (Windows: Explorador de Windows, Mac: Finder).

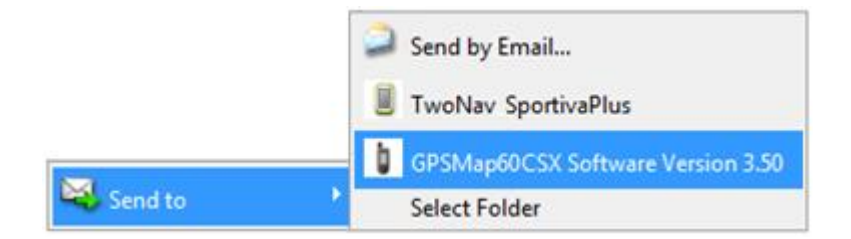

#### <span id="page-25-2"></span>4.2.2 **Transferir arrastrando por el árbol de datos**

Puede mover archivos por el árbol de datos manteniendo pulsado el botón izquierdo del ratón y moviendo el archivo desde su origen a su destino.

Por ejemplo, si desea mover un track desde la memoria de un GPS TwoNav a la del ordenador, localícelo y arrástrelo desde la carpeta de tracks del dispositivo hasta la rama *'Land/Air'*. Suelte el elemento sobre el nombre del dispositivo de destino y se colocará automáticamente en la carpeta predeterminada para ese tipo de archivo.

También puede arrastrar archivos que tenga abiertos (listados en la rama *'Archivos abiertos'* del árbol de datos) a los dispositivos listados en *'Archivos almacenados'*.

# <span id="page-26-0"></span>4.2.3 **Transferir archivos protegidos (solo GPS TwoNav)**

Algunos archivos (normalmente mapas) están protegidos para evitar su copia ilegal. Al intentar transferir un archivo protegido a un nuevo dispositivo, se le alertará de su condición y se le pedirá un código de registro (licencia) para activar el archivo en el dispositivo de destino.

*Nota: Si transfiere más de un archivo protegido al mismo tiempo (utilizando la teclas 'Control' o 'Shift'), se le pedirán sucesivamente los códigos que sean necesarios.*

También puede transferir los archivos protegidos sin activarlos y realizar la activación más tarde mediante cualquiera de los métodos disponibles.

# <span id="page-26-1"></span>4.2.4 **Sincronizar tracklog desde GPS**

Con el fin de transferir sus tracks grabados en el GPS a su ordenador, el usuario tiene la posibilidad de hacerlo de una forma automática:

- *'Archivos almacenados > Menú contextual del GPS > Sincronizar ahora'*: Se sincroniza todo el contenido de dentro de la carpeta 'Tracklog' a su ordenador.
- *'Menú principal > Archivo > Opciones > GPS > Sincronización > Dispositivo a sincronizar'*. La sicronización se realiza cada vez que iniciamos Land/Air.

*Nota: El contenido de tracklog se copia en la carpeta 'Track > su dispositivo GPS'.*

# <span id="page-26-2"></span>4.3 **Activar mapas en un dispositivo (solo GPS TwoNav)**

Puede activar mapas en un dispositivo de distintos modos. El modo más sencillo es hace clic derecho sobre el mapa en el árbol de datos y seleccionar *'Activar para este dispositivo'*. También puede activar el mapa al transferirlo del ordenador al dispositivo.

# <span id="page-26-3"></span>4.4 **Actualizar software de un dispositivo (solo GPS TwoNav)**

Land/Air puede realizar automáticamente la actualización del software TwoNav en distintas plataformas (GPS TwoNav, Evadeo…). Para acceder a la actualización:

- 1. Conecte el aparato mediante comunicación directa (enchúfelo por USB y compruebe que aparece en el árbol de datos).
- 2. Haga clic derecho sobre su etiqueta en *'Archivos almacenados'* y seleccione *'Actualizar software TwoNav'*.
- 3. Si hay disponible una versión más actual que la que ya tiene instalada, se le ofrecerá su descarga. Acéptela. El proceso de descarga e instalación tardará varios minutos.
- 4. Cuando haya terminado, puede arrancar el aparato normalmente.

*Importante: Actualizar el software de Sportiva desde Land/Air (Mac)*

- *1. Conecte su tarjeta SD a su ordenador.*
- *2. Haga clic derecho sobre su etiqueta en 'archivos almacenados' y seleccione 'Actualizar software TwoNav'.*
- *3. Empezará la transferencia a tarjeta SD. Espere unos segundos.*
- *4. Una vez haya terminado la transferencia, conecte de nuevo su tarjeta SD a su dispositivo Sportiva.*

*5. Para terminar la actualización, encienda el aparato. Espere unos minutos hasta que el proceso haya terminado.* 

# <span id="page-27-0"></span>4.5 **Actualizar radares de un dispositivo**

Land/Air le ofrece la posibilidad de actualizar automáticamente sus radares en su dispositivo: *'Árbol de datos > Archivos almacenados > Seleccione su dispositivo> Actualización radares'*.

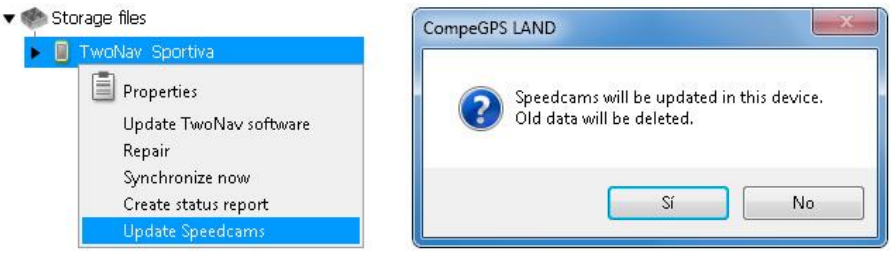

# <span id="page-27-1"></span>4.6 **Dispositivos con comunicación directa**

A continuación se listan los dispositivos GPS con los que la presente versión de Land/Air puede comunicar de manera 'directa':

- GPS TwoNav
- Evadeo M
- Evadeo X

También puede conectar dispositivos genéricos (teléfonos, PDA…) que monten software TwoNav:

- TwoNav Android
- TwoNav Pocket
- TwoNav iPhone/iPad\*

*Nota: Para poder utilizar las funciones de comunicación directa con un iPhone/iPad, deberá seguir las instrucciones del apartado 'Comunicación con iPhone/iPad'.*

# <span id="page-27-2"></span>4.7 **Comunicación con iPhone/iPad**

Land/Air puede establecer una comunicación directa con TwoNav iPhone/iPad. Para ello deberá seguir estos pasos:

1. Arranque TwoNav en su iPhone/iPad.

*Importante: Asegúrese de que su iPhone/iPad se encuentra conectado una red Wifi a la que el ordenador también pueda acceder. También es necesario que iTunes esté instalado en el ordenador.*

2. Inicie FTP en TwoNav iPhone/iPad: Para hacerlo, vaya a *'Menú principal > Configuración > FTP'* en TwoNav iPhone/iPad. Se le mostrarán las propiedades que tiene su iPhone/iPad como servidor FTP. El FTP estará ahora activado.

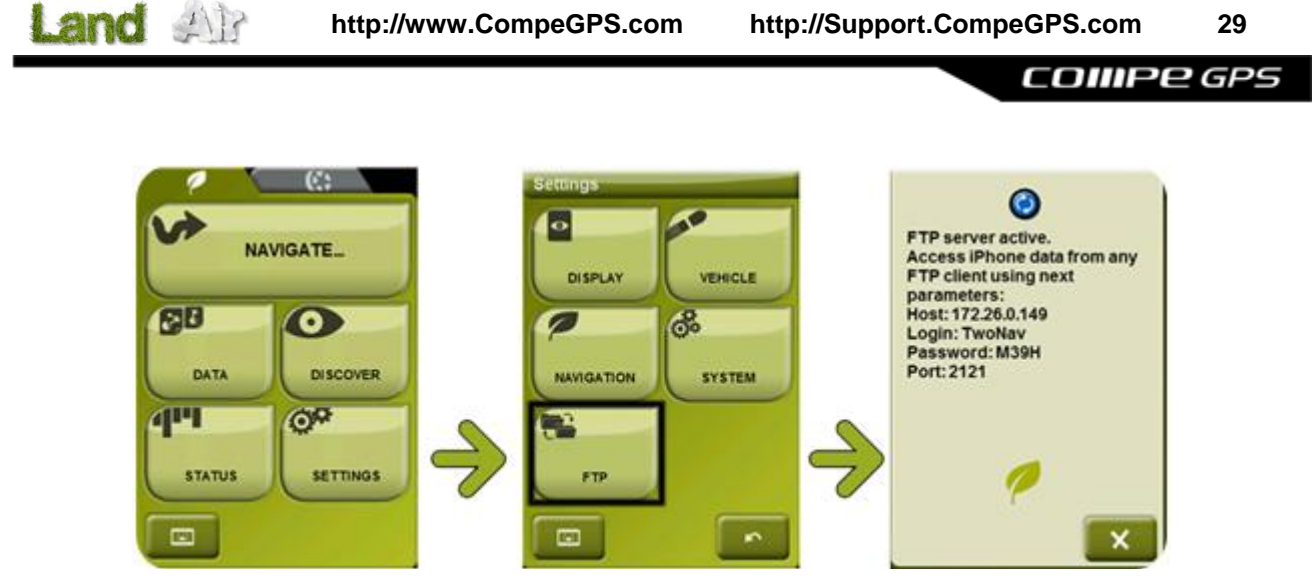

- 3. En Land/Air, vaya a *'Menú principal > Comunicaciones > Conectarse a iPhone/iPad'* y elija una de las dos opciones ofrecidas:
	- *'Permitir a Land/Air utilizar 'Boujour' para detectar el iPhone/iPad'*: Land/Air intentará encontrar el iPhone/iPad.
	- *'Yo escribiré la IP de mi iPhone/iPad'*: Buscar el iPhone/iPad manualmente.

Rellene los campos que se le pidan con las propiedades que le muestre su iPhone/iPad

4. Una vez conectado, podrá ver el contenido de las carpetas de datos de TwoNav iPhone/iPad en el árbol de datos de Land/Air y transferir datos entre los dispositivos haciendo clic derecho sobre el elemento a transferir.

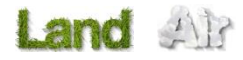

# <span id="page-29-0"></span>**5 Opciones**

# <span id="page-29-1"></span>5.1 **Configuración general**

En este apartado (*'Menú principal > Archivo > Opciones > General'*) el usuario podrá configurar varias opciones generales del software:

- Recuperar datos al volver a arrancar: Mediante este campo podrá trabajar directamente con los elementos que dejó abiertos la última vez que utilizó el software.
- Ejecutar el programa en…: si se tiene seleccionado, Land/Air se visualizará a pantalla completa al iniciarlo.
- Comprovar si hay nueva versión al arrancar: Cada vez que el usuario inicie Land/Air, éste revisará si hay nuevas versiones disponibles. En caso afirmativo, el usuario recibirá una notificación para actualizar su software.
- Sentido ruedecilla ratón: Dependiendo del software, la dirección de uso de la ruedecilla del ratón puede ser distinta, en Land/Air el usuario tendrá la opción de escoger la dirección con la cual quiera utilizar la ruedecilla: hacia delante o dirección invertida.
- Volver a original: Permite volver a la configuración predeterminada del software (configuración de fábrica).
- Barra de estado inferior: Le será útil para poder visualizar distintas informaciones como hora, velocidad del track, coordenadas, altura del track, rumbo...

Si desea cambiar alguno de los parámetros, siga una de las siguientes operaciones para distribuir los campos de funciones:

- 1. Abra la ventana de configuración pulsando en *'Configuración barra inferior'*, o bien directamente en la barra de estado pulsando con el botón derecho del ratón sobre la barra de estado inferior y seleccionando la opción *'Configuración barra inferior'* (seleccionando la opción tipo de coordenadas podrá elegir el formato de éstas que desea).
- 2. Para seleccionar los campos a mostrar , realice una de las siguientes operaciones:
	- En la ventana de *'Seleccionar Campos'*, seleccione la función que desea agregar (en la columna Campos disponibles) o desagregar (en la columna *'Campos seleccionados'*) de su barra y pulse la flecha hacia la derecha (situada entre las dos columnas) para agregar o hacia la izquierda para desagregar.
	- En la ventana de *'Seleccionar Campos'*, seleccione y arrastre con el ratón (pulse con el botón izquierdo y sin dejar de pulsar mueva la opción hasta la posición deseada) la función hasta *'Campos disponibles'* (para desagregar) o *'Campos seleccionados'* (para agregar).

# <span id="page-29-2"></span>5.2 **Configuración de visualización**

La configuración de visualización le permite modificar propiedades dentro de estos cinco campos:

- Elementos del mapa
	- Por defecto la regla de escala siempre aparecerá en sus mapas, aunque si no la quiere ver visible puede retirarla de la pantalla si esta opción no está seleccionada.
- En caso de seleccionar usar flechas de desplazamiento en el borde de la ventana, al acercarse al borde de la pantalla del programa aparecerá una flecha. Presionando el botón izquierdo del ratón, la vista se desplazará en la dirección que indica la flecha.
- Si selecciona *'Mostrar barras de desplazamiento'* aparecerán en pantalla dos barras de scroll que le permitirán desplazarse horizontal y verticalmente.
- Cuando esté visualizando sus mapas, puede personalizar la inercia mediante la cual el mapa se desplaza cuando el usuario desea moverlo. La opción *'Mapa con inercia'* también le permite mover el mapa sin inercia alguna.
- Si selecciona *'Ver notas de objetos en pantalla'*, cuando el cursor esté en reposo sobre algún objeto (mapa, waypoint, ruta, track, relieve, etc.) aparecerá al lado del cursor un recuadro que le proporcionará información acerca del objeto sobre el cual se encuentra (nombres, altitudes, latitudes, longitudes, distancias...).
- El usuario también puede elegir si tener presente en todo momento la bújula de movimiento, sólo en rotaciones o incluso no tenerla presente nunca. Para cambiar esta opción sólo hay que clicar en *'Mostrar brújula'*.
- Seleccionando *'Ver marcos de los mapas'* puede visualizar los bordes de todos los mapas de que usted dispone situados simultáneamente en sus correspondientes coordenadas en la ventana principal.
- *'Mostrar los POIs en el mapa'* le permite visualizar en el mismo mapa de trabajo los puntos de interés.
- El usuario puede cambiar el color del fondo de los mapas para adaptarlo a sus propios gustos.
- Relieves 3D
	- *'Dibujar los marcos de los relieves'*, con esta opción seleccionada se dibujarán sobre la vista los bordes de los relieves disponibles (de la misma forma que se puede hacer con los mapas seleccionando la opción *'Ver límites de todos los mapas'*).
	- Teniendo seleccionada la opción *'Dibujar relieve en la vista 3D incluso si hay un mapa raster cargado'* se abrirá automáticamente el mejor relieve 3D para esa vista en cuanto active el visor 3D.
	- La opción *'Dibujar el relieve con sombreado'* hace que el relieve se visualice de forma más clara y atractiva al incorporar simulación de sombras.
	- Es posible dibujar el relieve escalonando el color por altura de manera que se pueda ver con más precisión la altura de cada punto. Para ello seleccione la opción *'Escalones de color plano'*. Usted puede elegir la anchura de las bandas de altura abriendo la persiana que hay debajo de la opción y seleccionando entre las siete anchuras disponibles (10, 20, 50, 100, 200, 500 o 1000 metros).
	- Además del escalonado de color por altura puede pintar las curvas de nivel para que las alturas queden todavía más claras.
	- En la opción *'Colores del relieve'* podrá elegir entre tres diferentes escalas de colores.
	- *'Personalizar'*, podrá aplicar un toque mas personal a la escala de colores que haya elegido anteriormente.
- Animación

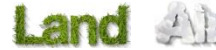

- Clicando en *'Velocidad de animación'* podrá aumentar la velocidad de la animación del track en su visualización en 2D en relación al tiempo real de éste.
- Clicando en *'Modo de animación'* podrá elegir diferentes formas de movimiento de los iconos. Podrá elegir entre los siguientes modos:
	- o Mover los iconos sobre el track: el icono en movimiento recorrerá todo el track dibujado.
	- o No pintar tracks durante la animación: el icono en movimiento recorrerá el track no dibujado.
	- o Mover los iconos creando el track: el icono en movimiento irá creando el track a su paso por el recorrido.
	- o Mover los iconos ocultando el track: el icono en movimiento irá borrando el track a su paso por el recorrido.
- Clicando *'Modo de tiempo'* podrá escoger entre:
	- o Usar tiempo del track para la animación
	- o Empezar todos los tracks al mismo tiempo
	- o Esta función es útil para competiciones de contrarreloj, cuando se dispone de los tracks de los distintos participantes. Seleccionando la primera opción los tracks empezarán a su debido tiempo. Seleccionando la segunda, todos los tracks empezarán al mismo tiempo y podrá realizar una comparativa.
- La opción *'Puntero animación'* le permite cambiar el motivo del cursor.
- *'Icono 3D'*, los iconos para 2D y 3D se configuran separadamente.
- También puede modificar la escala de los iconos 3D.
- **Cuadrículas** 
	- Algunos usuarios prefieren ver la cuadrícula de proyección durante el visionado de mapas ya que les sirve de guía.
	- Si desea ver la cuadrícula de proyección, también podrá escoger el color de sus líneas.
	- Otro parámetro que puede ser configurado es el intervalo de espacio entre cada una de las cuadrículas. El usuario puede escoger la distancia separadora.
	- Si selecciona *'Mostrar etiquetas',* Land/Air le mostrará el valor de cada una de las líneas de la rejilla de grados.
	- En la opción *'Ver cuadrícula de grados'* puede cambiar los grados y el color de la rejilla de Grados o quitarla (no poner).
	- Igual que el caso anterior, el usuario podrá cambiar el color para minutos.
	- Permite modificar la separación del intervalo en grados.
	- También podrá cambiar el tamaño de fuente de las etiquetas mediante esta opción.

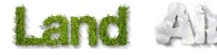

- COIIIPE GPS
- En caso de seleccionar *'Mostrar Etiquetas',* Land/Air le mostrará el valor de cada una de las líneas de la rejilla U.T.M.
- Si selecciona *'Usar datum del mapa primario'* se usará el datum que tenga el mapa primario.
- Gráficas
	- En *'Valor del eje X'* podrá escoger entre distancia o tiempo como parámetros para mostrarse en el eje horizontal de la gráfica.
	- En *'Valor del eje Y'* podrá escoger el parámetro que quiera que se muestre en el eje vertical de la gráfica. Para ello deberá clicar en *'Configurar campos del eje Y'*. Se abrirá un cuadro de diálogo que le permitirá incorporar o quitar campos para que actúen como variables en el eje Y. Podrá escoger más de un campo para que se muestre en función del parámetro X. Si es este el caso, cada parámetro dibujará un gráfico distinto, no superpuesto: El eje Y será dividido en tantas partes como parámetros haya seleccionado.
- Árbol de datos
	- *'Info en lista de waypoints', 'Info en lista de tracks'*: Land/Air orfece la posibilidad de mostrar tanto en waypoints como en tracks información adicional relacionada con estos archivos (fecha de creación, distancia, altura, flecha de rumbo, color de track...). La información se presenta en una 2ª línea justo después del nombre del archivo. Los campos presentados en esta línea pueden ser personalizados al ser seleccionables desde *'Menú Principal > Archivo > Opciones > Visualización > Árbol de datos'*).

$$
\begin{array}{r}\n\mathbf{e}\text{-Roadbook\_Alta\_Garrotxa.btrk} \\
\hline\n\mathbf{f} \\
\mathbf{f} \\
\mathbf{f} \\
\mathbf{f} \\
\mathbf{f} \\
\mathbf{f} \\
\mathbf{f} \\
\mathbf{f} \\
\mathbf{f} \\
\mathbf{f} \\
\mathbf{f} \\
\mathbf{f} \\
\mathbf{f} \\
\mathbf{f} \\
\mathbf{f} \\
\mathbf{f} \\
\mathbf{f} \\
\mathbf{f} \\
\mathbf{f} \\
\mathbf{f} \\
\mathbf{f} \\
\mathbf{f} \\
\mathbf{f} \\
\mathbf{f} \\
\mathbf{f} \\
\mathbf{f} \\
\mathbf{f} \\
\mathbf{f} \\
\mathbf{f} \\
\mathbf{f} \\
\mathbf{f} \\
\mathbf{f} \\
\mathbf{f} \\
\mathbf{f} \\
\mathbf{f} \\
\mathbf{f} \\
\mathbf{f} \\
\mathbf{f} \\
\mathbf{f} \\
\mathbf{f} \\
\mathbf{f} \\
\mathbf{f} \\
\mathbf{f} \\
\mathbf{f} \\
\mathbf{f} \\
\mathbf{f} \\
\mathbf{f} \\
\mathbf{f} \\
\mathbf{f} \\
\mathbf{f} \\
\mathbf{f} \\
\mathbf{f} \\
\mathbf{f} \\
\mathbf{f} \\
\mathbf{f} \\
\mathbf{f} \\
\mathbf{f} \\
\mathbf{f} \\
\mathbf{f} \\
\mathbf{f} \\
\mathbf{f} \\
\mathbf{f} \\
\mathbf{f} \\
\mathbf{f} \\
\mathbf{f} \\
\mathbf{f} \\
\mathbf{f} \\
\mathbf{f} \\
\mathbf{f} \\
\mathbf{f} \\
\mathbf{f} \\
\mathbf{f} \\
\mathbf{f} \\
\mathbf{f} \\
\mathbf{f} \\
\mathbf{f} \\
\mathbf{f} \\
\mathbf{f} \\
\mathbf{f} \\
\mathbf{f} \\
\mathbf{f} \\
\mathbf{f} \\
\mathbf{f} \\
\mathbf{f} \\
\mathbf{f} \\
\mathbf{f} \\
\mathbf{f} \\
\mathbf{f} \\
\mathbf{f} \\
\mathbf{f} \\
\mathbf{f} \\
\mathbf{f} \\
\mathbf{f} \\
\mathbf{f} \\
\mathbf{f} \\
\mathbf{f} \\
\mathbf{f} \\
\mathbf{f} \\
\mathbf{f} \\
\mathbf{f} \\
\mathbf{f} \\
\mathbf{f} \\
\mathbf{f} \\
\mathbf{
$$

*Nota: Los datos contenidos en la 2ª línea sólo pueden mostrarse para tracks y waypoints que hayan sido guardados con TwoNav 2.5 o Land/Air 7.3 (ó versiones superiores).*

- Muestre los elementos del árbol de datos usando diferentes modos:
	- Clasificar archivos abiertos en ramas: Si esta opción está activada, mostrará sus elementos clasificados en ramas agrupados por tipos de archivos.
	- No clasificar archivos abiertos en ramas: Si esta opción está activada, mostrará sus elementos sin clasificar.
- Animación del árbol de datos: Al cargar los elementos desde el árbol de datos, Land/Air mostrará un efecto de animación para poder ver más fácilmente en qué elementos se está trabajando.

# <span id="page-32-0"></span>5.3 **Configuración de 3D**

Mediante el submenú *'3D'* el usuario podrá configurar estos parámetros:

- **General**
	- Land/Air le ofrece la posibilidad de personalizar entre varios grados la profundidad de la calidad 3D de sus mapas.
	- También puede fijar el número máximo de teselas a mostrar.

- La exageración de altura puede ser modificada por el usuario, de esta manera si el relieve del mapa no es demasiado marcado, mediante la exageración de altura podrá intensificarlo más.
- En mapas 3D, el modo de render puede ser modificado seleccionando uno determinado modo: mapa (textura), superficie hipsométrica, superficie lisa, alambres, alambre + superficie, o, alambres + mapa.
- Si desea aplicar sombreado a sus mapas, sólo tendrá que seleccionar esta opción.
- El grado de campo de visión puede ser alterado por parte del usuario. Esta opción puede resultar muy interesante en algunos casos particulares.
- Dependiendo del gusto del usuario, *'Horizonte nebuloso'* puede activarse o desactivarse.
- Si desea que Land/Air busque relieve al iniciar el visor 3D, sólo tendrá que seleccionar esta opción.
- Cuando la altura es menor respecto el nivel del mar, el modo 3D también puede representar dicha situación mediante la fijación del valor actual del nivel del mar (se requiere mapa de elevaciones \*.CDEM). Por defecto, el nivel del mar se situa a 0 metros.
- La opción *'Simulador'* le permite personalizar el tipo de simulación que usted quiere aplicar a sus mapas. Estos serán los parámetros configurables:
	- Tipo de simulador
	- Mínima distancia del suelo
	- Velocidad Viento
	- Velocidad sensor
- Otro tipo diferente de simulador es el *'Giro continuo 3D'*, los parámetros que pueden ser configurados son estos:
	- Velocidad de giro horizontal
	- Velocidad de giro vertical
	- Velocidad de desplazamiento
	- Distancia máxima
	- Distancia mínima

# <span id="page-33-0"></span>5.4 **Configuración de mapas**

Para modificar la configuración predeterminada de mapas realice las siguientes operaciones:

- En la opción *'Número máximo de mapas cargados'* puede cambiar el número de mapas que se pueden visualizar a la vez en la pantalla.
- El usuario también puede fijar la memoria máxima para cache de mapas desde el menú 'Opciones'. De esta manera puede graduarse la capacidad para la memoria remota.
- En el recuadro *'Memoria máxima para mapas*' usted puede limitar la memoria que su ordenador destinará a manejar mapas. Este valor es 0 por defecto, con lo que no habrá límite de utilización de memoria para mapas.

*Nota: Sitúe la memoria máxima para mapas por debajo de la memoria RAM (128, 256, 512…) de que disponga su ordenador si nota que su sistema va muy lento.* 

 Al utilizar mapas remotos (a través de internet), puede elegir guardar las secciones descargadas en su disco duro local para poder acceder a ellas más rápido. Puede seleccionar la carpeta dónde

guardar esas secciones y limitar el tamaño de la carpeta. Cuando se supere el tamaño límite se eliminarán los archivos más antiguos.

- Es muy importante seleccionar una correcta ubicación para almacenar los mapas. El usuario puede elegir la carpeta donde los mapas serán guardados.
- También puede fijar un tamaño máximo de almacenamiento para la carpeta donde los mapas quedaran guardados.
- El usuario puede decidir si desea mostrar los mapas en el árbol de datos manteniendo sus agrupaciones originales estructuradas en carpetas, o no. Si *'Mostrar estructura de carpetas'* no está activada, los mapas se presentarán en el mismo nivel de estructura: todos los mapas juntos (los mapas no quedarán guardados en carpetas).
- Un sistema de anti-aliasing ha sido desarrollado para mejorar el aspecto visual de las líneas de los mapa vectoriales (líneas mucho más suaves).
- *'Importación de \*.IMG/\*.IMP'*: Con esta función el usuario podrá usar sus propios archivos XML, los cuales contienen información sobre la configuración de las capas de los mapas. En caso de ser usado en TwoNav, los mapas deben guardarse en formato \*.MPVF.

# <span id="page-34-0"></span>5.5 **Configuración de Tracks**

Para modificar la configuración predeterminada de tracks por defecto siga esta operación:

- Pulsando sobre *'Campos del Hint'* podrá determinar la información que aparece al posarse (sin pulsar ningún botón) sobre el recorrido del track. Para hacerlo, seleccione la opción que desee añadir en la columna de la izquierda (*'Campos disponibles'*) y pulse en la flecha hacia la derecha para añadirla. Para quitar información de la columna *'Campos seleccionados'* seleccione la opción a eliminar y pulse la flecha a la izquierda.
- Activando la opción *'Dibujar flechas de sentido sobre el track'* el recorrido del track estará acompañado de flechas que indicarán el sentido de la marcha.
- Hay tres modos para representar el valor de la altitud dentro de *'Representación altitud'*: dibujar track con su altitud propia, dibujar track con su altitud propia y proyectada, o, dibujar track proyectado en el suelo. Según la utilidad que le quiera dar el usuario deberá seleccionar una u otra.
- El usuario puede fijar una diferencia mínima para acumular los desniveles, de esta forma los valores inferiores a la cifra fijada no se tendrán en cuenta. Cara el cómputo final, esta función permite eliminar desniveles engañosos o erróneos.
- *'Distancia para asimilar waypoint'*: Defina la distancia que tendrá en cuenta Land/Air para considerar un waypoint 'cercano' al track. Cuando un waypoint es asimilado por un track: el waypoint se muestra en la gráfica del track y también puede ser arrastrado hasta el track, creando automáticamente un nuevo punto de roadbook.

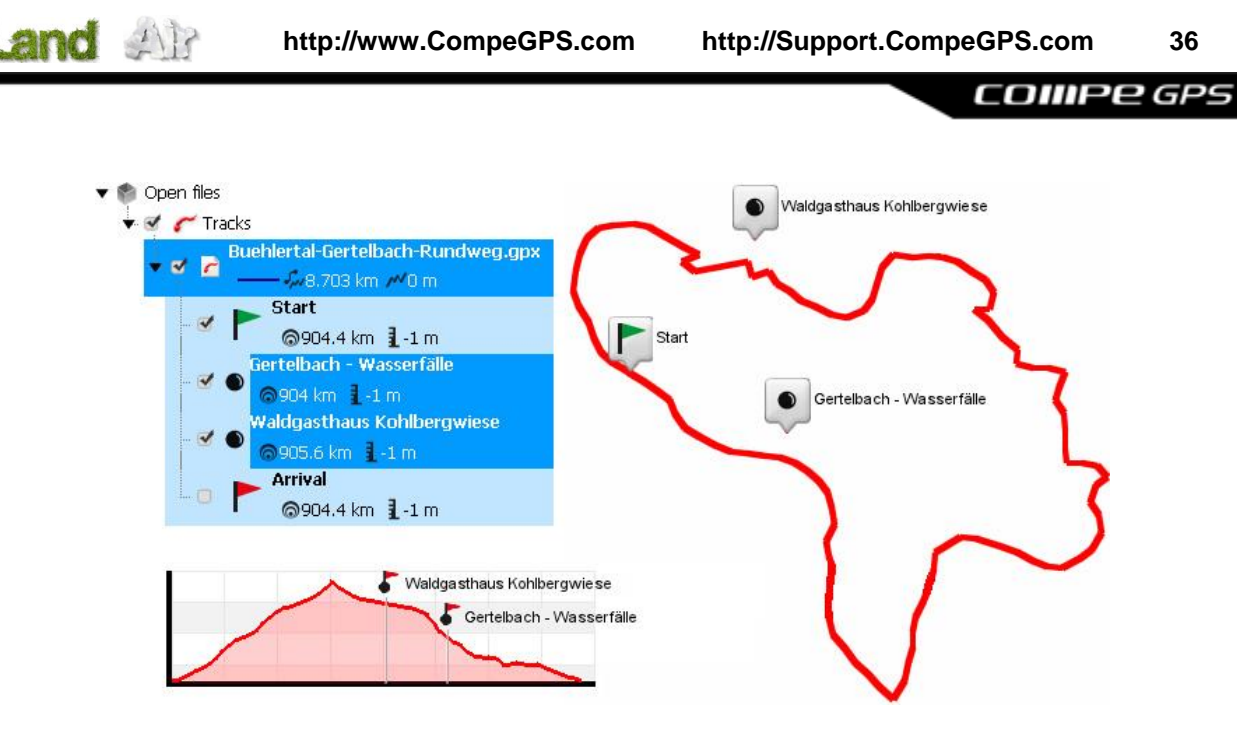

- Resulta interesante fijar una velocidad mínima de movimiento para evitar pequeños errores de movimiento durante la grabación.
- Land/Air ofrece dos estilos de plantilla diferentes para poder imprimir su informe de track, elija el que prefiera.

### <span id="page-35-0"></span>5.6 **Configuración de waypoints**

Para acceder a configurar las funciones de waypoints, siga los siguientes pasos:

- El modo de waypoints activos puede ser configurado como 'básico' (waypoint activo fijo + cargar al inicio) o 'avanzado' (el primero waypoint abierto es el activo).
- La fuente para los waypoints puede ser modificada, de este modo, el tipo de letra puede adaptarse a los gustos de cada consumidor.
- El usuario dispone de un conjunto de simbolos para las balizas mediante el que podrá escoger de entre varios archivos \*.ZIP ya predeterminados, los iconos que prefiera mostrar.
- En caso de un GPS con solo un campo para nombre de waypoint, el usuario podrá elegir qué datos quiere mostrar: enviar sólo el nombre corto, enviar sólo la descripción, o bien, enviar ambos datos juntos.
- En caso de querer cambiar el color de la fuente, el tamaño y el radio de nuevos waypoints, el usuario sólo tendrá que cambiar el valor por defecto por otro.
- También puede hacer lo mismno con el color de fondo de los nuevos waypoints.
- Otra opción es aplicar un fondo transparente los nuevos waypoints.
- Posición de los iconos waypoint.

# <span id="page-35-1"></span>5.7 **Configuración de fotos**

El usuario puede insertar imágenes dentro de la ventana principal de un mapa, track, waypoint y/o ruta. Estas imágenes pueden servirle para personalizar su propio trayecto.

Una vez seleccionada la carpeta donde se encuentran guardadas las fotos (*'Menú principal > Fotos > Abrir carpeta de fotos'*), habrá dos maneras distintas de importarlas a la ventana principal: Arrastrándolas desde la 'lista de fotos', o, haciendo lo mismo desde el árbol de datos (sección *'Fotos'*).
Si desea modificar la configuración respecto a las fotos, estos serán los parámetros configurables:

- Mostrar miniatura en mapa
- En caso de haber seleccionado *'Si'* a la opción anterior, ahora podrá fijar el tamaño de la miniatura.
- Imagen siempre visible durante la animación: La ventana de imagen se mantendrá abierta.
- Mostrar imagen (segundos): Cuando la animación llegue a un punto con foto, la mostrará el visor de imágenes durante el tiempo establecido.
- Escribir nombre de la foto
- Abrir fotos en subdirectorios

# 5.8 **Configuración de Carpetas**

Land/Air asigna directamente unas carpetas predeterminadas (dentro de la carpeta *'CompeGPS'*) para distribuir sus datos guardados. En la ventana que aparece usted puede realizar las siguientes modificaciones de configuración para las carpetas de mapas, tracks, waypoints, rutas, conjuntos y fotos.

Para cambiar las direcciones de las carpetas realice una de estas operaciones:

- Escriba directamente el directorio en la ventana de texto.
- Clique sobre el botón situado a la derecha de cada sección para examinar y seleccionar el directorio deseado.

Land/Air también le permite realizar un escaneo automático cada vez que inicie el software. Este parámetro también puede ser cambiado a intervalos menos frecuentes.

# 5.9 **Configuración de internacional**

En *'Idioma'* puede elegir el idioma que desee para trabajar con el programa, además de la voz indicativa: voz de hombre o de mujer. También puede cambiar las unidades de medida con las que prefiera moverse.

## 5.10**Configuración de coordenadas**

- Clicando sobre *'Tipo de Coordenadas'* podrá ver y seleccionar el tipo de coordenadas adecuadas a sus mapas. Tiene la posibilidad de elegir entre 23 tipos de coordenadas, utilizados principalmente en Europa.
- Formato de grados.
- Clicando en *'Datum'* podrá elegir el datum adecuado al mapa con el que va a trabajar.
- Estas son las opciones para seleccionar en el campo *'Modo mapa primario'*: el último mapa cargado será el mapa primario, el primer mapa cargado será el mapa primario, o, utilizar una proyección fija.
- Dentro de *'Proyección primaria'* puede escoger la proyección en concreto a partir de una lista abreviada.

## 5.11**Configuración de GPS**

Dentro del submenú 'GPS' podrá configurar estos parámetros:

### **General**

- o El botón *'Auto-búsqueda GPS'* le ayudará a conectar su GPS con su software de una forma muy sencilla.
- o El usuario puede preestablecer que se connecte el GPS en el momento de iniciar Land/Air seleccionando la opción *'Conectar GPS al iniciar'*.
- o *'Puerto de Comunicaciones', p*odrá escoger el puerto de su ordenador conectado al GPS. Si tiene un GPS Garmin probablemente tendrá disponible la opción *'USB'*, que sería la más adecuada.
- o *'Protocolo',* podrá escoger el protocolo utilizado por su GPS. Si no sabe el protocolo a escoger clique la opción *'Auto-Detect'* con lo que el programa identificará el protocolo original del GPS, excepto a estos dos instrumentos: Top Navigator y Braüniger Comp / IQ**.**
- o Si clica en *'Velocidad'*, después de haber escogido el protocolo correcto del GPS, podrá escoger las velocidades de traspaso de información que ofrece el GPS. Tenga en cuenta que a altas velocidades se pueden cometer errores de traspaso de información.

#### **Opciones avanzadas de Comunicación**

- o Puede seleccionar el datum del GPS mediante la primera opción del submenú.
- o En caso que el GPS utilize altitudes elipsoidales esta opción deberá ser marcada.
- o En caso de querer *'Usar el rumbo del GPS'*, esta opción deberá quedar marcada.
- o Separar tracks si se descargan en un archivo.
- o Eliminar puntos parados al inicio y final de track.
- **2º GPS**
	- o Primero hay que seleccionar el protocolo que se usará.
	- o Posteriormente, fijar la velocidad.
	- o Y finalmente, seleccionar de entre dos opciónes, el puerto de comunicaciones.
- **Sincronización**
	- o Con el fin de transferir sus tracks grabados en el GPS a su ordenador, el usuario tiene la posibilidad de hacerlo de una forma automática. La sicronización se realiza cada vez que iniciamos Land/Air. El contenido de tracklog se copia en la carpeta *'Track > su dispositivo GPS'*.

## 5.12**Configuración de navegación**

- En el apartado *'Tracklog'* podrá modificar los siguientes campos:
	- o En *'Intervalo de grabación'*, podrá decidir si su track se graba por tiempo (determinando un intervalo en segundos), por distancia (intervalo por metros o unidades que haya seleccionado en el apartado internacional de *'Opciones'*) o si permite que el programa decida, en el modo automático.
	- o También puede fijar el tiempo en espera al apagar.

- o *'Formato del archivo'*.
- o Decidir el nombre por defecto para los tracks.
- o *'Filtro señal baja'.*
- o *'Color del track'.*
- o *'Espesor'.*
- o Modificar la cantidad de puntos mostrados sin reducción.
- $\circ$  Cambiar la reducción para puntos anteriores según tanto por ciento.
- El submenú *'Puntero'* le permite modificar ciertos aspectos relativos al tipo, forma, giro…
- El submenú *'Recentrar'* le permitirá personalizar varias características relativas al cursor.
- Mediante *'Siguiente waypoint'* podrá configurar el radio de waypoints por defecto, así como el paso a los siguientes waypoints.
- Todas las opciones relativas a sonidos de alerta las podrá modificar en *'Alerta waypoint'*.

# 5.13**Configuración de teclas y botones**

La opción de configuración de teclas y botones le permite configurar a su gusto los botones que aparecerán en cada barra, las teclas de acceso rápido y los menús del programa:

- Para añadir un botón a la barra selecciónelo en la columna de la izquierda (*'Comandos disponibles'*) y pulse la flecha hacia la derecha (entre las dos columnas).
- Para quitar un botón de la barra selecciónelo en la columna de la derecha y pulse la flecha hacia la izquierda.
- Para hacer que una función esté accesible a través del teclado selecciónela en la columna *'Comandos disponibles'* y pulse la flecha hacia la derecha. Aparecerá una ventana en la que debe pulsar la tecla (o combinación de teclas) que desea asociar a esa función. Hágalo y la tecla se añadirá a la lista de disponibles.
- Para quitar una tecla de una lista selecciónela de la columna de la derecha y pulse la flecha hacia la izquierda.

Ahora bien, en caso de si desea volver a la configuración de partida pulse el botón *'Volver a original'*.

# 5.14**Configuración de joystick**

En este apartado puede asignar una función a cada botón y eje de su joystick, configurándolo para que le sea cómodo de usar.

Antes de empezar deberá conectar el joystick tal y como éste lo requiera. Una vez haya hecho esto aparecerá una exclamación en esta ventana informándole de que se ha detectado el joystick y aparecerán las opciones de configuración. Estas opciones consistirán en una línea para cada eje o botón de que disponga en su joystick, hasta un máximo de cuatro ejes y cuatro botones.

Para saber que ejes de su joystick son los ejes 1, 2, 3… mueva esos ejes y fíjese en cuál de las barras de la derecha se mueve con cada uno.

Con los botones puede realizar una operación parecida, al pulsar un botón se seleccionará el pequeño cuadrado de la derecha del número de botón correspondiente y al soltarlo se deseleccionará.

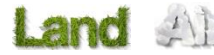

Una vez sepa cuáles son sus ejes y botones, elija del desplegable correspondiente a cada uno la función que le desea asignar.

## 5.15**Configuración de vídeo**

Para acceder a configurar las funciones de grabación de vídeo, siga los siguientes pasos:

- Si tiene algun dispositivo de vídeo conectado, la capturadora de vídeo lo detectará.
- A continuación le indicará el canal de vídeo por donde entra la señal.
- Si tiene algun dispositivo de áudio conectado, la capturadora de áudio también lo detectará.
- El usuario también puede escoger los códecs para aplicar a vídeo y áudio.
- En el momento de capturar, el usuario dispone de varios modos compresión para editar sus contenidos.
- La calidad de compresión puede ser fijada por el usuario.
- El número de imágenes por segundo que registre el vídeo puede ser cambiado por el usuario.
- Si selecciona campos a sobreponer se asegurará que durante la captura de vídeo estos datos seleccionados serán mostrados en pantalla.
- Durante el proceso de caputración hay la opción de previsualizar la captura a tiempo real.

## 5.16**Configuración de credenciales**

Esta sección centraliza todas las cuentas on-line en las que está actualmente conectado, haciéndole mucho más fácil el control de sus registros:

- Dropbox: Accesible desde *'Árbol de datos > Archivos on-line > Contenido de internet'.*
- Amigos (e-mail o número de teléfono): Accesible desde *'Menú principal > Amigos'.*
- myTwoNav.com: Área de cliente de CompeGPS permitiéndole:
	- o Editar su perfil de cliente
	- o Administrar e instalar productos en dispositivos (CompeGPS Downloader)
	- o Validar productos incluidos en códigos promocionales
	- o Gestión de tracks subidos a myTwoNav

*Nota: Para desvincular cualquiera de sus cuentas personales, solo deberá presionar el botón en forma de cruz.*

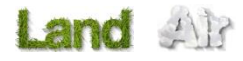

# **6 El árbol de datos**

El árbol de datos es una herramienta muy práctica para trabajar con los elementos que tenga abiertos en Land/Air. Desde él puede acceder a las operaciones más importantes de cada tipo de elemento (mapas, relieves, tracks, waypoints y rutas) y ver fácilmente qué elementos tiene cargados en ese momento.

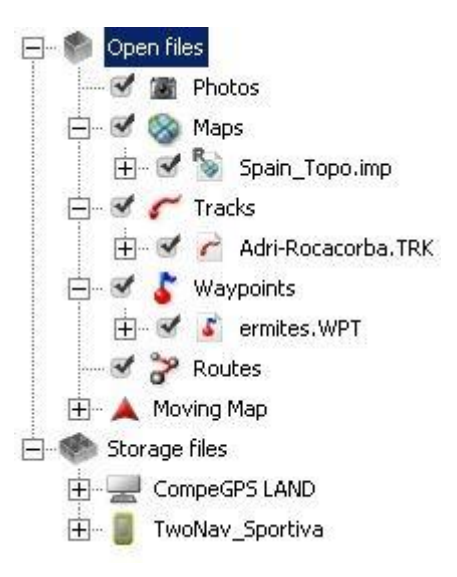

Para abrir el árbol de pulse el botón de la barra de herramientas.

## 6.1 **Colocación del árbol de datos**

Puede ajustar la ventana *'Árbol de datos'* para visualizarla de la manera que más le convenga. Básicamente dispone de dos maneras de visualizar el árbol de datos: Como ventana flotante o como ventana anclada en la ventana principal.

### 6.1.1 **Árbol flotante**

Es el modo más versátil y recomendable de disponer del árbol de datos. Por defecto el árbol de abrirá en este modo pero, si esta en modo anclado, puede cambiar a flotante haciendo clic derecho en el límite superior de la ventana y seleccionando la opción *'Ver flotante'*.

Con el árbol de datos flotante puede realizar las siguientes operaciones para ajustar su visualización:

 *'Ver transparente'*: Si hace clic derecho sobre el límite superior de la ventana y elije *'Ver transparente'*, esta dejará de ser opaca de manera que podrá ver los elementos representados por debajo del árbol de datos.

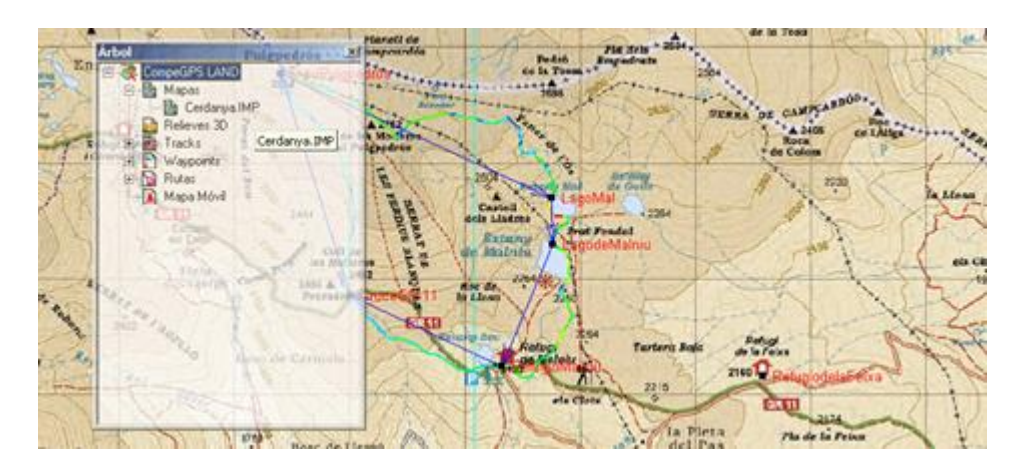

- *'Mover'*: Puede mover la ventana manteniendo pulsado el botón izquierdo del ratón en la barra de título (franja gris en el extremo superior de la ventana) y arrastrando la ventana hasta donde desee ubicarla.
- *'Tamaño'*: Para ajustar el tamaño de la ventana sitúese en uno de los vértices de ésta y, manteniendo pulsado el botón izquierdo del ratón, dele el tamaño que crea conveniente.

### 6.1.2 **Árbol anclado**

Para anclar en árbol en la ventana principal haga clic derecho en la barra de título y seleccione la opción *'Anclar en ventana principal'*.

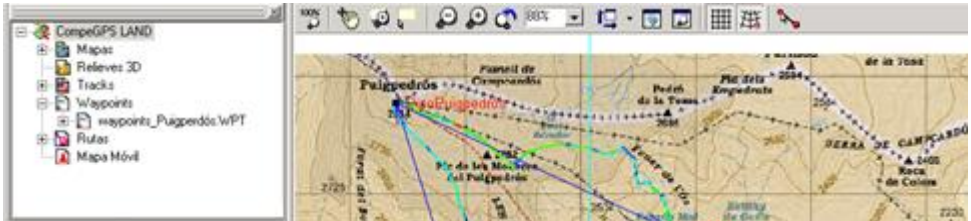

Dispone de las siguientes opciones para ajustar esta ventana anclada:

- Cambiar ventana de lado: Haciendo clic derecho en la parte superior del marco puede elegir entre situar esta ventana en la parte izquierda, derecha u horizontalmente.
- Cambiar tamaño: Manteniendo pulsado el botón izquierdo del ratón en el lado interior del marco de la ventana puede aumentar o disminuir el área lateral que ocupa el árbol de datos.

## 6.2 **Gestión**

El árbol de datos es una herramienta muy potente para facilitar la comunicación entre Land/Air y los dispositivos portátiles que utilice durante sus salidas (GPS TwoNav, Evadeo…).

Al conectar un dispositivo compatible con comunicación directa, Land/Air lo detectará automáticamente y lo mostrará en la rama *'Archivos almacenados'* del árbol de datos. Bajo el nombre del dispositivo podrá ver su contenido clasificado por tipo de elemento (tracks, rutas, waypoints, mapas).

En el árbol de datos también aparecerá, como un dispositivo más, Land/Air, mostrando los datos almacenados en las carpetas predeterminadas. Una vez conectado, puede realizar distintas operaciones con el dispositivo. Vea la sección *'Comunicación directa'* para una descripción completa de estas funciones.

*Importante: Modos de visualización de listas de elementos*

- *Lista cerrada*
- *Lista desplegable mostrando no más de 10 elementos en pantalla.*
- *Lista totalmente desplegada*

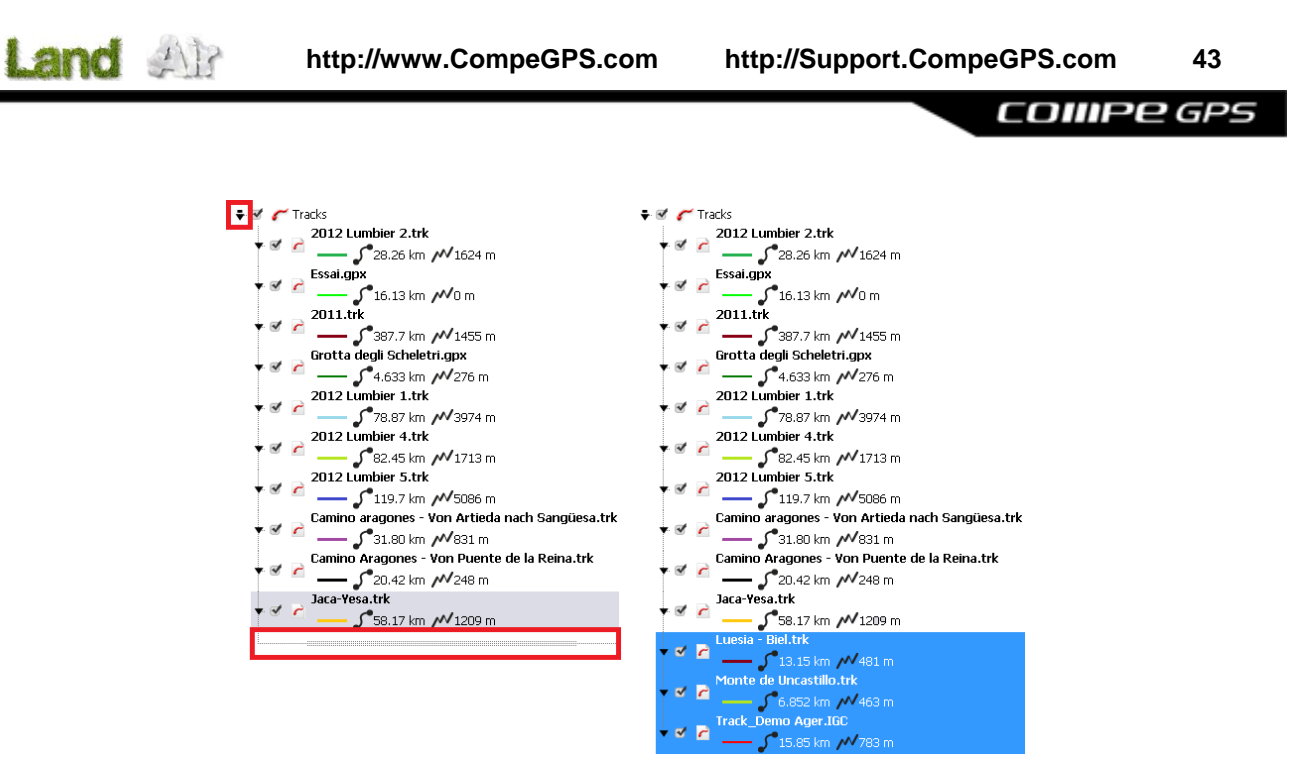

### 6.2.1 **Archivos abiertos**

Aparecerán los archivos que tenga abiertos en ese momento, clasificados por tipo de objeto (mapa, track, ruta o waypoint)

#### 6.2.1.1 **'Amigos'**

*'Amigos'* es una función basada en la localización de contactos desarrollada por CompeGPS. *'Amigos'*  permitie al usuario ver las posiciones de sus contactos en el mapa a tiempo real (y viceversa). Esta función está incluida por defecto en Land/Air. Para activar esta función seleccione:

- *'Barra Principal > Amigos'*
- *'Árbol de datos > Amigos'*

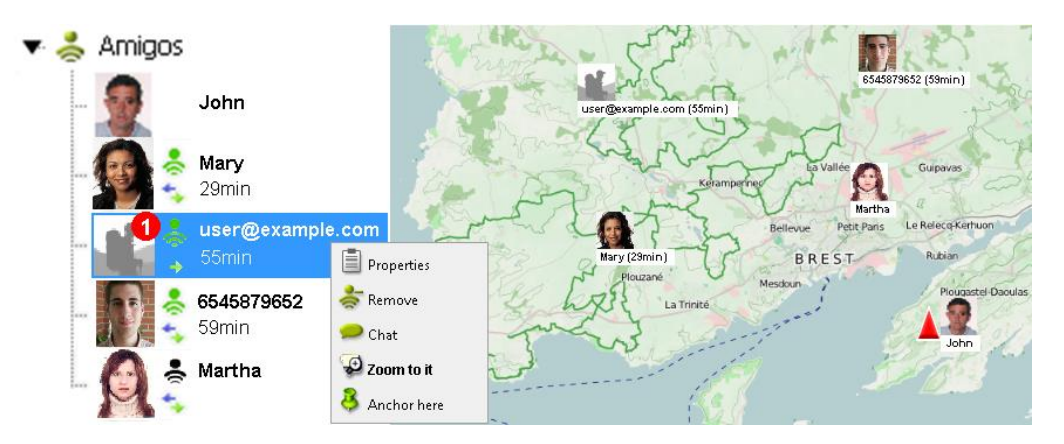

Con *'Amigos'* podrá interactuar con sus contactos mientras usa su aplicación favorita:

- Añada contactos a su lista de amigos: Sólo debe agregar sus contactos a la lista de amigos ya sea mediante dirección de correo electrónico o teléfono móvil.
- Visualización de sus contactos en el mapa: Una vez sus solicitudes de amistad hayan sido aceptadas, podrá ver en el mapa y a tiempo real las localizaciones de sus contactos.
- Chatee con sus contactos

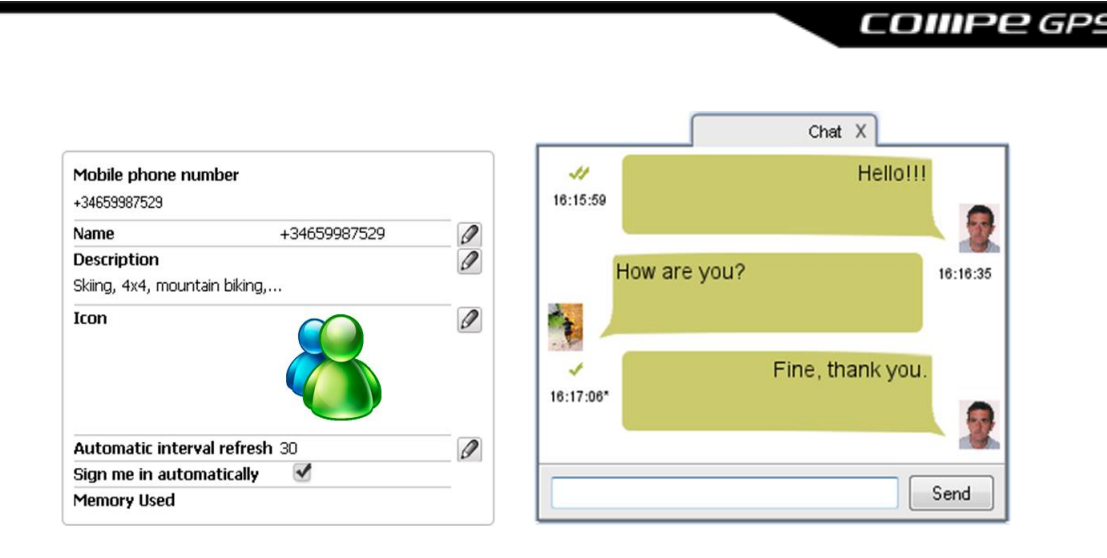

**http://www.CompeGPS.com http://Support.CompeGPS.com 44**

- Envíe un mensaje a todos sus contactos
- Configure el intérvalo de refrescado de datos (si el intervalo de actualización es menor, los movimientos de sus contactos en el mapa se actualizarán con más frecuencia).
- Ancle su ubicación geográfica a la posición de un amigo (menú contextual en el perfil del amigo + opción *'Anclar aquí'*).
- Defina la información que desea mostrar a sus contactos (ver posición en el mapa, distancia de separación entre usted y cada contacto...).
- Personalice su propio perfil con su nombre (o apodo), una breve descripción sobre sí mismo, una foto... toda esta información se mostrará en la lista de contactos de sus amigos.
- Active *'Amigos'* al iniciar la aplicación.

Para desconectarse de *'Amigos'* abra el menú contextual en su perfil de usuario y pulse el botón *'Anular registro'*:

- Seleccione *'Desvincular este dispositivo'* si desea cerrar la sesión en el dispositivo actual.
- Seleccione *'Eliminar cuenta de registro'* si desea eliminar definitivamente su cuenta personal de *'Amigos'*.

Para empezar a utilizar *'Amigos'*, el usuario no deberá pagar ningún complemento adicional, esta herramienta se incluye como parte de la aplicación en cualquier licencia Land/Air (a partir de la versión 7.4.). Los usuarios que dispongan de una versión inferior pueden actualizar su licencia en http://www.CompeGPS.com

*Nota: La función 'Amigos' para Land/Air ha sido concebida especialmente como plataforma mediante la cual localizar la ubicación actual de los contactos que utilicen 'Amigos' en sus teléfonos móviles (por lo general, los usuarios que utilizan 'Amigos' en Land/Air se encuentran en una posición fija, aunque Land/Air también puede transmitir posición en movimiento).*

#### 6.2.2 **Archivos almacenados**

Aquí puede gestionar los datos almacenados, tanto en el ordenador como en los dispositivos conectados.

#### 6.2.3 **Archivos on-line**

La sección *'Archivos on-line'* le acerca todo tipo de archivos disponibles en servidores de internet. Mediante esta opción podrá abrir y trabajar con contenidos on-line (mapas, tracks...) de servidores externos tales como: Dropbox, servidores de CompeGPS, proveedores on-line...

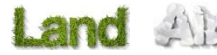

Para utilizar esta función reproduzca los siguientes pasos:

- Centre el mapa justo en la ubicación en la que desea obtener elementos on-line.
- Seleccione *'Árbol de datos > Archivos on-line'* (Land/Air empezará a buscar cualquier tipo de elemento disponible cerca de su posición actual ya sean mapas, tracks...)
- En caso de encontrar algún elemento próximo a su ubicación, el usuario podrá disponer de información básica relacionada con estos elementos en la 2ª línea, justo después del nombre del elemento.
	- o Botón *'Propiedades'*: En caso de querer revisar las propiedades básicas del elemento antes de proceder a su descarga (nombre de archivo, breve descripción, tamaño de archivo, autor, duración, distancia total...).
	- o Botón *'Abrir item'*: En caso de querer descargar y centrar el archivo *(desde 'Archivos online' también puede centrar el elemento haciendo doble clic sobre él).*

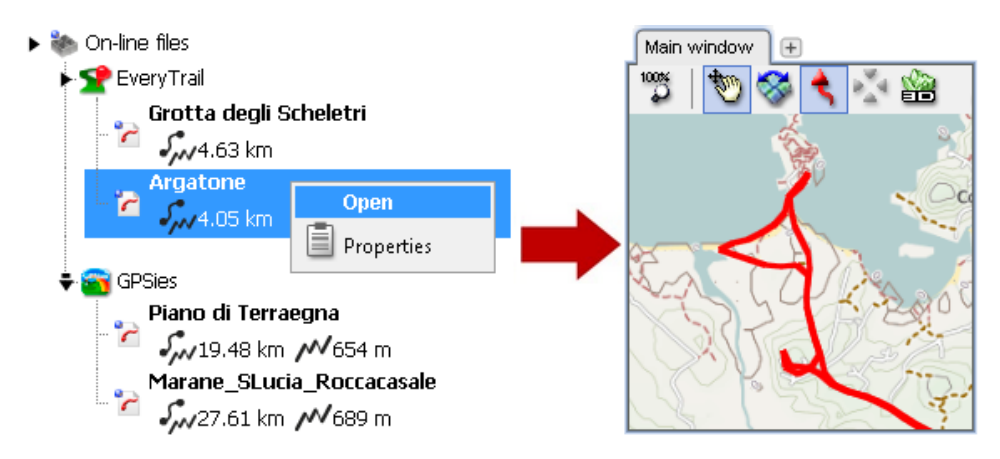

*Nota: Recuerde que puede enviar fácilmente los elementos descargados a cualquier dispositivo (Android, GPS TwoNav...) haciendo clic derecho sobre el elemento 'Enviar a > Su dispositivo'.*

*Importante: Cabe destacar que archivos adjuntos pueden ser arrastrados directamente desde las carpetas de su ordenador hasta el árbol de datos de Land/Air. Como resultado, estos archivos quedarán adjuntos al árbol de datos. También puede arrastrar imágenes directamente desde su navegador de internet (por ahora sólo usando Firefox).*

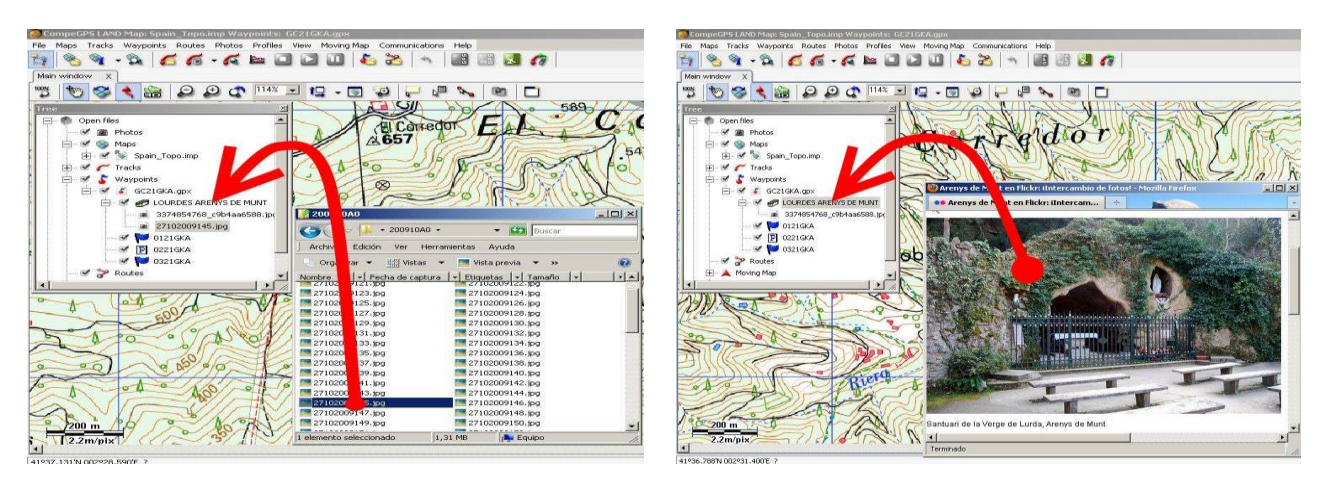

6.3 **Operaciones con mapas**

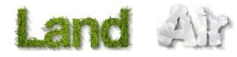

COMPe GPS

## 6.3.1 **Mover mapa de capa**

Si tiene varios mapas de una zona cargados y éstos se interseccionan total o parcialmente puede establecer un orden de preferencia para visualizarlos. El mapa que esté más arriba en el árbol de datos se superpondrá a todos los demás. El segundo tendrá preferencia sobre todos menos el primero y así sucesivamente.

Para mover un mapa de posición, selecciónelo (clic izquierdo sobre él) y, manteniendo pulsada la tecla *'Alt'*, presione la tecla flecha arriba para subirlo de nivel o flecha abajo para bajarlo.

## 6.3.2 **Operaciones generales de mapas**

Haciendo clic derecho en la etiqueta mapas puede acceder a las siguientes operaciones:

- Propiedades: Seleccionando esta opción se abre una ventana que le informa del número de mapas que tiene cargados, la proyección en que se está trabajando (que será la del mapa primario) y la memoria total usada para mapas.
- Abrir mapa: Busque el mapa en la ventana que se abrirá y pulse *'Abrir'*.
- Cerrar mapas: Cierra todos los mapas cargados dejando solamente un mapa en blanco donde se representan el resto de elementos.
- Abrir Mapa Índice: Cargará en pantalla el mapa que tenga definido como índice.
- Lista de Mapas cargados: Abre una lista con todos los mapas que tiene cargados.
- Descargar de Internet un mapa para esta zona: Abre la ventana de descarga de mapas por Internet.
- Crear nuevo hipermapa: Para crear un hipermapa simplemente arrastre y suelte el mapa en cuestión usando la vista del árbol de datos

### 6.3.3 **Operaciones con un mapa concreto**

Haciendo clic derecho sobre el nombre de un mapa que tenga cargado puede ejecutar las siguientes operaciones:

 Ver marcos de los mapas: Con esta opción seleccionada podrá ver en pantalla los límites de todos los mapas que tenga disponibles en su ordenador.

*Nota: el programa sólo tiene en cuenta los mapas de las carpetas que haya configurado en el apartado 'Carpetas' en opciones de configuración.*

- Seleccionar carpeta activa de marcos de mapas: Seleccionando esta opción podrá elegir la carpeta de mapas que se utilizará para dibujar los marcos, en el caso que tenga activada la opción anterior. La carpeta de partida será la que tenga en primera posición en el campo *'Carpeta de mapas'*, del apartado *'Carpetas'* de la ventana de *'Opciones'*. Podrá seleccionar cualquier carpeta que esté incluida en ésta para mostrar los marcos de los mapas que contenga.
- Zoom aquí: Ajusta el enfoque para que el recorrido sea claramente visible en pantalla.
- Transparencias: Seleccionando esta opción se abre una ventanilla en la que puede regular en nivel de transparencia del mapa respecto al mapa subyacente
- Enviar mapa a Pocket: Con esta operación transferirá el mapa seleccionado a este programa hermano.
- Multi-Mapas, Avanzado: Clicando esta opción le aparecerán nuevas opciones en un submenú.

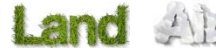

- o Establecer como primario: Seleccionando un mapa como primario, el resto de mapas de adaptarán a él en caso de conflicto entre calibrados (sólo afecta en mapas muy grandes o muy alejados).
- o Traer al frente: Sitúa este mapa en primer término de manera que no sea tapado por n ningún otro.
- o Enviar atrás: Sitúa este mapa a un nivel inferior que los demás que haya cargados.
- Edición: Accederá a más sub-opciones para editar sus mapas.
	- o Revisar calibración del mapa: Accede a esta función aunque haya otros mapas abiertos.
	- o Guardar la imagen del mapa con waypoints, tracks…: Permite guardar el mapa incluyendo waypoints, tracks...
	- o Mover calibración del mapa: Introduciendo un valor de X (abscisas) y uno de Y (ordenadas) retoca la calibración del mapa.
- Disposición de las teselas (mapas mosaico): La selección y visualización de mapas hechos a base de teselas (pequeñas porciones cuadradas de terreno) ha sido mejorada para una major interacción. La cuadrícula que muestra la disposición de las teselas que conforman el mapa puede ser activada desde:
	- o Barra de herramientas: botón *'Mostrar disposición de las teselas'*
	- o Ventana del mapa: *'Menú contextual > Mostrar disposición de las teselas'*
	- o Árbol de datos: *'Mapa > Archivo de mapa IMP > Menú contextual > Mostrar disposición de las teselas'*
	- o Árbol de datos: *'Mapa > Archivo de mapa IMP > Lista de secciones > Menú contextual > Mostrar disposición de las teselas'*

El usuario también puede seleccionar múltiples teselas en el mapa, e incluso enviarlas a su dispositivo.

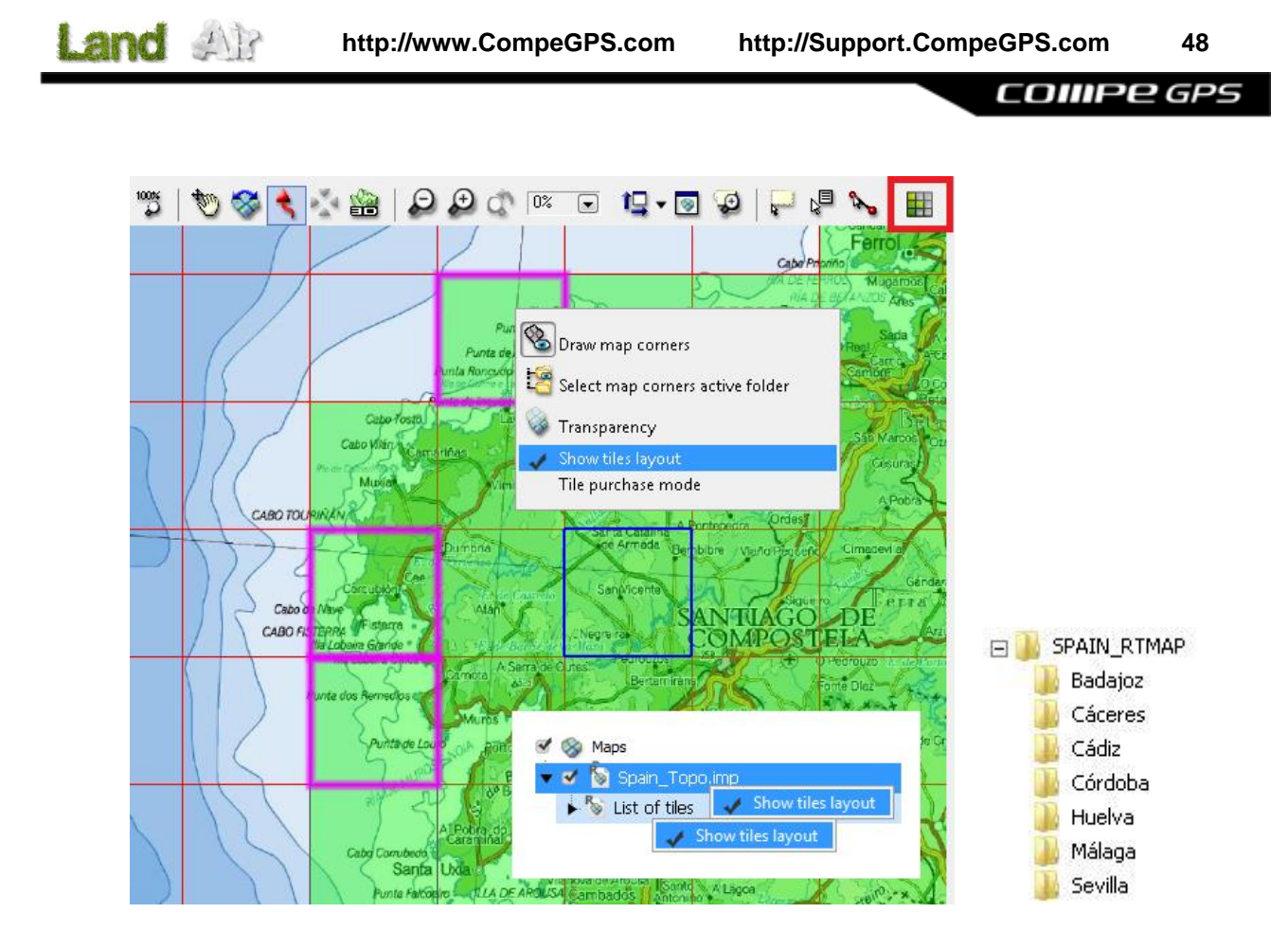

*Nota: En lugar de tener todas las teselas mezcladas, pueden ser organizadas en carpetas dentro del directorio general RTMAP.*

### 6.3.4 **Operaciones con un relieve concreto**

Haciendo clic derecho sobre el nombre de un relieve que tenga cargado puede ejecutar las siguientes operaciones:

- Propiedades del relieve: Abre la ventana de propiedades de este relieve.
- Cerrar relieve: Cierra el relieve sobre el que ha abierto el menú contextual.
- Guardar relieve como: Con esta opción puede guardar el relieve en un formato, nombre o localización diferentes de los originales.
- Dibujar relieves 3D: Con esta opción seleccionada se verá, en la ventana principal, una representación 2D del relieve 3D.
- Opciones de visualización de relieves 3D: Abre la ventana de opciones en su apartado de Relieves 3D. Para una explicación de estas opciones de configuración vea *'Configuración de relieves 3D'*.
- Zoom aquí: Ajusta el enfoque para que el recorrido sea claramente visible en pantalla.

## 6.4 **Operaciones con tracks**

### 6.4.1 **Operaciones generales con tracks**

Haciendo clic derecho en la etiqueta tracks puede acceder a las siguientes operaciones:

- Abrir track: Seleccione el track en la ventana que se abrirá y pulse abrir para cargar el track.
- Cerrar tracks: Cierra todos los tracks que tenga cargados.

- Crear y editar un nuevo track: Abre la barra de edición de tracks.
- Ver gráfica a pie de página: Muestra la gráfica a pie de página con todos los tracks cargados.
- Unir tracks: Junta los tracks que tenga cargados en uno solo.
- Propiedades: Abre una ventana de propiedades con el número de tracks que tiene cargados.

*Nota: Land/Air orfece la posibilidad de mostrar tanto información adicional relacionada con estos archivos (fecha de creación, distancia, altura, flecha de rumbo, color de track...). La información se presenta en una 2ª línea justo después del nombre del archivo. Los campos presentados en esta línea pueden ser personalizados al ser seleccionables desde 'Menú Principal > Archivo > Opciones > Visualización > Árbol de datos'). Los datos contenidos en la 2ª línea sólo pueden mostrarse para tracks que hayan sido guardados con TwoNav 2.5 o Land/Air 7.3 (ó versiones superiores).*

#### 6.4.2 **Operaciones con un track concreto**

Haciendo clic derecho sobre el **nombre de un track** que tenga cargado puede ejecutar las siguientes operaciones:

- Propiedades del track: Se abrirá la ventana de propiedades de ese track.
- Cerrar track: Descarga ese track.
- Eliminar archivo: Eliminará el track que tenga cargado en este momento.
- Cerrar todos excepto este: Cerrará todos los tracks, en el caso de que tuviera más de uno cargado, excepto el actual.
- Renombrar archivo: Le permite cambiar el nombre del track cargado.
- Guardar track: Guarda cualquier modificación que haya hecho en el track sobre el mismo archivo, por lo que perderá la información antigua.
- Guardar track como: Guarda cualquier modificación que haya hecho en el track sobre el mismo archivo permitiéndole crear un nuevo nombre para evitar la sobreescritura.
- Guardar en el libro de tracks: Guarda el track seleccionado dentro del libro de tracks que tenga abierto.
- Ventana de gráficas: Abre la ventana de gráficas con una representación de todos los tracks cargados. Sólo los tracks seleccionados desde el árbol de datos serán representados en la gráfica. De esta manera, los tracks no-seleccionados no aparecerán en el gráfico.
- Play: Comienza el recorrido sobre su track.
- Zoom aquí: Ajusta el enfoque para que el recorrido sea claramente visible en pantalla.
- Lista de puntos: Abrirá una ventana en la parte inferior de la ventana donde aparecerán todos los puntos que componen el track con sus datos de día, hora, latitud, longitud, altura y velocidad. Estos campos son editables haciendo doble clic en cualquier lugar de la fila de su punto correspondiente.
- Editar el track: Le permite crear nuevos puntos sobre el mapa manteniendo pulsada la tecla *'Control'*.
- Enviar a:
	- o Enviar track al GPS: Carga el track en su GPS.

- o Enviar a Pocket: Envía el track al programa de para Pocket PC.
- o Enviar por E-mail: Abre un correo electrónico a través de su cuenta predeterminada de correo y adjunta el archivo del track.
- Tramos: Podrá fusionar todos los tramos creados o sólo los que se encuentren al lado de otro.
- Herramientas:
	- o Calcular la altura del suelo para cada punto: Si tiene cargado un relieve 3D, puede asignar a cada punto del track la altura que le corresponde en esa zona de terreno. Una vez hecho de saldrá el mensaje *'Las alturas del suelo para este track han sido importadas'*.
	- o Desplazar el track: Permite mover el track cambiando las coordenadas y el tiempo.
	- o Importar datos de pulsómetro de otro archivo: Puede añadir el pulso, obtenido con otro instrumento, a las propiedades del track.
	- o Separar track en varios: Con esta opción puede separar un conjunto de tracks que haya descargado unidos del GPS. Normalmente esta operación se hace al descargar los tracks del GPS, pero puede hacerla posteriormente utilizando esta opción.
	- o Eliminar puntos parados al inicio y al final: El track omite los puntos repetitivos del principio y el final.
	- o Reducir número de puntos: Introduciendo un número de puntos, el track se dibuja con estos puntos, conservando la forma del track de la manera más fiel posible.
	- o Asignar tiempo y velocidad: Usando esta opción puede determinar un tiempo de salida y una velocidad constante para que Land/Air calcule el tiempo estimado para cada punto del track.
	- o Eliminar los puntos aberrantes: En el caso de que algún punto se desvíe de manera excesiva del resto este será eliminado por considerarlo un error.
	- o Convertir el track en una ruta: Para hacerlo sólo tiene que arrastrar el track (manteniendo pulsado el botón izquierdo del ratón) hasta la sección de rutas del árbol (sobre la etiqueta rutas). Se creará una ruta con 10 puntos, que mantendrá el dibujo del track, aunque este dibujo no podrá ser pasado al GPS, dónde sólo podrá seguir los waypoints de la ruta.
	- o Invertir el track: Invertirá el track para que comience desde su final.
	- o Punto de inicio aquí: El usuario puede elegir el punto de partida de un track. A partir de este momento, este punto quedará fijado como el origen del track.
- Informe de track: El usuario puede imprimir informes de sus propios tracks, estos informes se presentan en las plantillas de impresión que incluyen los datos más interesantes: día, hora de salida, duración, subida acumulada, velocidad media, distancia con altura... También incluyen dos gráficos: el mapa general del track y el gráfico de altitud durante el viaje. Dependiendo del dispositivo, también puede mostrar los datos del pulsómetro, sensor de velocidad y revoluciones por minuto (cadencia).

Antes de imprimir el informe, el usuario también puede elegir entre dos estilos diferentes para la presentación de la plantilla: *'Menú principal > Archivo > Opciones > Tracks'*.

Con el fin de imprimir el informe, siga estos pasos: menú contextual del track *'Herramientas > Informe de track'*. Hacer un archivo \*.PDF del documento también es posible si el plug-in en cuestión está instalado.

## 6.5 **Operaciones con waypoints**

### 6.5.1 **Moviendo waypoints por el árbol**

Los waypoints individuales se pueden mover a través del árbol de datos dentro del mismo archivo o hasta otro archivo de waypoints o ruta. En este sentido dispone de las siguientes operaciones:

- Para cambiar un waypoint de archivo a otro (eliminándolo del archivo de partida) arrástrelo manteniendo pulsado el botón izquierdo del ratón sobre él y desplazándolo hasta el archivo de destino. Debe soltar el botón para soltar el waypoint justo encima del nombre del archivo de destino.
- Para copiar un waypoint a otro archivo (permaneciendo también en el archivo original) siga las siguientes instrucciones:
	- 1. Pulse y mantenga pulsada la tecla *'Control'*.
	- 2. Seleccione el waypoint y arrástrelo (manteniendo pulsado el botón izquierdo del ratón sobre él y desplazándolo) hasta el archivo de destino (justo encima del nombre de éste).
- Para modificar el orden de los waypoints de un archivo de waypoints siga los siguientes pasos:
	- 1. Seleccione el waypoint que desea cambiar de orden (clic izquierdo sobre él).
	- 2. Manteniendo pulsada la tecla *'Alt'*, pulse flecha arriba o flecha abajo para desplazar el waypoint al principio o al final de la lista, respectivamente.

#### 6.5.2 **Operaciones generales con waypoints**

Haciendo clic derecho en la etiqueta waypoints puede acceder a las siguientes operaciones:

- Crear un nuevo archivo de waypoints: Genera un archivo \*.WPT sin ningún waypoint en su interior.
- Abrir archivo de waypoints: Seleccione el archivo que desea abrir en la ventana que aparecerá y pulse abrir.
- Cerrar todos los archivos de waypoints: Quita todos los archivos de waypoints.
- Propiedades: Abre una ventana donde puede elegir si desea que se puedan abrir varios archivos de waypoints o sólo uno. En este último caso, al intentar abrir un nuevo archivo, se cerrará cualquier otro que tenga cargado.

*Note: Land/Air orfece la posibilidad de mostrar tanto información adicional relacionada con estos archivos (fecha de creación, distancia, altura, flecha de rumbo, color de track...). La información se presenta en una 2ª línea justo después del nombre del archivo. Los campos presentados en esta línea pueden ser personalizados al ser seleccionables desde 'Menú Principal > Archivo > Opciones > Visualización > Árbol de datos'). Los datos contenidos en la 2ª línea sólo pueden mostrarse para waypoints que hayan sido guardados con TwoNav 2.5 o Land/Air 7.3 (ó versiones superiores).*

### 6.5.3 **Operaciones con un archivo de waypoints concreto**

Haciendo clic derecho sobre el nombre de un archivo de waypoints que tenga cargado puede ejecutar las siguientes operaciones:

- Propiedades: Abrirá una ventana donde puede ver el nombre del archivo, el número de waypoints que lo componen y seleccionar si quiere ver o no los waypoints en pantalla (doble clic en este campo para modificarlo).
- Guardar waypoints: Sobreescribe el archivo original de waypoints con los cambios que haya hecho.

COMPe GPS

- Guardar waypoints como: Permite dar un nuevo nombre y localización al archivo de waypoints, manteniendo intacto el archivo original.
- Cerrar waypoints: Cierra ese archivo de waypoints.
- Eliminar archivo: Elimina el archivo del waypoint seleccionado.
- Renombrar archivo: Le permite cambiar el nombre del waypoint seleccionado.
- Imprimir lista de waypoints: Abre la ventana de impresión, desde la que puede gestionar la impresión de una lista con esos waypoints.
- Nuevo waypoint: Con esta opción puede añadir un waypoint introduciendo sus coordenadas y demás información en la ventana de propiedades del waypoint.
- Zoom aquí: Sitúa este waypoint en el centro de la pantalla.
- Lista de waypoints: Abre la ventana *'Lista de waypoints'* de ese archivo.
- Enviar a:
	- o Enviar este waypoint al GPS: Carga el archivo de waypoints en su GPS.
	- o Enviar waypoints al Pocket: Envía el archivo de waypoints a este programa.
	- $\circ$  Enviar por Email: Abre un correo con el archivo de waypoints como archivo adjunto.
- Ordenar por: Nombre corto, descripción, nombre icono o proximidad.

### 6.5.4 **Operaciones con un waypoint concreto**

Haciendo clic derecho sobre un waypoint concreto dentro del archivo de waypoints puede acceder a las siguientes operaciones:

- Propiedades: Abre la ventana de propiedades de ese waypoint.
- Eliminar waypoint: Quita este waypoint de la lista.
- Proyectar nuevo waypoint: Con una distancia y un ángulo de proyección respecto al waypoint seleccionado, proyecta una trayectoria nueva donde crear un waypoint.
- Zoom aquí: Sitúa este waypoint en el centro de la pantalla.
- Enviar este waypoint al GPS: Carga este waypoint en su GPS.
- GOTO a este waypoint: Introduce este waypoint como destino cuando esté trabajando con la navegación.

### 6.6 **Operaciones con rutas**

### 6.6.1 **Moviendo waypoints a través de las rutas**

Los waypoints individuales se pueden mover a través del árbol de datos dentro del mismo archivo o hasta otra ruta o archivo de waypoints. En este sentido dispone de las siguientes operaciones:

 Para cambiar un waypoint de una ruta a otra (eliminándolo de la ruta de partida) arrástrelo manteniendo pulsado el botón izquierdo del ratón sobre él y desplazándolo hasta el archivo de destino. Debe soltar el botón para soltar el waypoint justo encima del nombre de la ruta de destino.

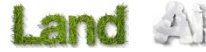

COMPe GPS

- Para copiar un waypoint a otra ruta (permaneciendo también en la ruta original) siga las siguientes instrucciones:
	- 1. Pulse y mantenga pulsada la tecla *'Control'*.
	- 2. Seleccione el waypoint y arrástrelo (manteniendo pulsado el botón izquierdo del ratón sobre él y desplazándolo) hasta la ruta de destino (justo encima del nombre de ésta).
- Para modificar el orden de los waypoints de una ruta siga los siguientes pasos:
	- 1. Seleccione el waypoint que desea cambiar de orden (clic izquierdo sobre él)
	- 2. Manteniendo pulsada la tecla *'Alt'*, pulse flecha arriba o flecha abajo para desplazar el waypoint al principio o al final de la lista, respectivamente.

## 6.6.2 **Operaciones generales con rutas**

Haciendo clic derecho en la etiqueta rutas puede acceder a las siguientes operaciones:

- Propiedades: Abre la ventana de propiedades de la ruta.
- Ver gráfica a pie de página
- Cerrar rutas: Cierra todas las rutas que tenga cargadas.

## 6.6.3 **Operaciones con una ruta concreta**

Haciendo clic derecho sobre el nombre de una ruta que tenga cargada puede ejecutar las siguientes operaciones:

- Propiedades de la ruta: Abre la ventana de propiedades de la ruta.
- Guardar ruta: Guarda la ruta sobrescribiendo el archivo original.
- Guardar ruta como: Permite crear un nuevo archivo para la ruta dándole un nuevo nombre y localización para guardar.
- Cerrar ruta: Quita la ruta de la pantalla.
- Gráficas: Abre la ventana de gráficas de la ruta.
- Zoom aquí: Hace un enfoque de la ruta en la ventana principal.
- Editar la ruta: Se le abrirá el editor de rutas en la parte inferior de la pantalla. En él podrá ver la información de todos los waypoints que componen su ruta y editar los que sean modificables.
- Enviar a: Envía la ruta a diferentes destinos.
	- o Enviar ruta al GPS: Carga la ruta en su GPS.
	- o Enviar la ruta al Pocket: Enviar la ruta a esta aplicación.
	- o Enviar por E-mail: Abre un nuevo correo electrónico con la ruta como archivo adjunto en su programa de gestión de correo predeterminado.
- Herramientas:
- o Convertir la ruta en track: Crea un nuevo archivo de la ruta en formato \*.TRK, con lo que podrá tratar la ruta como si fuera un track en que los waypoints son los puntos del track. También puede hacer esto arrastrando la ruta hasta la rama de tracks del árbol.
- o Activar la ruta: Esta opción sirve para insertar la ruta en la navegación de manera que se pueda seguirá través de ésta.
- Análisis del subtrack:
	- o Con los tracks de la pantalla.
	- o Con todos los tracks del libro de tracks.

### 6.6.4 **Operaciones con un waypoint concreto**

Haciendo clic derecho sobre un waypoint concreto dentro de la ruta puede acceder a las siguientes operaciones:

- Propiedades: Abre la ventana de propiedades de ese waypoint.
- Eliminar waypoint: Quita este waypoint de la lista.
- Proyectar nuevo waypoint: Con una distancia y un ángulo de proyección respecto al waypoint seleccionado, proyecta una trayectoria nueva donde crear un waypoint.
- Enviar a: Carga este waypoint en su GPS.
- Zoom aquí: Sitúa este waypoint en el centro de la pantalla.
- GOTO este waypoint: Introduce este waypoint como destino cuando esté trabajando con la navegación.

## 6.7 **Operaciones con conjuntos**

En este apartado del árbol de datos se muestran los elementos de los archivos conjuntos que contengan datos de posición en su interior (\*.GPX, \*.KML/\*.KMZ, no \*.CJT). Sólo los archivos conjuntos con más de un tipo de archivo (waypoints, tracks, rutas) van a ser mostrados en este apartado. Si el archivo múltiple contiene sólo un elemento (track, por ejemplo), no será mostrado en la sección *'Conjuntos'*, en su lugar será mostrado en la sección del elemento en cuestión (en este caso, sección *'Tracks'*).

# **7 Trabajando con mapas**

# 7.1 **Definiciones**

## 7.1.1 **¿Qué es un mapa?**

Los mapas son elementos clave para Land/Air, que permiten situar geográfica y visualmente un track descargado.

### **Características**

Los mapas, como representación gráfica de una porción de la superficie terrestre en una superficie plana, presentan varias características de diferentes formatos. Las principales características que forman un mapa son las siguientes:

- Sistema de coordenadas: Sistema de valores de latitud y longitud que indican la situación relativa de un punto sobre la superficie terrestre, basado en el sistema de meridianos y paralelos que divide la superficie terrestre en cuadrantes.
- Escalas: Es la relación entre las dimensiones de los elementos representados en un mapa y el valor correspondiente medido sobre la superficie de la tierra (valor real).
- Proyecciones cartográficas: Todos los mapas son representaciones aproximadas de la superficie terrestre. Son aproximadas porque la Tierra, esférica, es diseñada en una superficie plana.

La elaboración de un mapa consiste en un método según el cual se hace corresponder a cada punto de la Tierra, un punto en el mapa. Para obtener esa correspondencia, se utilizan los sistemas de proyecciones cartográficas.

Existen diferentes proyecciones cartográficas que se clasifican según las zonas que cubren. Land/Air da la opción de escoger la proyección más adecuada para su mapa no calibrado, por ejemplo la U.T.M., Lat/Long, Mercator, France Lambert I... como también ofrece la posibilidad de elegir una proyección automática que resultará la más aproximada para el mapa a calibrar.

 Datums: Cualquier línea o punto de superficie utilizado como referencia para la medida de otra cantidad. Punto básico y de referencia, en un terreno, que servirá de origen de todas las coordenadas de la red. Land/Air da la opción de escoger el datum adecuado para su mapa no calibrado, por ejemplo el WGS 84, European 79...

### **Tipos**

Los mapas usados en Land/Air se diversifican en dos grandes tipos: los mapas ráster y los mapas vectoriales.

- Raster: un formato ráster se define como una imagen de mapa que contiene toda la información de éste. Al ser digitalizado (formato .bmp: mapa de bits) los píxeles representan a unas coordenadas contiguas que hay que definir (calibrar). Para usarlos en Land/Air hay que asegurarse que están calibrados, sino habrá que calibrarlos.
- Vectoriales: mapas con una definición de manera precisa de todas las posiciones, longitudes y dimensiones de las entidades geográficas. Consisten normalmente en listas de coordenadas 2D (líneas) que delimitan regiones temáticas. La representación vectorial es la más adecuada para identificar objetos, que puedan ser individualizados en el terreno, donde se requiere precisión.
- Relieves 3D: Modelos de elevación digital, compuestos por una malla de puntos de altura que conforman la orografía del terreno. Dependiendo de la distancias entre estos puntos, el relieve será más o menos preciso.

### **Descarga y escaneado de mapas**

Land/Air utiliza mapas procedentes de una descarga en Internet o bien de un escaneado de mapa:

- Descarga de internet: Land/Air contiene links directos para descargar mapas de Internet con formato público y gratuito.
- Escaneado de mapas: La otra fuente de mapas que el usuario puede proporcionarse es el escaneado de mapas, cuya imagen podrá ser calibrada mediante la función *'Calibrar mapa a partir de una imagen'*.

## 7.1.2 **Formatos compatibles**

Land/Air puede abrir mapas en multitud de formatos digitales: \*.ECW, \*.BMP, \*.JPG, \*.TIF, \*.TIFF, \*.PNG, \*.MAP, \*.SID, \*.GEO, \*.KAP, \*.E00, \*.JP2, \*.MAPPOINT, \*.SIGPAC, \*.DBX, \*.E00, \*.SHP, \*.DGN, \*.MIF, \*.TAB, \*.DRG, \*.APRS, \*.WGOM, \*.CWMS, \*.SIGPAC, \*.IMP, \*.RMAP, \*.MPV, \*.MPVF, \*.HMAP, \*.DXF, \*.DWG (los dos últimos requieren el plugin AutoCAD de Land/Air). Si tiene mapas en cualquiera de estos formatos, puede abrirlos, o bien directamente, o utilizando la función de 'Importar mapas'.

A pesar de que los formatos de imagen como \*.JPG o \*.BMP son compatibles con Land/Air, se recomienda no usar este tipo de mapas, ya que la gestión de archivos de imagen demasiado grandes hace ralentizar los procesos del programa e incluso puede llegar a cerrar los mapas que tenga abiertos previamente. La solución es convertir estas imágenes de mapas con calibración a formato \*.RMAP, el cual le permite trabajar sólo con la zona que está visualizando y así ahorrar memoria.

Los mapas 3D (relieves) tienen sus propios formatos. Land/Air es compatible con los siguientes: **\***.DEM (Digital Elevation Model), \*.CDEM (este es un formato propio de Land/Air, muy parecido al \*.DEM pero con ratios de compresión superiores), **\***.3DR (formato propio de Land/Air compuesto por líneas de nivel de mapas topográficos), **\***.3DR, **\***.HDR, \*.DAT y \*.HGT.

## 7.1.3 **Calibración**

El calibrado, es el posicionamiento del bitmap en el espacio global, es decir, situar el mapa en el mundo. Para ello debemos saber las coordenadas exactas de, como mínimo, 2 ó 3 puntos del mapa. De este modo podremos acoplar la imagen del mapa bitmap al sistema de coordenadas para que la información del mapa coincida con el sistema de referencia del programa.

Todos los mapas utilizados en Land/Air están obligados a llevar una calibración para ajustar, con la mayor exactitud posible, las indicaciones del GPS con los valores de coordenadas del mapa visualizado.

## 7.1.3.1 **¿Qué es el mapa índice?**

El mapa índice es un mapa que usted elige y que le puede servir de referencia para trabajar con Land/Air. El mapa índice debe ser uno que usted use frecuentemente y que le sirva para situarse bien en el territorio donde usted suele trabajar.

Este mapa se puede abrir con un solo clic por lo que es muy accesible en cualquier momento, facilitando y agilizando su orientación en sus operaciones con Land/Air.

# 7.2 **Operaciones con mapas**

## 7.2.1 **Abrir mapas**

Dispone de varias opciones a la hora de abrir un mapa. Algunas de estas opciones (*'Buscar mejor mapa aquí'*, *'Ver lista de mapas para este punto'* y *'Descargar de Internet un mapa para esta zona'*) tienen en cuenta la zona dónde usted está trabajando (por ejemplo: Dónde haya descargado un track) para orientar un poco su búsqueda de un mapa. Otras opciones (*'Abrir mapa', 'Abrir el mapa índice' y 'Abrir un mapa* 

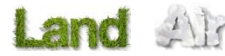

*desde una URL de internet'*) abren un mapa independientemente de que tenga algún otro elemento cargado.

Un modo fácil y práctico de abrir un mapa es hacerlo a partir de su marco, para hacer que los marcos de los mapas de que dispone en su ordenador aparezcan en pantalla debe tener esta opción activada.

#### 7.2.1.1 **Abrir mapa**

- 1. Para abrir un mapa con esta herramienta realice una de estas dos operaciones:
	- Clique el botón (abrir mapa) de la barra de herramientas.
	- Seleccione la opción del menú *'Menú principal > Mapas > Abrir mapa'*.
- 2. Seleccione el mapa en la ventana y clique sobre el botón *'Abrir'*.

#### 7.2.1.2 **Abrir mapa seleccionándolo por los límites**

Si tiene activada la opción *'Ver marcos de los mapas'* (*'Menú principal > Archivo > Opciones > Mapas'*) podrá ver los bordes de todos los mapas que tenga disponibles en su ordenador. Para abrir uno de estos mapas efectúe una de las siguientes operaciones:

- Haga doble clic en el borde del mapa que desee abrir.
- Pulse el botón derecho del ratón en el borde del mapa que desee abrir. Se abrirá un pequeño menú en el que tiene que seleccionar la opción abrir este mapa *'Nombredelmapa'*.

*Nota: Recuerde que si no tiene ningún elemento abierto (track, waypoint, mapa...) no aparecerá el dibujo de los límites de los mapas.*

#### 7.2.1.3 **Definir y abrir el mapa índice**

Para facilitar la apertura directa de un mismo mapa, Land/Air da la posibilidad de adjudicar un botón propio para su apertura directa. Usted podrá escoger el mapa deseado para la adjudicación del botón, consiguiendo maniobrabilidad y rapidez de trabajo. Para definir y abrir un Mapa Índice siga esta operación:

- 1. Clique el desplegable del botón ('Abrir mapa índice') de su barra de herramientas, para definir el mapa índice.
- 2. Clique *'Definir un nuevo mapa índice'* y seleccione el mapa deseado en la ventana. Ahora tiene definido el mapa deseado como mapa índice y podrá abrirlo directamente clicando el botón (abrir mapa índice).

#### 7.2.1.4 **Buscar mejor mapa aquí**

Con esta herramienta usted podrá abrir un mapa cuando ya tenga algún punto de referencia en pantalla (un track, waypoint, otro mapa...).

Para utilizar esta opción siga los siguientes pasos:

- 1. Abra la referencia (track, mapa, waypoint...) que desee sobre la pantalla vacía (para más información vea *'Abrir un mapa'* o *'Abrir un track'*).
- 2. Clique, con el botón derecho del ratón, sobre el punto deseado donde quiera abrir el mapa; puede ser en el mismo track, en el mapa o bien en la pantalla vacía.
- 3. En la ventana abierta clique la función *'Buscar mejor mapa aquí'*. Automáticamente el programa le abrirá el mapa con más resolución que tenga, para ese punto en concreto.

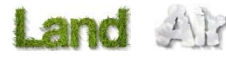

*Nota: Puede utilizar la misma opción desde el menú contextual en la ventana principal.*

*Importante: Clicando con el botón derecho del ratón sobre el mapa tendrá la opción de 'Ver marcos de los mapas' en menú contextual del mapa. Clicando esta opción tendrá la posibilidad de ver en su pantalla los recuadros de los mapas que usted tiene almacenados en su ordenador y abrirlos mediante el botón derecho o doble clic izquierdo en el marco.*

#### 7.2.1.5 **Buscar**

Esta herramienta es parecida a la anterior pero, en lugar de abrir directamente el mapa de más resolución, le ofrece la posibilidad de elegir el mapa de entre los que tenga usted disponibles en su archivo de mapas.

Para ver abrir un mapa de esta forma siga los siguientes pasos:

- Abra la referencia (track, mapa, waypoint...) que desee sobre la pantalla vacía.
- Clique, con el botón derecho del ratón, el punto deseado donde quiere el mapa; puede ser en el mismo track, en el mapa o bien en la pantalla vacía.
- En la ventana abierta clique la función *'Buscar'*.

El programa le mostrará todos los mapas cargados para el punto escogido.

*Nota: Clicando con el botón derecho del ratón sobre la pantalla tendrá la opción de 'Ver marcos de los mapas'. Clicando esta opción tendrá la posibilidad de ver en su pantalla los recuadros de los mapas que usted tiene disponibles.*

#### 7.2.1.6 **Descargar de Internet un mapa para esta zona**

Con esta opción usted podrá buscar en la red un mapa que se ajuste a la zona en la que esté trabajando. Para hacerlo siga las instrucciones siguientes:

- Abra la referencia (track, mapa, waypoint...) que desee sobre la pantalla vacía, vea *'Abrir un Mapa'* o *'Abrir un track'*.
- Pulse el botón de la barra de herramientas. También puede hacer esto abriendo la pestaña *'Mapas'* del menú principal y seleccione la opción *'Descargar de Internet un mapa para esta zona'*. Se abrirá una ventana que le mostrará una serie de enlaces (ordenados por proveedor, resolución, del mapa, tipo de mapa, ubicación geográfica, etc.) sobre los cuales debe clicar para adquirir el producto (recuerde que debe tener una conexión a Internet para que funcione esta herramienta).

*Nota: Fíjese en que algunos enlaces son del tipo comprar y otros del tipo abrir. En los primeros, los mapas a descargar son de pago: Fíjese en la columna 'Precio' de la ventana para informarse sobre el coste. En los segundos, los mapas suministrados son gratuitos.* 

 Clique sobre el enlace que desee. Las opciones de la pantalla a la cual accederá variaran en función de si el mapa es gratuito o no. En el primer caso podrá iniciar la descarga clicando sobre el enlace abrir o ir a la web del proveedor clicando sobre visitar web del fabricante. En el segundo, podrá adquirir el mapa siguiendo el enlace comprar. Podrá, igualmente, visitar web del fabricante, en algunos casos (España Topo y TomTom) podrá descargar una demo del mapa clicando sobre descargar demo (se descargará un fragmento de la totalidad del mapa) y, clicando sobre ver más, accederá a una galería de imágenes donde podrá previsualizar el mapa en distintas condiciones de uso y en combinación con otros tipos de mapas.

#### 7.2.1.7 **Abrir un mapa desde una URL de internet**

Si usted sabe de una dirección URL donde se encuentre un mapa que le interese puede descargarlo directamente con esta opción. Para hacerlo siga estos pasos:

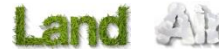

COMPe GPS

- Vaya a *'Menú principal > Mapas > Descargar mapa desde una URL de internet'* en el menú principal. Se abrirá una ventana.
- Introduzca la dirección URL del sitio dónde se encuentra el mapa.
- Pulse *'Aceptar'* y el mapa se cargará automáticamente.

*Nota: Las URL que contienen mapas generalmente empiezan con ecwp:// en lugar de http://. Introduciendo estas siglas en un buscador de Internet (por ejemplo Google o AltaVista) puede encontrar multitud de mapas, aunque deberá tener paciencia para encontrar lo que busca. Otro modo de encontrar URLs es visitar la página de CompeGPS: http://www.CompeGPS.com.*

### 7.2.2 **Cerrar mapas**

Hay varias maneras de cerrar un mapa o los mapas que están abiertos. Es posible cerrar el mapa deseado mediante:

- Menú contextual: Realizando las siguientes operaciones:
	- 1. Clique con el botón derecho del ratón sobre el mapa que usted quiere cerrar.
	- 2. Seleccione la opción *'Cerrar mapa'* del menú contextual.
- Lista de mapas: Mediante los siguientes paso:
	- 1. Abra la ventana lista de mapas seleccionando *'Menú principal > Mapas > Lista de mapas cargados'*.
	- 2. Seleccione el mapa que quiera cerrar y pulse el botón *'Cerrar mapa'*. El mapa se cerrará de inmediato.
	- 3. Si no quiere efectuar ninguna otra operación cierre la ventana pulsando la cruz de la esquina superior derecha.
- Árbol de datos: Siguiendo los pasos:
	- 1. Clique sobre el botón **en la barra de herramientas.**
	- 2. Abra el desplegable *'Mapas'*.
	- 3. Clique con el botón derecho del ratón sobre el mapa que desee cerrar. Seleccione la opción *'Cerrar mapa'* del menú contextual.

Para cerrar todos los mapas cargados en la pantalla:

- 1. Seleccione la opción *'Mapas'* del menú.
- 2. Clique *'Cerrar mapas'* para cerrar todos los mapas cargados en la pantalla.

Para cerrar el mapa junto a todos los otros contenidos cargados en la pantalla (otros mapas, tracks, rutas, waypoints y relieves):

- 1. Seleccione la opción *'Archivo'* de su menú.
- 2. Clique *'Cerrar todo'* para cerrar todos los contenidos cargados en la pantalla.

## 7.2.3 **Opciones de visualización de mapas**

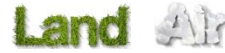

Las principales opciones de visualización de mapas se presentan predeterminadas en su barra de herramientas. Clique el botón para usar la función:

- Zoom 100% : Gradúa el zoom para que el mapa tenga su resolución inicial.
- Desplazamiento : Permite desplazar el mapa por la pantalla de visualización. Para hacerlo, después de seleccionar la herramienta en la barra de botones, mantenga pulsado el botón izquierdo del ratón sobre cualquier punto del mapa y desplácelo a su gusto.

*Nota: Cuando no tenga seleccionada ninguna herramienta y pulse en cualquier lugar del mapa se activará esta herramienta de desplazamiento.*

- Zoom ventana : Permite hacer una ventana de zoom con la distancia que usted quiera. Seleccione esta herramienta y, manteniendo pulsado el botón izquierdo del ratón dibuje un recuadro sobre la zona del mapa de la que desee tener un zoom. Al soltar el botón se acercará a la zona seleccionada de manera que ocupe la mayor parte de la pantalla.
- Activar modo selección  $\sqrt{k}$ : Permite crear un rectángulo (manteniendo pulsado el botón izquierdo y arrastrando) y seleccionar los elementos o zonas que contenga.
- Zoom fuera : Permite hacer un zoom negativo para alejar la visualización de los datos cargados en la pantalla. Mediante la rueda del ratón también puede aumentar o reducir el zoom.
- Zoom Dentro <sup>4</sup>: Permite hacer un zoom para acercar la visualización de los datos cargados en la pantalla. Mediante la rueda del ratón también puede aumentar o reducir el zoom.
- Ver Todo  $I^{\square}_{\rightarrow}$ : Clicando al botón se centrarán en la pantalla (de manera que estén visibles todos a la vez) los datos cargados (tracks, waypoints y mapas). Clicando el desplegable lateral del icono podrá determinar qué datos quiere centrar (tracks, waypoints, mapas). Esta función resulta muy útil cuando no encuentra la localización de los datos cargados.

- Escala del mapa  $\boxed{115\%$   $\boxed{\bullet}$  : Permite escoger el aumento o reducción de la escala en porcentaje. Para hacerlo clique encima del icono y seleccione, en la persiana que se abrirá, uno de los porcentajes predeterminados o genere uno a su medida seleccionando la opción otro zoom en %**.** También puede introducir otra escala en metros por píxel, de manera que el número que introduzca representará los metros de terreno que contiene cada píxel.
- Vista en miniatura :: Al activar esta herramienta se abrirá la ventana de vista en miniatura, dónde hay una vista general en la que aparecen todos los elementos abiertos (mapas, tracks, waypoints…). Además aparecerá un recuadro rojo que representa la zona que tiene enfocada en la ventana general. Esta vista es muy útil para situarse cuando se está trabajando con zooms.
- Ventana de zoom  $\Box$ : Seleccione esta herramienta para tener un zoom (2X) instantáneo, visible en la ventanilla que se abrirá, sobre la zona por la que desplace el puntero.
- Cuadrícula de proyección  $\boxplus$ : Con esta opción activada verá, superpuesta a los elementos que tenga guardados, la cuadrícula de proyección que tenga establecida por defecto.
- Cuadrícula de grados  $\overline{H}$ : Si tiene este botón seleccionado verá las líneas de latitud y longitud (meridianos y paralelos).
- Medir distancia : Esta herramienta le permite calcular, con precisión, la distancia entre dos puntos cualesquiera. Para hacerlo seleccione la herramienta, haga clic izquierdo para seleccionar el

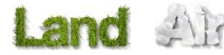

punto de origen y mueva el cursor hasta el segundo punto. Mientras mueve el cursor aparecerá una ventanilla al lado del cursor que ya le permitirá ver la distancia hasta el punto de origen. Si quiere fijar esta distancia en pantalla para liberar el puntero pulse de nuevo el botón izquierdo del ratón en el segundo punto. Además de la distancia, también se le mostrará la demora, es decir, la desviación, en grados del norte. Clique otra vez en el icono *'Medir distancia'* para eliminar del mapa el trazo dibujado.

Rotar mapa  $\heartsuit$ : Con esta herramienta puede orientar el mapa como más le convenga, es decir, situar el norte en otra dirección. Para hacerlo seleccione la herramienta e introduzca los grados que desee inclinar el mapa.

*Nota: Esta última opción no está disponible por defecto en la barra de botones. Para ponerla vea el apartado configuración de teclas y botones. Sí puede acceder a ella desde el menú 'Ver'.*

 Transparencias: Esta opción permite graduar la transparencia de un mapa respecto a otro mapa subyacente. Cuanta más transparencia (más abajo la barra reguladora) más se verá el mapa de debajo y menos el de arriba. El movimiento de la barra tiene efecto inmediato en la transparencia de manera que podrá ver el efecto conseguido y regularlo a su conveniencia. Cuando lo haya hecho pulse *'Aceptar'* y el nivel de transparencia quedará fijado.

*Nota: Esta opción no está disponible por defecto en la barra de botones. Para ponerla vea el apartado configuración de teclas y botones. Sí puede acceder a ella a través del menú contextual del mapa (clic derecho sobre el mapa).*

 Traer al frente / Enviar atrás: Con traer al frente se pone en primer plano el mapa seleccionado, que antes quedaba tapado parcial o totalmente por otro mapa. Enviar atrás tiene la función opuesta.

*Nota: Esta función no está disponible en la barra de botones. Para utilizarla puede hacerlo a través del menú contextual del mapa (dentro del apartado 'Multimapas, avanzado…') o bien a través de la ventana 'Lista de mapas en memoria'.*

### 7.2.4 **Fijar posición a modo de localización virtual**

Fijar una posición virtual en alguna parte significa reemplazar virtualmente la posición actual del usuario por una nueva posición en el mapa. Para anclar una posición sólo debe aplicar cualquiera de estas opciones:

- *'Ventana Principal > Menú contextual > Anclar aquí'*
- *'Árbol de datos > Elemento > Menú contextual de waypoint > Anclar aquí'*

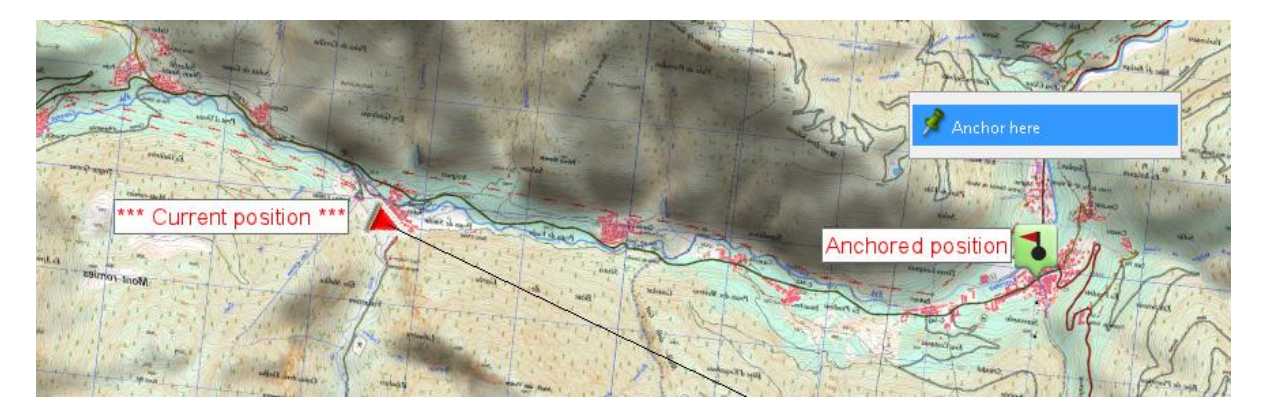

Una vez fijada, la información que se muestre en los campos de datos y en la segunda línea de información adicional (listado de archivos en el árbol de datos) se basará en la nueva posición anclada, y no en la posición real del usuario (por ejemplo: el campo proximidad). Por otra parte, si *'Anclar aquí'* se fija, tales opciones como *'Centrar mapa'* serán aplicadas al punto de referencia anclado en lugar de la posición actual del usuario (para centrar el mapa pulse el botón *'Centrar mapa'* en la barra de herramientas).

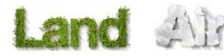

Con el fin de restaurar la posición actual por defecto, el usuario deberá desanclar la fijación.

### 7.2.5 **Calibrar e importar mapas**

El calibrado, es el posicionamiento del bitmap en el espacio global, es decir, situar geográficamente el mapa en el mundo. Para ello debemos saber las coordenadas exactas de, como mínimo, 2 ó 3 puntos del mapa. De este modo, podremos acoplar la imagen del mapa bitmap al sistema de coordenadas para que la información del mapa coincida con el sistema de referencia del programa.

Todos los mapas utilizados en Land/Air deben llevar una calibración que permita hacer este ajuste y hacer equivalentes, con la mayor exactitud posible, los datos del programa, el GPS y el mapa visualizado.

Diferentes mapas tendrán diferentes necesidades de calibración dependiendo del modo cómo los haya conseguido:

- Los mapas descargados de Internet a través de Land/Air (formatos Orthomap y Mr.Sid) vienen ya calibrados.
- Los mapas escaneados (imágenes de mapas) por usted mismo deberán ser calibrados mediante la función *'Calibrar mapas a partir de un bitmap'*.
- Si en un mapa ya calibrado aparecen errores como desajustes entre waypoints o tracks y la información del mapa, probablemente deba *'Revisar la calibración'* de su mapa.
- Hay mapas de otros fabricantes a los que les faltan diferentes informaciones necesarias de su calibración. En estos casos deberá utilizar la opción '*Importar mapas'*.

#### 7.2.5.1 **Calibrar mapa a partir de una imagen**

Land/Air permite utilizar una imagen o bitmap como un mapa. Así, puede utilizar mapas escaneados a partir de mapas de papel para complementar sus mapas descargados en internet.

El proceso de escaneado de mapas puede ser un poco largo y engorroso ya que requiere el escaneado del mapa que, por su tamaño, a menudo deberá hacerse por partes o en tiendas especializadas de copistería. Así pues, le recomendamos que, si es posible, obtenga sus mapas por Internet o a través de los CDs de mapas de CompeGPS.

Una vez tenga la imagen digitalizada necesitará calibrarla para poder utilizarla en Land/Air. Para hacerlo necesitará saber las coordenadas exactas de, al menos, 2 ó 3 puntos del mapa (utilice la rejilla de coordenadas del mapa). Para calibrar el mapa siga las siguientes instrucciones:

- 1. Primero necesita el mapa que quiere calibrar en formato de bitmap. Land/Air permite trabajar con los siguientes formatos: **\*.**JPG, \*.PNG y \*.BMP**.**
- 2. Seleccione la opción de menú *'Menú principal > Mapas > Calibrar mapa a partir de Imagen'*. Se abrirá una ventana de diálogo.
- 3. Seleccione el mapa que desee calibrar y clique sobre el botón *'Abrir'*. Land/Air abre el archivo y lo muestra en la ventana principal. Puede hacer zoom, scrolls, etc. del mapa, pero al no estar aún calibrado no podrá realizar más que estas funciones. En la parte inferior se ha abierto una nueva sección con cuatro etiquetas. Cada etiqueta se tiene que rellenar con la información real del mapa que ha abierto.
- 4. En la primera etiqueta, inserte los datos de la proyección y datum, y clique sobre el botón *'Siguiente'*.

*Nota: Proyección y datum son datos que todos los mapas de papel contienen, generalmente en forma de leyenda. Si, por el motivo que sea, desconociera la proyección verdadera del mapa,* 

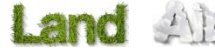

*seleccione 'Automático'. El programa calibrará el mapa con la proyección U.T.M. más adecuada para el mapa, al ser ésta una de las más generalizadas.* 

- 5. Clique *'Siguiente'* o *'Marcos'* y seleccione la zona del mapa que desea que se muestre en caso de que haya más de un mapa cargado. Esta operación sirve para ajustar el marco del mapa de la mejor forma para trabajar conjuntamente con más de un mapa. En general, esta función se utiliza para eliminar el marco que envuelve el mapa y poder juntar mapas de manera que encajen perfectamente.
- 6. Clique *'Siguiente'* o *'Punto 1'* y rellene las coordenadas del punto, zona y proyección:
	- X, Y: clique en el primer punto del mapa que desea que sea punto de calibración 1. Así establecerá las coordenadas de la imagen (datos en píxeles).
	- Tipo de coordenadas: Seleccione el tipo de coordenadas en qué viene expresado su punto e introdúzcalo (X Y, Lat/Long...).

*Nota: Si el mapa dispone de rejilla, es recomendable situar los puntos de calibración sobre los puntos de intersección de la misma. De esta forma, le será más fácil determinar el valor numérico en coordenadas de los puntos de calibración (la rejilla coincide con valores exactos de coordenadas).*

Si introduce el punto en una proyección diferente de la que ha seleccionado para el mapa (en la primera etiqueta), las coordenadas introducidas se convertirán automáticamente a la proyección seleccionada para el mapa en cuanto cambie de etiqueta. Tiene la posibilidad de mover de sitio un punto, visualizar el punto deseado en el mapa (centrarlo en pantalla), eliminar un punto o usar un waypoint como punto de calibración, mediante las funciones de la ventana.

7. Clique en *'Siguiente'* o en la etiqueta *'Punto 2'* para rellenar, del mismo modo, la información necesaria para este punto.

Recomendamos usar un mínimo de tres puntos de calibración para conseguir un calibrado preciso. Para introducir un tercer punto clique en *'Dar punto adicional'* y aparecerá una nueva etiqueta *'Punto 3'* que deberá rellenar del mismo modo. Puede introducir tantos puntos como desee aunque sólo son necesarios 3.

Si decidiera utilizar únicamente dos puntos, sitúe uno de ellos cerca de una esquina y el otro en la esquina opuesta de manera que tracen una diagonal sobre el mapa.

*Nota: Cuanto mayor sea el territorio que cubra el mapa, mayor es el número de puntos adicionales que es recomendable introducir, para evitar distorsión de proyección (de una superficie bidimensional sobre una superficie elipsoidal 3D). Cuanto mayor es el territorio, más evidente se hace la curvatura terrestre.*

8. Finalmente deberá guardar el mapa calibrado en el directorio predeterminado, en formato **\***.IMP, dándole el nombre que desee o manteniendo el original y clicando sobre el botón *'Guardar'*.

*Nota: Un sistema bastante efectivo para determinar si la calibración realizada es la correcta es hacer coincidir la rejilla del mapa-imagen con la rejilla de virtual de Land/Air.*

#### 7.2.5.2 **Revisar calibración**

Si al sobreponer un track, ruta o waypoint sobre un mapa calibrado, no obtiene un ajuste correcto entre ambos, lo más seguro es que tenga errores de calibración en su mapa. Utilice la función de revisar la calibración para solventar los errores:

- 1. Abra el mapa que desea revisar.
- 2. Seleccione la opción *'Menú principal > Mapas > Revisar la calibración del mapa'* o bien seleccione *'Revisar la calibración del mapa'* del apartado *'Edición'* del menú contextual del mapa.
- COIIIPE GPS
- 3. Se abrirá la ventana de calibración. En ella verifique que todos los datos son correctos (proyección, datum, puntos…) o introduzca nuevos puntos calibración en lugar de los antiguos (añadir puntos nuevos sin modificar los antiguos servirá de poco si estos últimos son incorrectos).

Si no dispone de los datos de proyección establezca el *'Automático'*, cuyas características son las más adecuadas para casi todos los mapas.

#### 7.2.5.3 **Importar mapas**

Esta función permite importar mapas de otros fabricantes que no están suficientemente bien calibrados, al no disponer de la información correcta de datums y/o proyección. Si usted quiere importar mapas y corregir sus errores, sigue la operación:

- 1. Seleccione la opción de menú *'Menú principal > Mapas > Importar mapas'*.
- 2. En la ventana, seleccione el dibujo del mapa que desea abrir. Land/Air permite abrir los siguientes formatos:
	- Mapas ráster:
		- o DRG con extensiones: \*.BMP, \*.TIF, \*.JPG, \*.TFW, \*.JGW
		- o SID con extensión: \*.SID
		- o ECW con extensión: \*.ECW
		- o APRS con extensión: \*.GIJ, \*.BMP, \*.INF
	- Mapas vectoriales Autocad: \*.DXF, \*.DWG
	- Mapas vectoriales ArcView: \*.E00, \*.SHP
	- Mapas vectoriales Microstation: \*.DGN
	- Mapinfo: \*.MIF, \*.TAB
- 3. Una vez abierto el mapa, le aparecerá la ventana de corrección de datos dónde podrá ver los datos de qué dispone el mapa (representados como cuatro puntos que pueden orientarle a la hora de asignar la proyección para el mapa) en la parte superior derecha de la ventana.
- 4. En esta ventana de corrección de datos puede realizar las siguientes operaciones:
	- Seleccionar proyección: Elija el tipo de proyección que crea que corresponde a este mapa.
	- Seleccionar datum: Elija el datum probable del mapa.
	- Zona y hemisferio: Seleccione la zona UTM y si se trata de hemisferio norte o sur. Estas opciones aparecerán si la proyección seleccionada es UTM. En función del tipo de proyección que corresponda al mapa es posible que tenga que cumplimentar otro tipo de datos o ninguno.
	- Opciones avanzadas de unidades: Pulsando aquí se abrirá una ventana desde donde puede seleccionar las unidades que desee e introducir una desviación de la localización del mapa en los ejes X, Y y Z.
	- En la parte inferior de la ventana se le realizarán las siguientes preguntas:
		- o ¿Quiere importar todos los mapas de la carpeta? : Seleccionando esta opción se importarán los mapas que estén en la misma carpeta que el importado, aplicándoles los mismos ajustes. Esto le puede ahorrar mucho trabajo si todos estos mapas requieren las mismas correcciones.
- COIIIPE GPS
- o ¿Quiere guardar todos los mapas de la carpeta en el mismo archivo?: Esta opción aparece al trabajar con mapas vectoriales y le permite unir en un archivo la información de varios mapas de la carpeta de procedencia.
- o ¿Poner cada archivo en una capa diferente?: En el caso de haber seleccionado la opción anterior, también podrá decidir si quiere que cada uno de los mapas importados forme una capa distinta del mapa vectorial.
- 5. Una vez corregido clique sobre el botón *'Aceptar'* y guárdelo con un nuevo nombre en la carpeta:
	- Windows: *'Documents\CompeGPS\Maps'*
	- Mac: *'Documents\CompeGPS\Maps'*
- 6. Finalmente aparecerá el mapa reajustado en Land/Air.

### 7.2.5.4 **Importar relieves**

Esta función permite importar relieves de otros fabricantes que no están suficientemente bien calibrados, al no disponer de la información correcta de datums y/o proyección. Si usted quiere importar relieves y corregir sus errores, realice las siguientes operaciones:

- 1. Seleccione la opción de menú *'Relieves > Importar relieve 3D'*.
- 2. En la ventana, seleccione el relieve que desea abrir. Land/Air permite abrir los formatos **\***.TXT**, \***.DTM**, \***.FIL, \*.AGR, \*.ASC**…**
- 3. Se le aparecerá la ventana de corrección de datos, en la que deberá seleccionar *'Coordenadas & Datum'*, para corregir la proyección y/o datum.
- 4. Clique *'Aceptar'* una vez corregido y guárdelo con un nuevo nombre en la carpeta:
	- Windows: *'Documents\CompeGPS\Maps'*
	- Mac: *'Documents\CompeGPS\Maps'*

### 7.2.6 **Mapas por Internet**

Land/Air da la posibilidad de descargar mapas de formato público y gratuito de Internet, con los que trabajar en las visualizaciones.

Para descargar mapas de Internet vea la sección *'Descargar de Internet un mapa para esta zona'* o *'Abrir un mapa desde una URL de internet'*.

## 7.2.7 **Unir mapas**

Esta función permite unir varios mapas en uno solo. Land/Air realizará automáticamente un equilibrado de escalas y de proyección para el nuevo mapa unido, así que no tendrá que calibrarlo. Preparación de mapas y unión:

- 1. Abra los mapas que desee unir.
- 2. Determine, en la escala del mapa de su barra de herramientas, una escala del 100% para conseguir la máxima calidad visual del nuevo mapa. Si la escala a la que visualiza el mapa es inferior al 100% el nuevo mapa fruto de la unión estará menos detallado que el original y al hacer zoom visualizará menos detalles.
- COMPe GPS
- 3. Seleccione la opción de menú *'Mapas > Unir mapas'*. Automáticamente le saldrá una ventana de datos del mapa unido. Se le informará del tamaño en píxeles, de la escala que Land/Air usará para generar el mapa y de la proyección utilizada.
- 4. Clique *'Sí'* si desea proceder a la unión de los mapas. Aparecerá la ventana de selección de nombre del archivo.
- 5. En la ventana abierta de *'Seleccionar nombre para el archivo bitmap'* recomendamos grabar el mapa como archivo **\***.ECW, cuyas características permiten guardar el dibujo y la calibración en un solo archivo. Si desea grabar el nuevo mapa en dos archivos separados (dibujo y calibrado) grábelo como archivo de imagen en la ventana *'Seleccionar nombre para el archivo bitmap'*, y a continuación, en la ventana aparecida de *'Introducir nombre del mapa'*, grábelo como archivo de mapa \*.IMP pero con el mismo nombre que el archivo de imagen (bitmap).
- 6. Una vez grabado el nuevo mapa podrá visualizar el resultado final.

Es recomendable que los mapas a unir no tengan marco (franja de anchura variable que resigue el perímetro del mapa) ya que este podría perjudicar la continuidad entre los diferentes mapas.

Para ajustar los marcos de los mapas utilice la herramienta *'Ajuste de marcos'* que se encuentra en el menú de calibrado. Siga las siguientes instrucciones:

- 1. Abra el mapa al que quiera ajustar el marco.
- 2. Abra la ventana de calibración seleccionando la opción *'Revisar la calibración del mapa'* del apartado *'Edición'* del menú contextual o bien seleccionando *'Menú principal > Mapas > Revisar la calibración del mapa'*.
- 3. Seleccione la etiqueta *'Marcos'* y pulse *'Modificar marcos de mapa'*. Se abrirá la herramienta de ajuste de marcos.
- 4. El mapa aparecerá rodeado por una línea roja con puntos grises. Pulse con el botón izquierdo sobre uno de los puntos grises para moverlo y así ajustar el marco de manera que encuentre adecuada.
- 5. Una vez esté a su gusto pulse *'Guardar'*. Si desea guardar una copia del mapa original (recomendado), dele un nombre diferente al nuevo mapa. Pulse *'Guardar'* y la operación habrá finalizado.

*Nota: En sucesivos ajustes de los marcos del mapa no podrá destapar zonas que haya recortado en ajustes anteriores por lo que es recomendable ir con cuidado con estos ajustes y guardar una copia del mapa original. Los mapas 3D también se pueden unir, pero la opción para hacerlo se encuentra en la lista de relieves abiertos.*

## 7.3 **Mapas vectoriales**

### 7.3.1 **Introducción**

Land/Air permite la visualización, edición y creación de mapas vectoriales, mapas con una definición precisa de todas las posiciones, longitudes y dimensiones de las entidades geográficas. Consisten normalmente en listas de coordenadas 2D (líneas) que delimitan regiones temáticas. La representación vectorial es la más adecuada para identificar objetos, que puedan ser individualizados en el terreno, donde se requiere precisión.

### 7.3.2 **Creación de mapas vectoriales**

Para crear un nuevo mapa vectorial siga las siguientes instrucciones:

1. Abra la barra de edición de mapas vectoriales (editor vectorial) seleccionando la opción *'Menú principal > Mapas > Crear nuevo mapa vectorial'* e introduciendo el nombre que desee para el nuevo mapa.

*Nota: En caso de que no tenga ningún tipo de dato cargado (mapas, relieves, waypoints, etc.) esta opción no estará disponible. Cargue cualquier punto de referencia para habilitarla.*

- 2. Puede crear polígonos o polilíneas. En ambos casos tiene dos opciones para empezar a hacerlo:
	- Pulsar el botón *'Polígono'* o *'Polilínea'*. Pulse con el botón izquierdo del ratón el punto donde quiera empezar a dibujar el polígono o línea. Se creará el primer punto, siga creando puntos hasta conseguir el dibujo deseado.
	- Haga clic con el botón derecho del ratón en el punto donde quiera iniciar el dibujo, elija *'Crear polígono'* o *'Crear polilínea'* según el caso y se creará automáticamente el primer punto. Añada los siguientes puntos pulsando donde quiera crearlos con el botón izquierdo del ratón.
	- También puede crear líneas y polígonos dibujando 'a mano alzada'. En este caso deberá, en primer lugar, crear al menos dos puntos de la línea usando el modo explicado anteriormente. Después seleccione la herramienta *'Dibujar arrastrando con el ratón'*, mantenga pulsado el botón izquierdo del ratón sobre el último punto de la línea y realice el dibujo que desee. Al soltar el botón del ratón se le preguntará si está conforme con el dibujo conseguido, para añadirlo a la línea.
- 3. Si ya está satisfecho con los elementos creados, cierre la barra de edición de mapas vectoriales (editor vectorial) y guarde el mapa abriendo el menú contextual del mapa sobre el nombre del mismo en el árbol de datos y seleccionando *'Multimapas, avanzado… > Guardar como'* Puede darle un nuevo nombre al mapa o mantener el seleccionado al empezar la edición.

### 7.3.3 **Edición de mapas vectoriales**

Con Land/Air puede modificar polígonos o polilíneas que componen un mapa vectorial. Para abrir la barra de edición de mapas vectoriales (editor vectorial) abra el menú contextual (clic derecho) en el nombre del mapa en árbol de datos o en cualquier lugar del mapa y seleccione *'Edición > Editar el Mapa vectorial'*. Las herramientas disponibles para editar mapas vectoriales son:

- Deshacer : Pulsando este botón, el último cambio que haya realizado en el mapa quedará anulado.
- $\bullet$  Rehacer  $\bullet$ : Este botón le permitirá rehacer aquellas acciones que haya anteriormente decidido deshacer con la herramienta *'Deshacer'*.
- Insertar puntos intermedios  $\overrightarrow{F}$ : Esta herramienta detectará automáticamente los dos puntos de la línea más cercanos al puntero y le permitirá insertar un punto intermedio entre ellos. Para ello, cuando haya decidido el lugar donde insertará el punto, clique con el botón izquierdo para crear el nuevo punto.
- Añadir puntos  $\blacktriangledown f$ : con esta herramienta podrá añadir puntos a la línea partiendo del punto que usted desee. Para hacerlo seleccione el punto (clic izquierdo sobre él) y luego seleccione la herramienta *'Añadir puntos'*. Ahora puede añadir un punto al inicio o final de la línea (si el punto seleccionado era uno de éstos) o un punto intermedio (si el punto seleccionado estaba dentro del recorrido del track). Existe una manera más rápida de añadir puntos que consiste en, una vez seleccionado el punto desde el que va añadir, pulsar y mantener pulsada la tecla *'Control'*. Mientras la mantenga pulsada podrá elegir el sitio sonde pone el nuevo punto. Una vez elegido pulse el

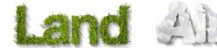

botón izquierdo del ratón para fijarlo. Si quiere añadir más puntos continúe manteniendo pulsado *'Control'* y opere de la misma forma.

*Nota: aunque la herramienta 'Añadir puntos', al utilizarla en puntos dentro del recorrido de la línea, pueda ser parecida a la de insertar puntos intermedios, ésta última permite una menor versatilidad a la hora de elegir el punto intermedio ya que su función es la de refinar el curso de la línea.*

Dibujar arrastrando con el ratón  $\blacktriangleright$  : Utilizando esta opción para editar la línea podrá añadir nuevos puntos como si estuviera dibujando a mano alzada. Para hacerlo seleccione primero el punto desde el que quiere empezar a añadir puntos y luego seleccione la herramienta. Ahora presione el botón izquierdo del ratón y manténgalo pulsado mientras dibuja los nuevos puntos. Si los puntos que ha elegido para empezar son el primero o el último de la línea, los nuevos puntos alargarán estos dos tramos. Si los puntos elegidos son intermedios el recorrido que cree se ensamblará con el próximo punto de la línea.

*Importante: Es más práctico editar el recorrido en el mismo sentido de su creación, es decir, desde el inicio hasta la llegada.*

- Crear nuevo polígono  $\Box$ : Esta función podrá usarla en la creación de un mapa vectorial. Creará una polilínea con la forma poligonal que cree usted mismo.
- Crear nueva polilínea  $\Box$ : Aunque puede acceder a esta herramienta a través de la barra de botones, el modo más práctico es hacer clic derecho sobre el punto donde se desea iniciar una línea y seleccionar esta opción del menú contextual que se abrirá. En ese momento aparecerá una ventana donde debe introducir la información pertinente sobre la línea que va a crear. A partir de aquí, debe crear la línea manteniendo pulsada la tecla *'Control'* haciendo clic izquierdo en los puntos donde quiera crear vértices de la línea.

También puede crear la línea usando la herramienta *'Dibujar arrastrando con el ratón'*. En tal caso deberá seleccionar esa herramienta y dibujar (manteniendo el botón izquierdo del ratón pulsado) a partir del punto inicial que habrá creado al seleccionar la herramienta *'Nueva línea de nivel'* en el menú contextual (puede mover ese punto arrastrándolo sin tener ninguna herramienta de dibujo seleccionada). Si ha seleccionado esta herramienta en la barra de botones podrá empezar en cualquier punto del mapa.

- 
- Eliminar polilínea : Seleccione la línea que desee eliminar y pulse este botón para borrarla. También puede eliminar una línea pulsando el botón derecho sobre ésta y eligiendo la opción *'Eliminar línea'*.
- Eliminar punto  $\blacktriangledown -$ : Seleccione el punto que desee eliminar y pulse este botón para borrarlo. Al hacerlo el dibujo de la línea se completará uniendo los dos puntos colindantes con una línea recta. También puede eliminar un punto pulsando el botón derecho del ratón sobre él y seleccionando *'Eliminar punto'*.
- Propiedades polilínea <sup>. Seleccione una línea de nivel, arista o río y pulse ese botón (en la</sup> barra de botones o en el menú contextual de la línea). Se abrirá una ventana desde donde puede elegir el tipo de línea que será y su altura. Para mover los puntos que componen la línea arrástrelos manteniendo el botón izquierdo sobre ellos.
- Editar punto  $\mathbb{E}^{\mathbf{V}}$ : Seleccione el punto que quiera editar y pulse este botón (en la barra de botones o en el menú contextual de la línea). Se abrirá una ventana donde puede introducir toda la información que desee sobre ese punto.

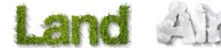

- Unir líneas  $\mathbf{a}^*$  : Esta herramienta le servirá para unir dos polilíneas. El inicio de una y final de la otra deberán coincidir para que la herramienta fusione las líneas. Puede ayudarse de la herramienta imán para hacer que el final de una polilínea coincida con el punto de inicio de la polilínea a la cual desea unirla.
- Activar/Desactivar imán  $\blacksquare$ : Con el imán activado, al cerrar una línea (terminar el punto de inicio), el encaje entre el primer y último punto se hará automáticamente, consiguiendo una unión perfecta.
- Invertir : Esta herramienta le permite invertir el sentido del recorrido de la polilínea seleccionada.
- Cambiar la polilínea a la capa activa : Los mapas vectoriales pueden estar formados por varias capas. Una ellas debe ser la capa activa. Esta herramienta desplaza la polilínea seleccionada a la capa activa, si no la había dibujado sobre ella.

*Importante: Por defecto todo elemento que se crea de nuevo se crea en la capa activa.*

- Crear información de red para routing  $\mathbb{R}^2$ : Para utilizar esta opción deberá tener cargado un mapa vectorial. Esta opción le permitirá crear información de red, que posteriormente le servirá en el uso del Fast track.
- Re-centrar automáticamente al crear nuevos puntos : Esta opción recentra automáticamente la ventana principal cada vez que el usuario crea un nuevo punto al transformar mapas vectoriales. La misma opción se puede activar durante la creación de pistas y rutas (*'Menú contextual > Nuevo > Inicio de pista/ruta aquí'*).

Además de estas herramientas puede mover cualquier punto ya creado de la línea manteniendo pulsado el botón izquierdo sobre él, situándolo donde desee y soltando el botón para que se quede fijado.

#### 7.3.4 **Propiedades de las capas**

Los mapas vectoriales pueden estar formados por varias capas que representen diferente información. Puede consultar y modificar las propiedades de las capas desde la ventana de propiedades de la capa. Para acceder a ella pulse el botón derecho del ratón sobre la capa concreta en el árbol de datos y seleccione *'Propiedades'*.

En esta ventana puede recorrer las diferentes capas usando las pequeñas flechas de la esquina superior derecha. Las propiedades que aparecen en esta ventana son:

- Nombre: Este campo le servirá para introducir texto y darle un nombre a la capa seleccionada, o modificarlo, si ya lo tenía.
- Tipo: En este campo podrá introducir un valor numérico.
- Activado: En modo activado se mostrará el mapa vectorial que tiene cargado. En modo desactivado no se mostrará aunque podrá editar el resto de campos igualmente.
- Color (variable día/noche): Seleccionando un color para la capa, estará definiendo el color de los elementos (polilíneas y polígonos) que cree en esa capa. Esto le permitirá distinguir los elementos pertenecientes a distintas capas, si les ha dado distinto color.
- Color del relleno (variable día/noche): El color de relleno le servirá para dar color al contenido de la polílinea o polígono. Así, mientras en *'Color'*, está seleccionando el color del contorno, en color de relleno está dando color al contenido del elemento (polilínea o polígono).

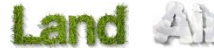

*Nota: Sólo tendrán color de relleno aquellas polilíneas que sean del tipo doble (consulte 'Tipo de línea' en esta misma sección). Si son del tipo simple, las polilíneas tendrán el color seleccionado en 'Color'.*

- Zoom: Estas dos herramientas le permiten acercar o alejar el mapa hasta sus límites, tanto de cercanía como de lejanía. Las características del zoom muestran cual es la escala máxima y mínima a la que puede visualizar el mapa.
- Grosor del píxel y grosor real: El primer campo le permitirá seleccionar el grosor de la polilínea introduciendo un valor de anchura en píxeles. El segundo le permitirá introducir un valor en metros para el ancho de la polilínea. Ambos valores afectarán al grosor de la polilínea.
- Textura del relleno: Le permite seleccionar un tipo de textura (sólida, líneas verticales, líneas horizontales, líneas en diagonal...)
- Icono: Le permite identificar la capa con una imagen determinada. Tiene una amplia lista de iconos entre los cuales elegir y asignar a sus capas.
- Tipo de línea: Puede elegir el grosor de las líneas.
- Transparencias: Haciendo doble clic aquí puede graduar la opacidad de esa capa.
- Apto para routing: Para usar esta función deberá trabajar sobre mapas vectoriales que dispongan de información de red. Puede elegir si la capa es apta para hacer alguna ruta y de qué tipo será esa ruta (ferri, paseo a pie, carretera, calle...).
- Número de entidades: Almacena el número de polígonos y polilíneas que forman la capa.
- Ver nombre: Muestra el nombre de la capa.
- Altura: Guarda información sobre la altura de los elementos de la capa.

Todas estas propiedades son editables haciendo doble clic sobre ellas.

*Nota: Este mismo menú de propiedades aparecerá cuando desee 'Crear una nueva capa' (menú contextual de capas), para que pueda definir los parámetros correspondientes desde un principio.*

#### 7.3.4.1 **Modo noche**

Los campos color y color de relleno están definidos para modo día y modo noche. Las modificaciones que realice estando en *'Modo noche'* se guardarán en el mapa de modo que se visualicen cuando Land/Air o TwoNav estén en *'Modo noche'*. Para cambiar entre los modos hay que ir a *'Menú principal > Ver > Visión nocturna'*.

## 7.4 **Lista de mapas abiertos**

La función *'Lista de mapas abiertos'* le permite ver todos los mapas que usted tiene cargados en la pantalla y así obtener información de sus nombres, escalas, prioridad de calibración y memoria usada. Además tiene la posibilidad de abrir otro mapa, cerrar el seleccionado, guardar el mapa en formato \*.ECW, visualizar las propiedades del mapa seleccionado o enviarlo al Pocket.

Realice la siguiente operación para ver la lista de mapas cargados: *'Menú principal > Mapas > Lista de mapas cargados'***.**

Aparecerá automáticamente la ventana de *'Lista de mapas cargados'*. Dentro de la ventana usted podrá:

Abrir mapa: Abrir otro mapa de su archivo de mapas.

- Cerrar mapa: Cerrar unos de los mapas cargados en su pantalla, después de seleccionarlo en la lista.
- Propiedades del mapa: Visualizar las propiedades del mapa seleccionado en la lista.
- Establecer como primario: Seleccionando un mapa como primario, el resto de mapas de adaptarán a él en caso de conflicto entre calibrados (sólo afecta en mapas muy grandes o muy alejados).

*Nota: Al abrir un nuevo mapa, éste se establecerá como primario automáticamente.*

- Enviar mapa a Pocket**:** Envía el mapa al programa Pocket.
- Ayuda: Clique aquí para acceder al manual de Land/Air.

Si selecciona un mapa de la lista y pulsa flecha hacia arriba, este mapa subirá una posición respecto a los demás mapas, superponiéndose a los mapas que queden por debajo en la lista. Así pues, el mapa que esté más arriba no será tapado por ningún otro. La flecha hacia abajo tiene la función inversa.

Los mapas 3D (relieves) tienen su propia lista: menú *'Relieves 3D > Lista de relieves cargados'.* Desde esta ventana se pueden realizar diferentes operaciones con los relieves clicando sobre los correspondientes botones:

- Abrir relieve: permite cargar o añadir otro relieve en la pantalla.
- Unir estos \*.CDEM: Si tiene más de un relieve abierto y quiere trabajar con ellos como uno solo pulse este botón y dele un nombre a la unión.

*Nota: Los dos relieves deben tener la misma proyección y resolución.* 

## 7.5 **Propiedades del mapa**

Para ver la ventana de propiedades de un mapa realice una de las siguientes operaciones:

- Seleccione la opción del menú *'Mapas > Propiedades del mapa'*. De este modo se visualizarán las propiedades del último mapa cargado. Para ver propiedades otros mapas que tenga cargados pulse las flechas de la parte superior derecha de la ventana. Los números entre estas flechas indican el número de mapas abiertos.
- Abra el menú contextual del mapa (clic derecho en cualquier lugar del mapa) y seleccione la opción *'Propiedades del mapa'*. Se abrirá la ventana de propiedades del mapa donde ha abierto el menú contextual. Para ver las propiedades de otros mapas que tenga cargados pulse las flechas de la parte superior derecha.
- Seleccione la opción del menú *'Mapas > Lista de mapas cargados'* para abrir la ventana de lista de mapas cargados. Seleccione el mapa cuyas propiedades quiera ver y clique sobre el botón *'Propiedades del mapa'*.

Las propiedades que aparecerán en esta ventana son las siguientes:

- Nombre del mapa: Localización del archivo y su nombre.
- Tipo de mapa: Ráster o vectorial.
- Escala: Metros de terreno contenidos en cada píxel del mapa.
- Es primario: Indica si, en caso de conflicto, los demás mapas se adaptarán a éste.
- Proyección: Indica la proyección con la que ha sido calibrado ese mapa.
- Datum original: Datum en que fue calibrado el mapa.
- Memoria usada**:** Memoria RAM que ocupa el mapa descomprimido. Algunos mapas (por ejemplo: \*.ECW o \*.SID) utilizan un sistema de acceso a la memoria variable, por lo que no se puede calcular una cantidad fija de memoria. En estos casos aparecerá un valor de 0.0, aunque sí habrá memoria ocupada.
- Nombre del bitmap: Nombre de la imagen de la cual procede el mapa.
- Tamaño del bitmap: Tamaño de la imagen de la cual procede el mapa.
- Bits de color: Calidad del color del mapa.
- Número de puntos de calibración: Puntos que se han usado para calibrar el mapa.
- Ángulo respecto a su proyección: Indica el ángulo en el que se sitúa el mapa respecto a la proyección con la que fue calibrado.
- Color transparente: Elige el color que quiere que aparezca invisible.
- Tolerancia del color transparente: Valor numérico que hace referencia al grado de transparencia del color arriba elegido.
- Zoom: Estas dos herramientas le permiten acercar o alejar el mapa hasta sus límites, tanto de cercanía como de lejanía. Las características del zoom muestran cual es la escala máxima y mínima a la que puede visualizar el mapa.

En los mapas vectoriales, en lugar de las propiedades *'Nombre y tamaño del bitmap', 'Bits de color', 'Número de puntos de calibración', 'Ángulo respecto a su proyección', 'Color transparente'* y *'Tolerancia del color transparente',* aparecerán las siguientes:

- Dibujo 3D usando vectores: Indica (y permite seleccionar haciendo doble clic) si se usarán los vectores al poner el modo 3D.
- Número de vectores: Número de éstos que componen el mapa.
- Número de puntos: Puntos totales que contiene el mapa.
- Mapa con información de routing: Para usar esta función deberá trabajar sobre mapas que dispongan de información de red. Con esta información podrá crear rutas.
- Número de entidades: Almacena el número de polígonos.
- Archivo de iconos: Seleccione el archivo de dónde podrá seleccionar el icono para los elementos del mapa vectorial. El archivo debe ser un zip con archivos png o bmp, que debe ubicarse en la carpeta *'Symbols'* de la carpeta de instalación del programa. Pudiéndose elegir entre las ya proporcionadas por la instalación o bien las que el usuario haya podido añadir.

*Nota: Land/Air ha diseñado su propio conjunto de iconos para Land/Air. Estos iconos se dividen en varias categorías: 'Dirección', 'Vehículos', 'Naturaleza', 'Edificios', 'Números', 'Símbolos', 'Banderas', 'Objetos'...*

Algunas propiedades de los mapas no tienen aplicación en relieves, mientras que las siguientes son específicas de este tipo de mapas:

 Resolución: Indica los metros que cubren los rectángulos de los que está compuesto el relieve. Cuantos menos metros represente cada cuadro más detallado estará el relieve (más resolución).

COMPe GPS
- Filas: Número de filas de que está compuesto el relieve (altura).
- Columnas: Número de columnas de que está compuesto el relieve (anchura).

# 7.6 **Menú contextual del mapa**

El menú contextual del mapa es el menú que aparece cuando clicamos con el botón derecho del ratón sobre cualquier punto del mapa. Con el menú contextual tendrá la posibilidad de usar las siguientes funciones:

- Nuevo:
	- o Crear waypoint aquí: crea un waypoint en el punto escogido del mapa.
	- o Empezar nueva ruta aquí: Permite crear una ruta nueva partiendo de este waypoint. Para añadir nuevos waypoints mantenga pulsada la tecla *'Control'*.
	- o Empezar nuevo track aquí: Se abrirá el menú de edición vectorial para que cree un track a partir del punto que haya seleccionado del mapa.
- Buscar: Seleccionando esta opción se abrirá un cuadro de diálogo que le permitirá realizar diversas acciones. En primer lugar, el programa le mostrará las coordenadas del punto del mapa sobre el cual ha abierto el menú contextual del mapa. También se le mostrarán todos aquellos elementos que seleccione en el apartado *'Qué buscar'* (Mapas locales y remotos, relieves, tracks, rutas y waypoints) que coincidan con el punto del sobre el cual ha abierto el menú contextual del track. El programa buscará los elementos que se muestran en las carpetas que haya definido en *'Archivo > Opciones > Carpetas'*. Land/Air mostrará el nombre, la ubicación y la escala de cada uno de los elementos, así como una previsualización.

En el apartado *'Name to search'* podrá buscar elementos de trabajo (selecciónelos en el apartado *'Qué buscar'*) en las carpetas que haya definido y que coincidan con las coordenadas del punto, introduciendo el nombre (completo o no) o la inicial del elemento/s que le interese/n.

Podrá, igualmente, iniciar la descarga de mapas a través de Internet clicando sobre *'Descargar de Internet un mapa para esta zona'*. Si clica en *'Aceptar'*, se abrirá el elemento que haya seleccionado de la lista. Clique en *'Cancelar'* para salir de *'Buscar'*.

- Buscar el mejor mapa aquí: Busca automáticamente el mapa con más definición en el punto escogido del mapa.
- Propiedades del mapa: Muestra la ventana de propiedades del mapa correspondiente.
- Cerrar mapa: Cierra el mapa sobre el cual ha abierto el menú contextual.
- Guardar mapa como: Permite guardar el mapa seleccionando la carpeta, nombre y tipo.
- Ver marcos de los mapas: Esta opción le permite ver, en su pantalla, los recuadros de los mapas que usted tiene en la carpeta situada en primer lugar en el campo *'Carpeta de mapas'* del apartado *'Carpetas'* en la ventana de opciones, facilitándole así su búsqueda y apertura.

*Nota: Tiene que haber abierto al menos un objeto (mapa, track, relieve o waypoint) para utilizar esta función. Cuando seleccione o deseleccione esta opción, su elección quedará como predeterminada en la configuración de Land/Air.*

 Transparencias: Seleccionando esta opción se abre una ventanilla en la que puede regular en nivel de transparencia del mapa respecto al mapa subyacente.

- Edición: Si el mapa es de tipo ráster, dispondrá de las siguientes opciones de edición:
	- Revisar la calibración del mapa: Accede a esta función aunque haya otros mapas abiertos.
	- Guardar la imagen del mapa con waypoints, tracks....: Con esta función asociará al mapa los waypoints, tracks y otros elementos que tenga cargados. Cuando vuelva a abrir el mapa, los elementos asociados se cargarán con él.
	- Mover la calibración del mapa: Introduciendo un valor en X (abscisas) y uno en Y (ordenadas) retoca la calibración del mapa.
- Multi-Mapas, avanzado…:
	- Establecer como primario: Seleccionando un mapa como primario, el resto de mapas de adaptarán a él en caso de conflicto entre calibrados (sólo afecta en mapas muy grandes o muy alejados).
	- Traer al frente: Sitúa este mapa en primer término de manera que no sea tapado por ningún otro.
	- Enviar atrás: Sitúa este mapa a un nivel inferior que los demás que haya cargados.
	- Lista de mapas cargados: Accede a la lista de mapas.

Los mapas 3D (relieves) tienen algunas funciones específicas en el menú contextual:

- Dibujar relieves 3D: Con esta opción seleccionada los relieves 3D se podrán ver en formato 2D (como si fuera un mapa) en la ventana principal. Si está deseleccionada, el dibujo del relieve no aparecerá hasta que entre en el visor 3D.
- Opciones de visualización de relieves 3D: Abre la ventana de opciones de relieve.
- Herramientas:
	- Crear un mapa 2D: Pulsando este botón se podrá guardar una copia del relieve pero en formato 2D (como un mapa normal sin alturas).
	- Reparar agujeros DEM
		- Desplazar el relieve: Introduciendo un valor en X (abscisas) y uno en Y (coordenadas) retoca la calibración del mapa.
		- Crear Contornos

# **8 Trabajando con tracks**

# 8.1 **Definiciones**

# 8.1.1 **¿Qué es un track?**

Un track es un conjunto de puntos ordenados por tiempo, donde cada punto contiene información sobre las coordenadas de posición, hora, fecha y en la mayoría de los casos alturas.

*Importante: Existe algún modelo de GPS que no guarda la fecha en sus puntos de track.*

Podemos diferenciar los tracks de 2 y los de 3 dimensiones, dependiendo de si éstos guardan o no las alturas en los puntos del track. Cuando guardamos los tracks en cualquiera de los formatos compatibles con Land/Air, además de los puntos de tracks se guardan una serie de datos que se pueden modificar o insertar desde el programa como pueden ser el nombre del track, comentarios, nombre de la población de salida, entre otras.

# 8.1.2 **Formatos de track**

Existen un gran número y variedad de formatos y extensiones de tracks. Land/Air permite trabajar con muchos de ellos:

- \*.TRK: Formato propio de CompeGPS
- \*.BTRK: Binary \*.TRK, which can include attachments, compress more the data and have quicker access
- \*.IGC: Formato de la International Gliding Comission
- \*.FIT: GPS Garmin Edge
- \*.GPX: GPS Exchange File
- \*.TCX
- \*.KMZ: Google Earth Track File
- \*.PLT: Formato de OZI
- \*.CMP: Brauniger format
- \*.LOG: Magellan Tracklogs
- \*.NMEA: NMEA logs

También es posible importar tracks que estén en formato \*.TXT o \*.CSV.

## 8.1.3 **Tracks de 2 y 3 dimensiones**

Podemos diferenciar los tracks de 2 y 3 dimensiones. La diferencia entre ambos es que en los tracks de 3 dimensiones, además de guardar las coordenadas de posición, hora y fecha, también guardan la altura de sus puntos. En la ventana de visualización 3D de Land/Air se pueden ver los dos tipos de tracks pero los tracks de 2 dimensiones, que no contienen alturas, aparecerán planos o pegados al relieve (en el caso de tenerlo cargado).

# 8.1.4 **¿Qué es un subtrack?**

Land/Air le permite seleccionar una parte concreta de su track para poder trabajar con más precisión sobre ella y visualizar los datos y estadísticas concretas de esa zona. De esta manera puede subdividir el track en diversos subtracks independientes que se adapten mejor a sus necesidades.

# 8.2 **Operaciones con tracks**

# 8.2.1 **Abrir un track**

1. Para abrir un track realice una de estas operaciones:

- Clique sobre el botón *'Abrir track'*.
- Seleccione la opción *'Menú principal > Tracks > Abrir track'***.**
- 2. Seleccione el track que desee abrir.
- 3. Clique sobre el botón *'Abrir'*.

*Nota: Recuerde que puede ver el track de un color uniforme o degradado según diferentes variables (altura, velocidad…). Para hacerlo seleccione 'Degradar color del track' en el apartado 'Track' del menú principal o en el menú contextual del track (clic derecho sobre él).* 

## 8.2.2 **Abrir ventana de propiedades del track**

Para abrir la ventana de *'Propiedades del track'* realice las siguientes operaciones:

- 1. Clique con el botón derecho del ratón sobre cualquier punto del track.
- 2. Seleccione la opción del menú contextual *'Propiedades del track'*. Aparecerá una ventana de *'Propiedades'* con los siguientes apartados: *'General', 'Fecha y tiempo', 'Puntos de track', 'Ver', 'GPS', 'Distancias', 'Alturas', 'Velocidades' y 'Energía'.* Clique sobre el signo + de cada apartado para ver su contenido. Para más información sobre estas propiedades vea *'Propiedades del track'*. En cada apartado hay varios subapartados de los cuales sólo los que tienen dibujado un pequeño lápiz a la derecha son editables. Para editar éstos haga doble clic sobre el símbolo del lápiz y realice la modificación.

#### 8.2.3 **Guardar track**

Hay dos opciones para guardar un track: *'Guardar'* y *'Guardar como'*.

- Guardar track: Para *'Guardar'* un track realice las siguientes operaciones:
	- 1. Haga clic sobre cualquier punto del track con el botón derecho de ratón. Aparecerá un menú contextual con diferentes opciones.
	- 2. Seleccione la opción: *'Guardar track'*. Si es la primera vez que guarda el track, Land/Air le preguntara que nombre le quiere dar al archivo que va a guardar.
	- 3. Póngale un nombre al archivo y seleccione la carpeta donde quiere guardarlo.
	- 4. Clique sobre el botón *'Guardar'*.
- Guardar como: Esta opción permite, además de guardar el track con otro nombre que el original, escoger el formato en el que lo guardará. Land/Air permite guardar el track multitud de formatos. Para guardar un track realice las siguientes operaciones:
	- 1. Haga clic sobre cualquier punto del track con el botón derecho de ratón. Aparecerá un menú contextual con diferentes opciones.
	- 2. Seleccione la opción *'Guardar track como'*.
	- 3. Póngale un nombre al archivo y seleccione la carpeta donde quiere guardar el track.
	- 4. Seleccione el formato en que quiere guardar el track en la casilla *'Tipo'*.
	- 5. Clique sobre el botón *'Guardar'*.

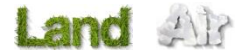

# 8.2.4 **Cerrar un track**

Hay varias maneras de cerrar el track o los tracks que se encuentran en pantalla. Para cerrar un track individualmente siga los siguientes pasos:

1. Haga clic sobre cualquier punto del track con el botón derecho del ratón. Aparecerá un menú desplegable con diferentes opciones.

*Nota: También puede ejecutar esta acción sobre el nombre del track en el árbol de datos.*

- 2. Seleccione la opción *'Cerrar track'*.
	- Para cerrar todos los tracks seleccione la opción del menú: *'Tracks > Cerrar todos los tracks'.*
	- Es posible cerrar los tracks desde la ventana *'Lista de tracks'*.

# 8.2.5 **Importar track**

Los formatos estándar de track se abren directamente desde *'Abrir track'*. Si dispone de un archivo \*.TXT o \*.CSV con puntos de track, puede importarlo desde *'Menú principal > Track > Importar track en formato \*.TXT'*.

Durante el proceso de importación deberá especificar la proyección y el datum en que se tomaron esos puntos para que Land/Air los pueda ubicar correctamente.

# 8.2.6 **Ventana Lista de tracks**

En la ventana de lista de tracks se muestran todos los tracks que hay abiertos y se pueden realizar diferentes operaciones con los mismos. Para abrir la ventana de *'Lista de tracks'* realice la siguiente operación: Seleccione la opción *'Menú principal > Tracks > Lista de tracks cargados'*.

Para realizar cualquiera de las operaciones de la ventana *'Lista de tracks'*, seleccione el track de la lista y clique sobre el botón oportuno según lo que desee hacer:

- Abrir track: Clique sobre el botón para abrir un nuevo track y añadirlo a la lista (en este caso no hay que seleccionar previamente el track).
- Propiedades del track: Clique sobre el botón para abrir la ventana de propiedades del track seleccionado
- Cerrar track: Clique sobre el botón para cerrar el track seleccionado.
- Ventana de gráficas: Clique sobre el botón para ver las gráficas del track seleccionado.
- Cerrar todos excepto este: Clique sobre el botón para cerrar todos los tracks excepto el seleccionado.
- Zoom aquí: Clique sobre el botón para realizar un zoom sobre el track seleccionado en el mapa 2D.
- Ayuda: Clique aquí para acceder al manual de Land/Air.

Los waypoints pueden ser ordenados de distintas maneras. Clique sobre el nombre del archivo waypoint y seleccione del menú la opción *'Ordenar por'*, a fin de elegir el parámetro de orden de los waypoints.

*Nota: En caso de haber anclado una posición, será ésta la que se tome como punto de referencia.*

# 8.2.7 **Comparta sus tracks**

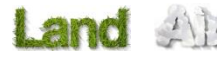

Para compartir tracks con sus contactos sólo deberá reproducir los siguientes pasos:

- Abra su track: *'Menú Principal > Tracks > Abrir track'*
- Abra el menú contextual de su track: *'Compartir > myTwoNav'*

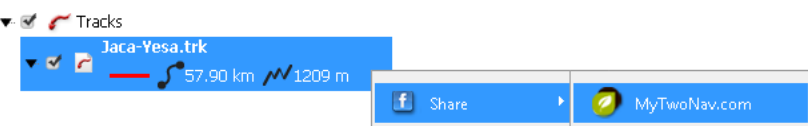

Para compartir tracks, el usuario debe estar registrado**.**

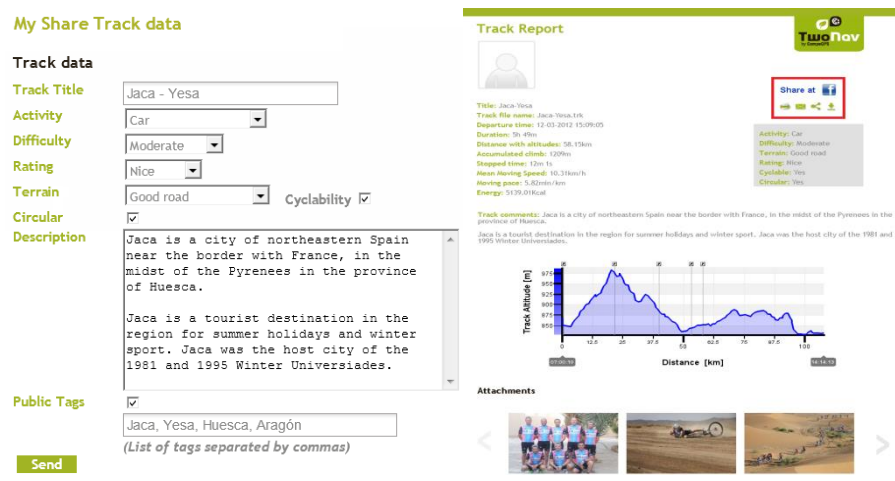

- Rellene el formulario con los datos más importantes del track y a continuación clique "Enviar" para poder ver el informe de su track.
- Con el informe de track abierto podrá:
	- o Compartirlo en las redes sociales (Facebook y Twitter)
	- o Imprimir el informe de track
	- o Enviarlo por correo electrónico a cualquier contacto
	- o Descargar el informe de track

A[l mismo tiemp](http://www.mytwonav.com/)o que comparte con sus contactos el informe de track, el track será subido myTwoNav a

myTwoNav le permite administrar los tracks que haya previamente cargado al servidor así como comprobar su informe de track con información detallada, descargar los archivos... Desde este mismo espacio también podrá gestionar e instalar fácilmente las licencias de sus productos. myTwoNav es accesible:

• Desde el menú principal de Land/Air: myTwoNav

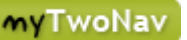

Desde internet: www.myTwoNav.com

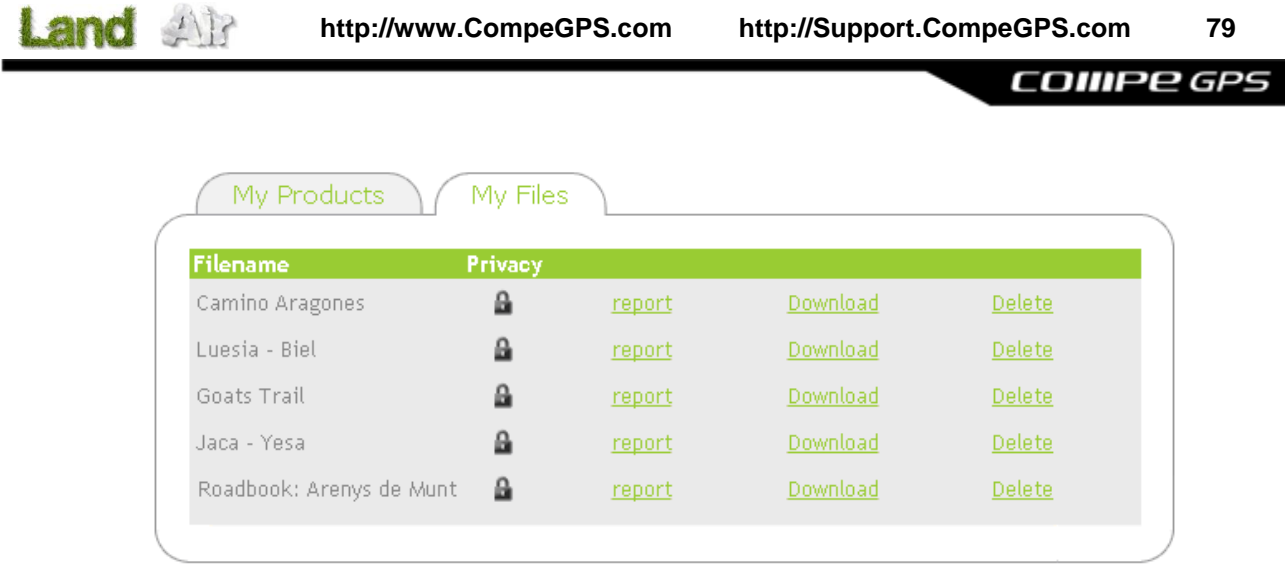

### 8.2.8 **Animación del track**

Land/Air realiza animaciones de uno o varios tracks a la vez, en tiempo real o acelerado. Las animaciones se pueden ver tanto en la ventana de dos dimensiones como en la de tres. En ambos casos el funcionamiento es el mismo. Además, la barra animación se abrirá también al abrir un track como página web.

Recuerde que si está trabajando con un track creado es posible que este no disponga de datos de tiempo, por lo que no podrá ser animado a menos que adjudique tiempo a cada punto. Para hacerlo utilice la herramienta *'Asignar tiempo y velocidad'* del menú contextual del track.

Land/Air cuenta para la animación con 7 botones, 3 de ellos disponibles por defecto en la barra de herramientas:

- Play: Empieza la animación.
- Stop: Para la animación.
- Pause: Congela la animación sin pararla.

Los 4 botones restantes se pueden añadir a través de la etiqueta *'Teclas y botones'* de la ventana *'Archivo > Opciones'*. Así podrá disponer de:

- Rewind: Hace correr rápido y en dirección contraria la animación. Para salir del modo rewind pulse de nuevo *'Play'*.
- Fast forward: Acelera la animación, para volver a la animación normal pulse *'Play'* de nuevo.
- Rew hasta el sector previo.
- FF hasta el siguiente sector.

Una vez que el usuario se esté desplazando por un track, verá los demás tracks diferenciados del track activo. El activo tiene una presentación diferente en pantalla. Por lo general, la pista activa tiene un grosor notable y se relaciona con un color diferente para que resalte.

*Nota: También puede acceder a estos botones desde el apartado 'Animación' del menú 'Tracks', dentro del menú principal.*

Para animar uno o varios tracks desde el principio realice las siguientes operaciones:

- 1. Abra el track o los tracks que desea animar.
- 2. Clique sobre el botón **situado en la barra de herramientas. Empezará la animación desde el** principio.

Para animar el track desde un punto específico realice las siguientes operaciones:

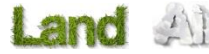

- 1. Clique con el botón derecho del ratón sobre el punto donde quiere que empiece la animación.
- 2. Seleccione la opción del menú contextual *'Play aquí'*.

Empezará la animación desde el punto seleccionado. Es posible configurar los valores de la animación, para ello vea configuración de animación.

Al abrir un track como una página web también se abrirá la barra de animación aunque, en este caso, habrá disponibles algunos botones más:

- Play: Empieza la animación.
- Stop: Para la animación.
- Pause: Congela la animación sin pararla.
- Move to start: La animación se sitúa en el punto de comienzo.
- Move to end: La animación se sitúa en el punto final.
- Rewind: Al pulsar una vez este botón la animación dará un salto hacia atrás. Para avanzar más atrás pulse varias veces el botón.
- Forward: Al pulsar una vez este botón la animación dará un salto hacia delante. Para avanzar más adelante pulse varias veces el botón.
- Loop mode: seleccionando este modo la animación se reiniciará automáticamente cuando llegue al final.
- Speed: abriendo la persiana de velocidades podrá elegir la rapidez con qué quiere que se mueva la animación. Ésta puede oscilar de +50 (cincuenta veces más rápido que la velocidad a la que se realizó el track) hasta -50 (marcha atrás cincuenta veces más rápida). Una velocidad de 1 seria la velocidad real a la que se recorrió en track. Además, en la parte derecha de la barra se indican la fecha y la hora UTC (la cual permanece igual a pesar de los cambios horarios de cada zona).

#### 8.2.9 **Crear y editar un track**

Land/Air le permite crear un track a su gusto para luego cargarlo al GPS y poder seguirlo. Además, es posible editar cualquier track que tenga cargado para adaptarlo a sus gustos y necesidades.

Le recomendamos que, antes de editar un track, cargue un relieve 3D de la zona para que su track creado pueda disponer de datos de altura. En el caso de no haber hecho esto puede dar altura a los puntos de su track a posteriori utilizando la herramienta *'Calcular la altura del suelo para cada punto'*.

Los tracks que cree no tendrán datos sobre la hora (todos los puntos tendrán la hora de creación del track) ya que en realidad no los ha recorrido. Por este motivo no podrá ejecutar la función de animación sobre los tracks creados a menos que utilice la opción *'Asignar tiempo y velocidad'* (accesible desde el apartado herramientas del menú contextual del track en la ventana principal o en el árbol).

#### 8.2.9.1 **Crear un nuevo track**

Para crear un nuevo track siga las siguientes instrucciones:

1. Abra la barra de edición de tracks (editor vectorial) seleccionando la opción *'Menú principal > Tracks > Crear y editar un nuevo track'*.

*Nota: En caso de que no tenga ningún tipo de dato cargado (mapas, relieves, waypoints...) el programa le avisará de que no puede crear un track sin información sobre las coordenadas sobre las que se quiere trabajar. En ese caso cargue algún tipo de dato (preferentemente un mapa y un relieve) que le permita tener una referencia de dónde se está moviendo.*

2. En la barra de edición, elija una de las siguientes opciones para dibujar el recorrido del track:

- Añadir puntos  $\blacktriangleright$  : Con esta opción seleccionada, clique con el botón izquierdo del ratón para iniciar el track en el punto que desee y mueva el ratón para buscar el siguiente punto del track. Una vez lo haya localizado vuelva a pulsar el botón izquierdo para marcarlo. Repita esta operación para añadir todos los puntos que hagan falta. Cuando haya terminado el dibujo del track pulse el botón derecho del ratón para liberarse de la herramienta *'Añadir puntos'* (cerrar la edición de la polilíneas).
- Dibujar arrastrando con el ratón ↓ : Usando esta opción se puede dibujar 'a mano alzada' en recorrido del track. Para hacerlo pulse y mantenga pulsado el botón izquierdo del ratón y desplácelo sobre el mapa siguiendo la dirección que considere adecuada para su track.
- Cuando suelte el botón izquierdo se le preguntará si está conforme con el trazado realizado y si desea añadirlo a dibujo del track (añadir la sección a la polilínea). Si es así pulse *'Si'*, en caso contrario pulse *'No'* o *'Cancelar'* y esa sección se borrará.
- 3. Si ya está satisfecho con el recorrido de su track cierre la barra de edición de tracks (editor vectorial) pulsando la cruz que está a la izquierda de la misma. Ahora podrá realizar las operaciones habituales de tracks como consultar y editar las propiedades del track o visualizar gráficas (recuerde que, si ha creado en track sin tener cargado ningún relieve 3D, éste no dispondrá de datos de altura).
- 4. Si quiere asignar un tiempo a cada punto del track (necesario para poder ver una animación del track) deberá usar la opción *'Asignar tiempo y velocidad'* (accesible desde el apartado *'Herramientas'* del menú contextual del track en la ventana principal o en el árbol). En la ventana que aparecerá podrá introducir una hora de salida y una velocidad constante, de manera que Land/Air calculará el tiempo pronosticado para cada punto del track.

*Nota: También puede crear un track a partir de una ruta, para hacer esto vaya al árbol de datos, seleccione la ruta y arrástrela (manteniendo el botón izquierdo del ratón pulsado) hasta la rama de 'Tracks'.*

#### 8.2.9.2 **Editar tracks**

Para editar un track ya creado siga las instrucciones siguientes:

- 1. Pulse con el botón derecho del ratón sobre cualquier punto del track y seleccione la opción *'Editar el track'*. Se abrirá la barra de edición (editor vectorial).
- 2. Utilice las siguientes herramientas para modificar el curso del track:
	- **Insertar puntos intermedios**  $+$ **:** Esta herramienta detectará automáticamente los dos puntos del track más cercanos al puntero y le permitirá insertar un punto intermedio entre ellos. Para ello, cuando haya decidido el lugar donde insertará el punto, clique con el botón izquierdo para crear el nuevo punto.
	- Añadir puntos  $\blacktriangledown$  : Con esta herramienta podrá añadir puntos al track partiendo del punto que usted desee. Para hacerlo seleccione el punto (clic izquierdo sobre él) y luego seleccione la herramienta añadir puntos. Ahora puede añadir un punto al inicio o final del track (si el punto seleccionado era uno de éstos) o un punto intermedio (si el punto seleccionado estaba dentro del recorrido del track).

Existe una manera más rápida de añadir puntos que consiste en, una vez seleccionado el punto desde el que va añadir, pulsar y mantener pulsada la tecla *'Control'*. Mientras la mantenga pulsada podrá elegir el sitio sonde pone el nuevo punto. Una vez elegido pulse el botón izquierdo del ratón para fijarlo. Si quiere añadir más puntos continúe manteniendo pulsado *'Control'* y opere de la misma forma.

*Nota: Aunque la herramienta 'Añadir puntos', al utilizarla en puntos dentro del recorrido del track pueda ser parecida a la de insertar puntos intermedios, ésta última permite una menor versatilidad a la hora de elegir el punto intermedio ya que su función es la de refinar el curso del track.*

Dibujar arrastrando con el ratón  $\blacktriangledown$  : Utilizando esta opción para editar el track podrá añadir nuevos puntos como si estuviera dibujando a mano alzada. Para hacerlo seleccione primero el punto desde el que quiere empezar a añadir puntos y luego seleccione la herramienta. Ahora presione el botón izquierdo del ratón y manténgalo pulsado mientras dibuja los nuevos puntos. Si los puntos que ha elegido para empezar son el primero o el último del track los nuevos puntos alargarán estos dos tramos. Si los puntos elegidos son intermedios el recorrido que cree se ensamblará con el próximo punto del track.

*Importante: Es más práctico editar el recorrido en el mismo sentido de su creación, es decir, desde el inicio hasta la llegada.*

- Eliminar punto  $\blacktriangledown$ : Seleccione el punto que desee eliminar y pulse este botón derecho del mouse. En el menú contextual seleccione *'Eliminar punto'*. Al hacerlo el dibujo del track se completará uniendo los dos puntos colindantes con una línea recta.
- Deshacer  $\sum$ : Pulsando este botón, el último cambio que haya realizado en el track quedará anulado. Puede ir deshaciendo todos los cambios que haya hecho, incluso después de guardar el track y cargarlo de nuevo.
- Rehacer  $\mathcal{F}$ : Este botón le permitirá rehacer aquellas acciones que haya decidido deshacer anteriormente con la herramienta *'Deshacer'*. Además de estas herramientas puede mover cualquier punto ya creado del track manteniendo pulsado el botón izquierdo sobre él, situándolo donde desee y soltando el botón para que se quede fijado.
- Fast track  $\blacktriangledown$ : Para usar esta función deberá trabajar sobre mapas vectoriales que dispongan de información de red. Si tiene activado el *'Fast track'* durante la edición (siempre que el último punto del track creado coincida con un punto de camino) aparecerán unas flechas que nos preguntarán qué dirección queremos tomar. Al seleccionar una se creará una continuación automática de nuestro track, que seguirá el camino elegido hasta el final o cruce siguiente.
- Propiedades polilínea <sup>- 1</sup>1 : Al clicar sobre este icono accederemos a la ventana de propiedades del track.
- Activar/Desactivar imán  $\blacksquare$ : Con el imán activado, al cerrar una línea (terminar el punto de inicio), el encaje entre el primer y último punto se hará automáticamente, consiguiendo una unión perfecta.
- Invertir : Esta función invierte el sentido del recorrido del track, de manera que si decide animarlo el desplazamiento será en sentido contrario.
- 3. Si ya está satisfecho con el recorrido de su track cierre la barra de edición de tracks (editor vectorial) pulsando la cruz que está a la izquierda de la misma. Ahora podrá realizar las operaciones habituales de tracks como consultar y editar las propiedades del track o visualizar gráficas.
- 4. Si quiere asignar un tiempo a cada punto del track (necesario para poder ver una animación del track) deberá usar la opción *'Asignar tiempo y velocidad'* (accesible desde el apartado *'Herramientas'* del menú contextual del track en la ventana principal o en el árbol). En la ventana

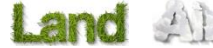

que aparecerá podrá introducir una hora de salida y una velocidad constante, de manera que Land/Air calculará el tiempo pronosticado para cada punto del track.

- 5. Si ha creado el track sin tener cargado ningún relieve 3D, éste no dispondrá de datos de altura. Para añadirlos, cargue un relieve y seleccione la opción Calcular la altura del suelo para cada punto. Puede acceder a esta herramienta de dos modos:
	- Abriendo el menú contextual del track y seleccionando esta opción dentro del apartado *'Herramientas'*.
	- Abriendo el menú contextual sobre el nombre del track en el árbol de datos y seleccionando esta opción dentro del apartado *'Herramientas'*.
- 6. Guarde el track si quiere utilizarlo o modificarlo más adelante. Si pulsa el botón derecho sobre cualquier punto del track o en el nombre del track en el árbol de datos se abrirá un menú desde el que puede efectuar esta operación de dos modos:
	- Si selecciona *'Guardar'* el track se guardará automáticamente sobre el track anterior de manera que se perderá el track antiguo (sin modificar).
	- Si desea conservar el track original debe seleccionar la opción *'Guardar como'* y darle un nombre nuevo al track editado. Para acceder, en próximas sesiones, al track editado deberá buscarlo con el nuevo nombre que le ha dado.

#### 8.2.10 **Unir tracks**

Con esta opción podrá unir dos tracks de manera que el último punto del primer track enlace con el primer punto del segundo track. De este modo podrá juntar tracks que tenga separados pero que en realidad formen parte de una misma excursión. Para hacerlo sólo tiene que cargar los tracks que quiera unir (dos o más) y seleccionar la opción unir tracks. Ésta opción está accesible desde el apartado tracks del menú principal o bien desde el menú contextual del árbol de datos, abriéndolo sobre la etiqueta *'Tracks'*.

# 8.3 **Operaciones con subtracks**

#### 8.3.1 **Selección del subtrack**

La selección del trecho a analizar se puede realizar de varias formas distintas, desde la gráfica de alturas o indicando el punto de inicio y final en el subtrack. Para seleccionar un subtrack desde la gráfica de alturas:

- 1. Abra la gráfica de alturas del track:
	- Clique sobre el botón *'Ver gráfica a pie de página'* de la barra de herramientas.
	- Seleccione la opción del menú contextual del track *'Gráficas'*.
- 2. Clique con el botón izquierdo del ratón sobre la gráfica en el inicio del trecho que quiere analizar y sin soltarlo arrástrelo hasta el punto final del trecho. En la ventana de la gráfica, el área situada por debajo del trecho seleccionado quedará pintada de azul. En el mapa 2D, el trecho seleccionado quedará subrayado mediante un contorno negro.

Para deseleccionar el trecho, haga clic en cualquier punto de la gráfica. Para seleccionar un subtrack desde el menú contextual del track:

- 1. Clique con el botón derecho del ratón sobre el punto de inicio del subtrack que desea analizar. Aparecerá el menú contextual del track.
- 2. Seleccione la opción del submenú *'Subtrack > Situar aquí inicio del subtrack'* del menú contextual del track.
- 3. Clique con el botón derecho sobre el punto final del subtrack que desea analizar.
- 4 Seleccione la opción del submenú *'Subtrack > Situar aquí final del subtrack'* del menú contextual del track. Verá como se selecciona el subtrack del track.

Para seleccionar un subtrack clicando sobre el track: Seleccione el punto de inicio y final sobre el track con el botón izquierdo del ratón y la tecla *'Shift'* del teclado presionada.

# 8.3.2 **Análisis del subtrack**

Land/Air realiza análisis de una sección del track que usted seleccione. La opción de análisis del subtrack, crea estadísticas del subtrack como velocidades máximas y mínimas, velocidades horizontales y verticales, desniveles realizados, horarios, duración del trayecto, longitud del tramo, entre otros datos.

La selección del tramo a analizar se puede realizar de dos formas distintas, desde la gráfica de alturas o indicando el punto de inicio y final del trayecto que desee analizar en el track, vea *'Selección del subtrack'*. Para realizar un análisis del track realice las siguientes operaciones:

- 1. Seleccione el subtrack que quiere analizar desde la gráfica a pie de página o sobre el track.
- 2. Pulse el botón derecho del ratón sobre el trecho seleccionado en la gráfica a pie de página o en el mapa. Aparecerá el menú contextual.
- 3. Seleccione la opción *'Análisis del subtrack'* (en el menú contextual del track esta opción está dentro del apartado *'Subtrack'*).

Aparecerá una nueva ventana con los resultados del análisis. Además, en esta ventana se puede guardar este análisis en formato \*.HTML.

# 8.3.3 **Guardar el subtrack**

Puede guardar el subtrack creado independientemente del track completo. Si no realiza esta operación el subtrack se perderá en cuanto cree otro subtrack o cierre el track completo. Para guardar el subtrack realice las siguientes operaciones:

- 1. Haga clic derecho sobre el subtrack de la gráfica a pie de página, (sólo en visión 2D) o sobre el propio track. Se abrirá el menú contextual del track.
- 2. Seleccione la opción *'Guardar subtrack como'* (en el menú contextual seleccionado sobre el track esta opción está dentro del apartado *'Subtrack'*).
- 3. Seleccione la carpeta en la cual quiere guardar el subtrack (por defecto será la carpeta de tracks de Land/Air) y dele un nombre al subtrack.
- 4. Pulse guardar y el subtrack estará accesible en la carpeta que haya seleccionado para abrirlo cuando desee.

# 8.3.4 **Eliminar subtrack**

Si realiza esta acción se borrarán los puntos del track correspondientes al subtrack seleccionado. Al hacer esto los puntos del track adyacentes al subtrack se unirán con una línea recta pero no habrá puntos de track en ella. Para eliminar un subtrack:

- 1. Haga clic derecho sobre él en la gráfica a pie de página (sólo en visión 2D) o sobre el track. Aparecerá el menú contextual.
- 2. Seleccione la opción *'Eliminar subtrack'* (en el menú contextual del track esta opción se encuentra dentro del apartado *'Subtracks'*).

COIIIPE GPS

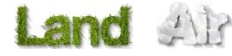

# 8.3.5 **Gráfica del subtrack**

Se puede visualizar gráficamente el contenido del subtrack independientemente del resto del track. Para hacerlo siga los siguientes pasos:

- 1. Haga clic derecho sobre el recorrido del subtrack en la ventana 2D. Aparecerá el menú contextual del track.
- 2. Abra el submenú del apartado subtrack y seleccione la opción *'Gráfica del subtrack'*.

Como podrá comprobar, se abre una ventana con la gráfica específica del subtrack mostrando la altura y la distancia. De este modo puede visualizar la variación de estos dos parámetros a lo largo del tiempo que duró la salida. Puede elegir entre representar estas gráficas respecto al tiempo o respecto a la distancia recorrida clicando con el botón derecho sobre la gráfica y eligiendo la opción valor del eje X. En estas gráficas puede trabajar como en la gráfica a pie de página, por lo que puede seleccionar nuevos subtracks y analizarlos desde aquí (seleccionando análisis del subtrack del menú contextual que se abre haciendo clic derecho en la gráfica).

*Nota: Si selecciona una zona dentro del subtrack del cual se ha hecho la gráfica y hace zoom sobre él (seleccionando esta opción del menú contextual de la gráfica) se borrará el subtrack anterior y se creará uno nuevo de la zona seleccionada sobre la gráfica.*

# 8.4 **Operaciones con tramos de track**

Land/Air permite dividir un track en varios tramos para modificarse individualmente.

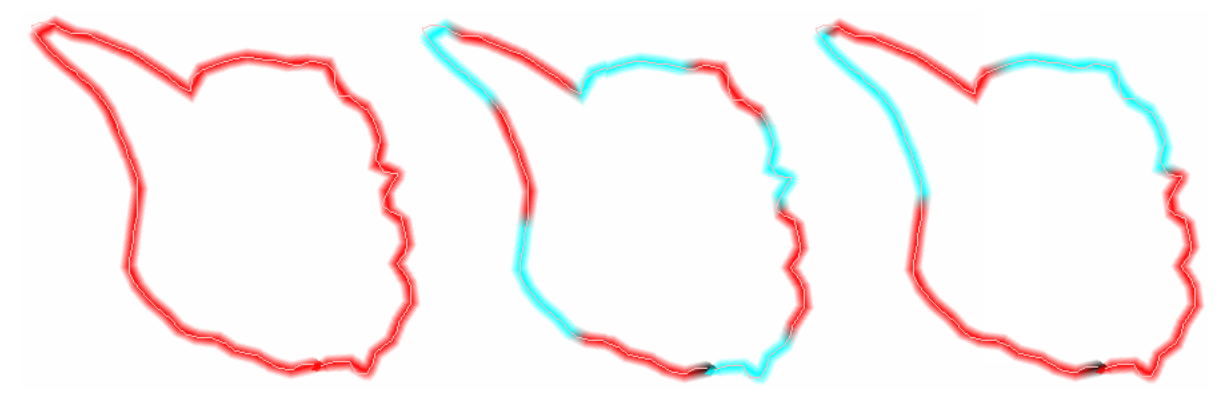

**Tramos originales (por defecto) Tramos por distancia Tramos por tiempo**

En el menu contextual del track, la opción *'Análisis de tramos'*, permite al usuario analizar los tramos del mismo track mediante la comparación de varios campos de datos tales como la distancia, la altitud acumulada, la velocidad media, el ritmo, la duración, la pendiente...

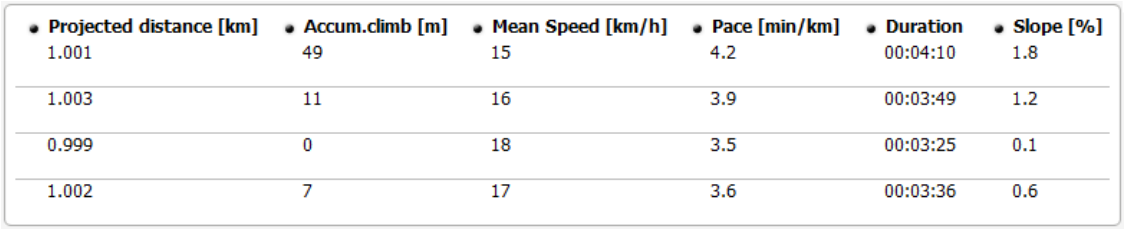

En *'Análisis de tramos'* en el menu *'Tracks'* se pueden habilitar los tramos de track a analizar de acuerdo

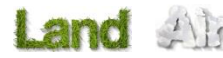

con unos valores predeterminados, así como volver al modo de presentación original (sin secciones de tramos en el track).

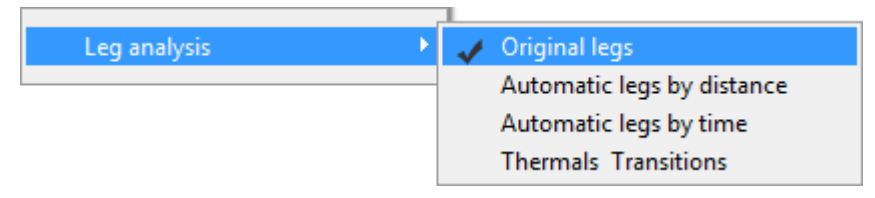

Desde *'Archivo > Opciones > Tracks'*, el usuario puede configurar los valores del intérvalo de algunos de estos tramos, por ejemplo, fijar la distancia de los tramos en metros o configurar los intérvalos de tiempo en segundos.

Land/Air le permite seccionar un track en diferentes tramos que posteriormente pueden ser editados individualmente.

- Cambiar de tramo aquí: Para crear un tramo necesita tener cargado un track. Para crearlo siga los siguientes pasos: Una vez cargado un track, haga click derecho sobre éste y elija la opción del menú desplegable *'Tramos > Cambiar de tramo aquí'.* Esta opción le permitirá seccionar el track para crear el primer tramo, que irá desde donde comienza el track hasta donde se situó el ratón y se activó la opción *'Cambiar de tramo aquí'*. Para cambiar de tramo de nuevo y realizar así un segundo tramo dentro del mismo track, sitúe el ratón donde quiera establecer el final del nuevo tramo, haga click derecho sobre él y elija de nuevo la opción *'Tramos > Cambiar de tramo aquí'*. Ahora tendrá dos tramos contiguos dentro del mismo track. Cada vez que realice esta acción dispondrá de un tramo nuevo dentro de su track.
- Propiedades del tramo: Todos los tramos creados pueden ser editados individualmente, pudiendo cambiar valores como el color, el grosor y el tipo de la línea. También puede añadir comentarios sobre el tramo y asociaciones, tales como un vídeo, una o varias fotografías o una imagen que realizó en ese tramo del track en su salida. De este modo, cuando visualice el recorrido del track con la opción 3D activada, le irán apareciendo estas asociaciones a medida que avanza la proyección. Todos estos valores se modifican realizando click derecho sobre el tramo y activando la opción *'Tramos > Propiedades de este tramo'*.
- Eliminar el tramo: Si existe un tramo dentro de su track que ya no desea tener, existe la opción Eliminar el tramo, haciendo click derecho sobre el tramo y escogiendo la opción *'Tramos > Eliminar el tramo'*. Si elimina un tramo, desaparecerá el trozo de línea que representaba este tramo, por lo que su track se verá modificado.
- Copiar el tramo: Con esta opción podrá traspasar un tramo de un track a otro programa compatible con Land/Air y así poder manipularlo en otra aplicación, por ejemplo, otra ventana con otro Land/Air abierto al mismo tiempo.
	- 1. Puede realizar esta acción haciendo click derecho sobre el tramo y escogiendo la opción *'Tramos > Copiar el tramo'*.
	- 2. Después, en la ventana de la otra aplicación abierta al mismo tiempo, ha de hacer click derecho sobre el espacio de trabajo central para extraer el menú desplegable y elegir la opción *'Pegar'*.

*Nota: Su tramo siempre se guardará con el nombre por defecto "NewTrackEditing1.trk" pero podrá renombrarlo desde el árbol de datos, haciendo click derecho sobre el nombre del tramo y escogiendo la opción 'Renombrar archivo'. También podrá acceder a la edición de su tramo. Ver Propiedades del tramo*

 Guardar el tramo como: Esta opción le permite guardar un fichero con un tramo individual y un nombre asignado por usted. Cuando cargue este fichero en Land/Air, le aparecerá tan sólo el tramo que usted guardó, en lugar de todo el track completo. Puede realizar esta acción haciendo click derecho sobre el tramo y escogiendo la opción *'Tramos > Guardar el tramo como'*.

- Fusionar todos los tramos: Esta opción le permite fusionar de nuevo todos los tramos del track, por lo que su track quedará como al principio, antes de crear tramos sobre él. Puede realizar esta acción haciendo click derecho sobre el tramo y escogiendo la opción *'Tramos > Fusionar todos los tramos'*.
- Fusionar todos los tramos contiguos: Esta opción une todos los tramos adyacentes en uno solo. En el caso de que existiesen espacios entre los tramos y clicase esta opción, tan sólo se unirían los tramos que se encuentren contiguos, dejando aquellos tramos que se encuentren separados mediante estos espacios sin unir. Puede realizar esta acción haciendo click derecho sobre el tramo y escogiendo la opción *'Tramos > Fusionar todos los tramos contiguos'*.

# 8.5 **Libro de ruta (roadbook)**

#### 8.5.1 **Definición**

Un diagrama roadbook es una herramienta que suelen utilizar los copilotos de rally y los senderistas para navegar por terrenos inciertos. Generalmente, el roadbook consta de varias páginas con diagramas, coordenadas GPS e instrucciones escritas para ayudar a su navegación. Para poder hacer un roadbook necesitamos varias herramientas indispensables:

- Un track
- El libro donde se encuentren guardados los puntos con las imágenes y la descripción de cada uno
- El software Land/Air

#### 8.5.2 **Edición de imágenes**

Para poder asociar las imágenes al archivo \*.BTRK (formato roadbook), deberemos editarlas, recortarlas..., usando cualquier editor de imágenes. Cuando tengamos las imágenes con el corte adecuado las guardaremos. Se recomienda guardar la imagen con un nombre sencillo de distinguir y con alguna cifra que indique el orden en que serán utilizadas). Se guardarán en formato \*.BMP.

Si se utilizan editores de imágenes avanzados, redimensionaremos la imagen a tamaño 128x128 píxeles antes de guardarlas. Si el editor de imágenes utilizado no permite la redimensión de imágenes, podremos lograr el tamaño adecuado con programas como JPG Resizer. Una vez guardadas todas las imágenes que utilizaremos en el formato y tamaño adecuado pasaremos a la edición del roadbook.

#### 8.5.3 **Creación del roadbook**

Abrimos Land/Air, y a continuación cargamos el track desde *'Track > Abrir track'* Una vez abierto haremos clic derecho sobre el track y seleccionaremos la opción *'Editar roadbook'*. En la parte inferior nos aparecerá un menú y a la izquierda, una lista de imágenes. Ahora deberemos situarnos sobre el waypoint donde sepamos que hay una bifurcación o maniobra que deseemos resaltar. Clicaremos sobre este punto del track con el botón derecho y seleccionaremos la opción *'Crear punto de roadbook aquí'*. Inmediatamente en el menú inferior aparecerán diferentes campos a rellenar. Nos interesan los titulados *'Croquis'* y *'Descripción'*.

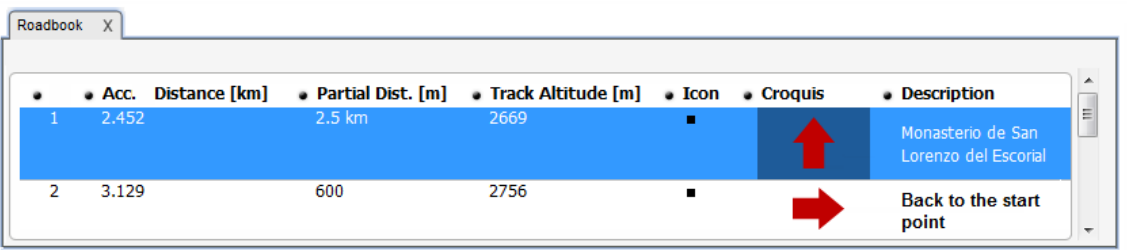

Haremos doble clic dentro del campo *'Croquis'* y buscaremos la imagen en el sitio donde la hemos guardado redimensionada a 128x128 píxeles. Ahora repetiremos la misma acción en el campo

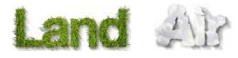

*'Descripción'*, pero esta vez describiendo las características del punto o la maniobra a ejecutar detallada con palabras. Se debe repetir este proceso hasta el final del roadbook, describiendo cada punto y vinculando la imagen que lo representa.

*Nota: Archivos asociados (imágenes, documentos de texto, alarmas sonoras, archivos \*.HTML...) pueden añadirse a cualquier waypoint. Bastará con abrir el menú contextual del track y seleccionar 'Editar punto de track' justo en el lugar en el que se desea adjuntar el archivo asociado.*

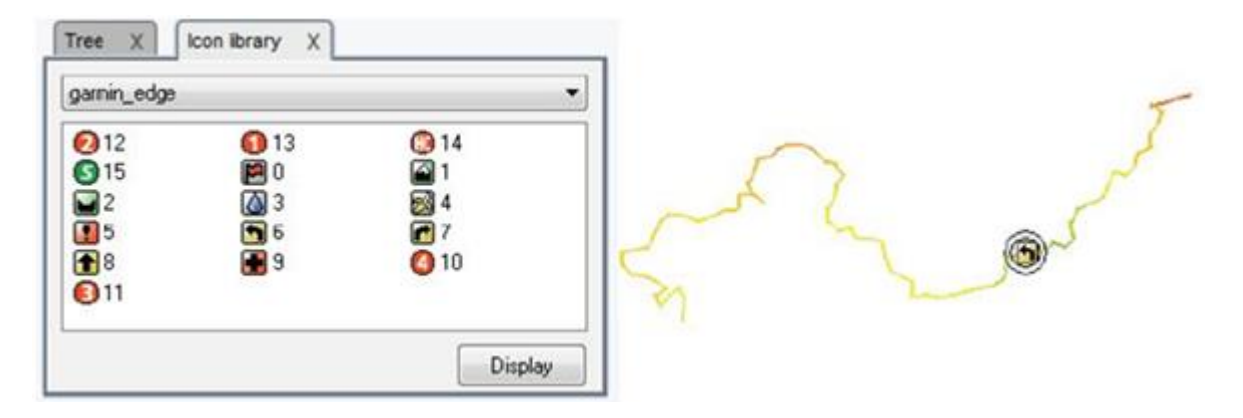

#### 8.5.4 **Guardar un roadbook**

Hecho esto, guardaremos el archivo en formato \*.TRK. Lo cerramos todo y volvemos a reiniciar Land/Air, cargando el archivo que acabamos de guardar. Haremos clic derecho sobre el track y seleccionaremos la opción *'Guardar como'*, cambiando de formato \*.TRK a \*.BTRK. Ya hemos terminado nuestro roadbook.

*Nota: Se ha de procurar no perder/borrar nunca el archivo \*.TRK, ya que el \*.BTRK no es editable. Por tanto, si se quiere cambiar algún parámetro del roadbook, se debe modificar el archivo \*.TRK y después volver a guardarlo en \*.BTRK, a fin de que éste vincule el track con los archivos asociados.*

#### 8.5.5 **Navegar un roadbook en TwoNav**

Una vez el archivo \*.BTRK guardado, se puede abrir con nuestro programa de navegación TwoNav. Se puede cargar un mapa detrás, visualizar en 3D, y mucho más.

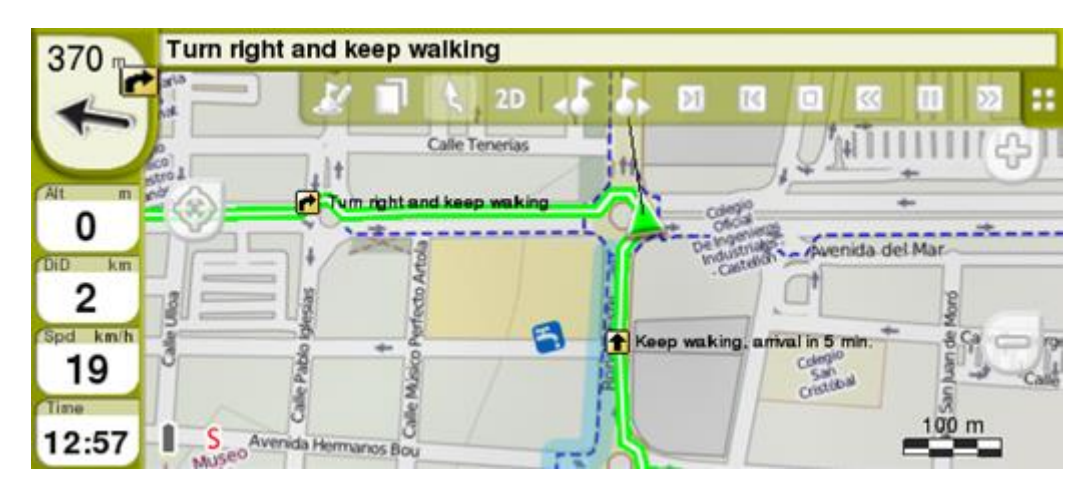

# 8.6 **Libro de tracks**

#### 8.6.1 **¿Qué es un Libro de Tracks?**

Land/Air dispone de un libro donde puedes guardar todos tus tracks. Se trata de una base de datos que permite guardar todos los tracks de manera ordenada, acceder a ellos y tener a la vista la información más importante.

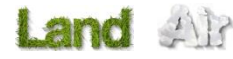

# 8.6.2 **Crear un libro de tracks**

La primera vez que guarda un track en el libro de tracks, y no ha creado ningún libro antes, Land/Air le preguntará si desea crearlo. Para crear un libro de tracks haga lo siguiente:

- 1. Seleccione la opción *'Menú principal > Tracks > Libro de tracks > Crear nuevo libro de tracks'.*
- 2. Introduzca un nombre al archivo e indique la carpeta donde quiere guardarlo.
- 3. Clique sobre el botón *'Guardar'*.

Land/Air crea un archivo \*.MDB donde se guardaran todos los tracks.

*Importante: Se recomienda guardar el archivo de tracks \*.MDB fuera de la carpeta de Land/Air. Guárdela en una carpeta segura que sepa que no vaya a borrar nunca. La recomendación es para no borrar el archivo por accidente, en el caso que elimine la carpeta CompeGPS. Cuando instala una nueva versión sobre una ya instalada no se borra el antiguo archivo de libro de tracks. Puede instalar cualquier versión sobre la antigua sin que su archivo de Libro de tracks corra peligro de ser borrado.*

## 8.6.3 **Abrir un libro de tracks**

Para abrir el último libro de tracks que haya tenido abierto en Land/Air realice una de estas operaciones:

- Clique sobre el botón *'Abrir libro de tracks'*.
- Seleccione la opción *'Menú principal > Tracks > Libro de tracks > Abrir libro de tracks: XXX.MDB'.*

Cuando realiza esta operación, Land/Air abre el último libro abierto o creado.

# 8.6.4 **Abrir otro libro de tracks**

Por defecto Land/Air, abre el libro de tracks abierto anteriormente o el último creado.

- 1. Si desea abrir otro libro realice una de estas operaciones:
	- Clique en la flecha que está junto al botón <sup>1</sup> y seleccione la opción *'Abrir otro libro de tracks'.*
	- Seleccione la opción *'Menú principal > Tracks > Libro de tracks > Abrir otro libro de tracks'.*
- 2. Seleccione el Libro de tracks que desee abrir y clique sobre el botón *'Abrir'*.

## 8.6.5 **Guardar track en el libro de tracks**

Una vez abierto el libro de tracks puede añadirle los tracks con los que esté trabajando realizando las siguientes operaciones:

1. Clique con el botón derecho del ratón sobre cualquier punto del track (o en el nombre del track en el árbol de datos) y seleccione la opción del menú desplegable *'Guardar en el libro de tracks'*. Land/Air le preguntará si desea guardar el track en el libro que indica en la pregunta.

*Nota: Land/Air guarda el track en el último libro de track abierto anteriormente o en el último creado. Si desea guardar el track en otro libro cancele la operación, abra el libro donde quiera guardar el track (vea abrir otro libro de tracks) y repita la operación de guardar track en el libro de Tracks.*

2. Responda *'Si'* a la pregunta. Land/Air le informará que el track ha sido guardado en el libro de tracks mediante una ventana informativa.

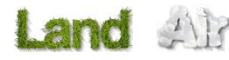

### 8.6.6 **Menú contextual del libro de tracks**

Haciendo clic con el botón derecho del mouse en la ventana del libro de tracks tendrá acceso a las siguientes funciones:

- Abrir track: Haga clic derecho sobre una track y seleccione esta opción para abrirlo.
- Propiedades del track: Abre la ventana de propiedades para este track.
- Eliminar track: Quita el track del libro de tracks.
- Añadir tracks al libro de tracks: Le permite seleccionar un track que tenga guardado en su ordenador y añadirlo al libro de tracks.
- Añadir excursión sin track: Crea un apartado del libro de tracks que no contiene ningún track.
- Seleccionar campos: Con esta opción puede elegir la información que aparecerá, referente a cada track, al abrir el libro de tracks. Para hacerlo seleccione un campo y utilice las flechas a derecha e izquierda para añadirlo o quitarlo de los campos seleccionados. Para alterar el orden del los campos en el libro use las flechas arriba y abajo.
- Ver todos los tracks: Si selecciona esta opción se mostrarán todos los tracks del libro en la ventana 2D, de forma esquemática.
- Exportar la tabla a una página web: Introduzca una localización para guardar y un nombre para el archivo \*.HTML y se creará un archivo en formato web con la información del libro.

# 8.7 **Propiedades del track**

En esta ventana puede visualizar y modificar diferentes características de su track. Algunas de estas propiedades (color, espesor y tipo de representación del track) pueden ser diferentes para diferentes tramos del track. Para asignar propiedades distintas a los distintos tramos deberá tener el track dividido en tramos.

Puede dividirlo usando la herramienta *'Cambiar de tramo aquí'* a la cual se accede desde el apartado *'Tramos'* del menú contextual del track (clic derecho sobre el track). Seleccione la opción *'Propiedades de este tramo'*, dentro de este mismo apartado *'Tramos'* del menú contextual del track, para ver o modificar las características de visualización de ese tramo.

*Nota: Land/Air orfece la posibilidad de mostrar tanto información adicional relacionada con estos archivos (fecha de creación, distancia, altura, flecha de rumbo, color de track...). La información se presenta en una 2ª línea justo después del nombre del archivo. Los campos presentados en esta línea pueden ser personalizados al ser seleccionables desde 'Menú Principal > Archivo > Opciones > Visualización > Árbol de datos'). Los datos contenidos en la 2ª línea sólo pueden mostrarse para tracks que hayan sido guardados con TwoNav 2.5 o Land/Air 7.3 (ó versiones superiores).*

#### 8.7.1 **Abrir ventana de propiedades del track**

Para abrir la ventana de *'Propiedades del track'* realice las siguientes operaciones:

- 1. Clique con el botón derecho del ratón sobre cualquier punto del track.
- 2. Seleccione la opción del menú contextual *'Propiedades del track'*. Aparecerá una ventana *'Propiedades'* con los siguientes apartados: *'General', 'Fecha y tiempo', 'Puntos de track', 'Ver', 'GPS', 'Distancias', 'Alturas', 'Velocidades' y 'Energía'*. Clique sobre el signo + de cada apartado para ver su contenido. En cada apartado hay varios subapartados de los cuales sólo los que tienen dibujado un pequeño lápiz a la derecha son editables. Para editar éstos haga doble clic sobre el símbolo del lápiz y realice la modificación.

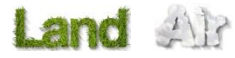

## 8.7.2 **General**

En la etiqueta de *'General'* de la ventana de propiedades del track se muestran los datos de nomenclatura del track. Sólo algunos de estos datos se pueden modificar:

- Nombre del archivo del track: Aquí podrá visualizar la ubicación, nombre y extensión del archivo del track.
- Nombre del usuario: En este campo puede crear o cambiar el nombre de quién ha efectuado el track (piloto, excursionista...)
- Nombre de salida: Dele el nombre que desee a su salida.
- Comentarios del track: Aquí puede insertar los comentarios que considere convenientes acerca de este track.

#### 8.7.3 **Fecha y tiempo**

En este apartado se reflejan diferentes estadísticas del track relacionadas con valores temporales: Día**,**  Hora de salida**,** Hora de llegada**,** Duración**,** Diferencia entre hora local y UTC**,** Tiempo parado**,** Tiempo en movimiento. Solamente la *'Diferencia entre hora local y UTC'* es editable.

#### 8.7.4 **Puntos de track**

En esta etiqueta aparecen el número total de puntos de los que está compuesto el track y el intervalo de grabación (que viene determinado por el GPS y normalmente se expresa en segundos) que existe entre los puntos. La etiqueta *'Campos extra de puntos'* le listará aquellos otros parámetros que tengan asociados a los puntos del track (proporcionados por su GPS). Así, un track de bicicleta puede tener asociados pulso cardíaco y cadencia de pedaleo. Un track aéreo puede tener asociados velocidad respecto del viento o rumbo magnético.

#### 8.7.5 **Ver**

Aquí usted puede configurar el modo en que se visualiza el track. Para hacerlo haga doble clic en el pequeño lápiz situado a la derecha de cada opción. Los parámetros modificables son:

- Espesor: Este número determina el grosor de la línea que representa el track.
- Anchura real del track: Asigne en metros un valor a la anchura del track. Este valor modificará también la anchura del trazo.
- Color: Elija el color que desea para el dibujo del track.
- Tipo de línea: Escoja el tipo de trazo del track: continuo, discontinuo, doble, de puntos, de raíl...
- Icono: Seleccione de una lista (haciendo doble clic en el pequeño lápiz) el icono que más le guste para representarle.
- Icono 3D: Elija el icono que desee para la visualización 3D.

#### 8.7.6 **GPS**

La pestaña *'GPS'* de la ventana de *'Propiedades'* le muestra la siguiente información sobre su GPS:

- Modelo del GPS
- Número de serie del GPS
- Track con firma digital IGC

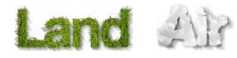

#### 8.7.7 **Distancias**

En esta ventana se muestran las diferentes medidas de distancias recorridas (no alturas) sobre su track. Éstas son:

- Distancia proyectada: Esta es la distancia, en proyección horizontal (es decir sin tener en consideración la distancia recorrida en altura), que usted ha recorrido.
- Distancia con alturas: Aquí se expresa la distancia real que ha recorrido. En este caso sí se tiene en cuenta la ganancia o pérdida de altura, dando como resultado una distancia ligeramente superior a la de la estadística anterior.
- Distancia lineal: Es la distancia entre el punto de salida y el de llegada. Sería la distancia recorrida si hubiera ido en línea recta desde el punto de salida al de llegada.
- Área: Este parámetro representa el área que ha encerrado en su recorrido. En caso de que su track no se cierre (el punto de llegada no sea el mismo que el de salida) el área se completa con una línea recta entre el punto de llegada y el de salida.

#### 8.7.8 **Alturas**

Aquí se especifican todas las estadísticas relacionadas con alturas. Éstas son: *'Track con alturas'* (informa de si el track que hemos descargado dispone de información de alturas), *'Altura máxima'*, *'Altura mínima'*, *'Altura de salida'* (altura en el punto inicial), *'Altura de llegada'* (altura en el punto final), *'Ganancia desde la salida'* (diferencia entre el punto más alto y el punto de salida), *'Desnivel salida-llegada'* (diferencia entre la altura de llegada y la de salida), *'Desnivel máximo'* (diferencia entre el punto más alto y el más bajo), *'Ascensión acumulada'* (suma de las diferentes ascensiones que se han hecho), *'Máxima velocidad vertical'*, *'Mínima velocidad vertical', 'Máxima pendiente', 'Mínima pendiente'*…

*Nota: Realizando un track circular con salida y llegada en el mismo punto, el desnivel acumulado positivo puede llegar a ser diferente que el negativo. Esto es posible debido a que la altura acumulada depende del parámetro 'Diferencia mínima para acumular los desniveles', que se encuentra en 'Archivo > Opciones > Tracks'. La altura GPS fluctúa ligeramente aunque vaya en plano, por lo que recomendamos introducir una valor mínimo para acumular (por defecto 4m). Así pues, si la altura no cambia en más de 4 metros, no se acumulará. Esto lleva a que algunos ligeros cambios de altura se puedan contar al subir y no al bajar y viceversa.*

#### 8.7.9 **Velocidades**

Aquí aparecen la *'Velocidad media'*, la *'Velocidad máxima'* y la *'Velocidad lineal media'*. Esta última representa la velocidad media a la que se ha recorrido la distancia lineal, es decir, la línea recta que une el punto de salida y el punto de llegada. Por lo tanto, si el recorrido acaba en el mismo sitio done ha empezado la *'Velocidad lineal'* será 0.

#### 8.7.10 **Energía**

Aquí podrá estimar la energía que ha consumido realizando el track. En el campo *'Masa'* deberá introducir su peso corporal en kg. El resto de parámetros se calcularán a partir de este valor. El campo *'Energía'* le mostrará la energía necesaria para efectuar el track. Teniendo en cuenta que potencia es igual a energía partido por tiempo (P=E/t), el programa calculará igualmente los campos *'Potencia Media'* y *'Potencia media en subidas'*. El segundo valor es más fiable en el caso de ciclistas, puesto que éstos generalmente suben a potencia constante.

# 8.8 **Menú contextual del track**

El menú contextual del track es el menú que aparece cuando clicamos con el botón derecho del ratón sobre cualquier punto del track. Desde él se puede acceder rápidamente a muchas funciones para trabajar con tracks:

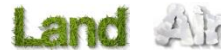

- Nuevo:
	- Crear waypoint aquí: Crea una baliza en este punto.
	- Empezar nueva ruta aquí: Le permite iniciar la creación de una ruta en este punto del track.
	- Empezar nuevo track aquí: Le permite iniciar la creación de un nuevo track en este punto del track.
- Buscar: Seleccionando esta opción se abrirá un cuadro de diálogo que le permitirá realizar diversas acciones. En primer lugar, el programa le mostrará las coordenadas del punto del track sobre el cual ha abierto el menú contextual del track.

También se le mostrarán todos aquellos elementos que seleccione en el apartado *'Qué buscar'* (mapas locales y remotos, relieves, tracks, rutas y waypoints) que coincidan con el punto del track sobre el cual ha abierto el menú contextual del track. Land/Air buscará los elementos que se muestran en las carpetas que haya definido en *'Menú principal > Archivo > Opciones > Carpetas'*.

Land/Air mostrará el nombre, la ubicación y la escala de cada uno de los elementos, así como una previsualización. En el apartado *'Name to search'* podrá buscar elementos de trabajo (selecciónelos en el apartado *'Qué buscar'*) en las carpetas que haya definido y que coincidan con las coordenadas del punto, introduciendo el nombre (completo o no) o la inicial del elemento/s que le interese/n.

Podrá, igualmente, iniciar la descarga de mapas a través de Internet clicando sobre *'Descargar de Internet un mapa para esta zona'*. Si clica en *'Aceptar'*, se abrirá el elemento que haya seleccionado de la lista. Clique en *'Cancelar'* para salir de *'Buscar'*.

- Buscar mejor mapa aquí: Abre el mapa con más resolución para esta zona.
- Propiedades del track: Abre la ventana de propiedades de ese track.
- Cerrar track: Quita el track de la pantalla.
- Guardar track: Guarda el track.
- Guardar track como: Esta opción permite, además de guardar el track con otro nombre que el original, escoger el formato en el que guardará el track.
- Guardar track en libro de tracks: Guarda el track en el libro de tracks.
- Ventana de gráficas: Abre la ventana de gráficas del track.
- Degradado de color del track: Esta opción permite escoger el degradado del color del track en función del parámetro que desee (altura, velocidad track, velocidad vertical, temperatura, pendiente,...). Puede elegir el rango de variación de las medidas haciendo clic derecho sobre la barra de referencia, que aparecerá al aplicar cualquier degradado, y seleccionando *'Seleccionar rango para este valor'*. Entonces podrá introducir un nuevo máximo y/o mínimo seleccionando la casilla correspondiente.
- Play aquí: Empieza la animación en ese punto.
- Lista de puntos: Abre una ventana con la lista de todos los puntos que componen el track.
- Editar track: Abre la barra de edición de tracks.
- Editar punto de track: Abre la ventana de edición de puntos.

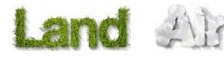

- Enviar a:
	- Enviar track al GPS: carga el track en su GPS.
	- Enviar a Pocket: Envía el track a su Pocket.
	- Enviar por E-mail: Abre un correo electrónico a través de su cuenta predeterminada de correo y adjunta el archivo del track.
- Tramos**:**
	- Propiedades de este tramo: Abre una ventana que permite definir las propiedades de color, espesor y tipo de representación del tramo y añadir un comentario.
	- Cambiar de tramo aquí: define un nuevo punto de separación de tramos. Es decir, se crea un nuevo tramo al partir uno existente (o el track completo) en dos.
	- Eliminar este tramo: Borra los puntos de track que componen este tramo de manera que los tramos adyacentes se unirán con una línea recta sin puntos de track.
	- Copiar tramo: Copia el tramo que ha seleccionado.
	- Guardar tramo como: Guarda el tramo seleccionado con el nombre y extensión que escoja.
	- Fusionar todos los tramos: Une todos los tramos en uno solo, deshaciendo las divisiones que tenga el tramo.
	- Fusionar los tramos contiguos: Une sólo los tramos a cada lado del tramo seleccionado.
- Subtrack:
	- Eliminar un punto: Elimina el punto de track en el que ha clicado.
	- Situar aquí el inicio del subtrack: Sitúa el inicio del subtrack para la selección del subtrack.
	- Situar aquí el final del subtrack: Sitúa el final del subtrack para la selección del subtrack.
	- Análisis del subtrack: Realiza el análisis del subtrack seleccionado.
	- Eliminar subtrack: Elimina el subtrack seleccionado.
	- Guardar subtrack como: Guarda el subtrack seleccionado como si fuera un track independiente.
	- Gráfica del subtrack: Abre la ventana de gráficas, con las gráficas únicamente del subtrack.
- Herramientas:
	- Cerrar todos excepto este: Cierra todos los tracks menos el que haya seleccionado.
	- Desplazar el track: Permite mover el track cambiando las coordenadas y el tiempo.
	- Calcular la altura del suelo para cada punto: Si tiene cargado un relieve 3D, puede asignar a cada punto del track la altura que le corresponde en esa zona de terreno. Una vez hecho le saldrá el mensaje *'Las alturas del suelo para este track han sido importadas'*.
	- Incorporar datos de pulsómetro de otro archivo: Puede añadir el pulso, obtenido con otro instrumento, a las propiedades del track.

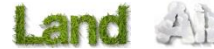

- Separar track en varios: Con esta opción puede dividir en diferentes tracks independientes, tracks que haya descargado unidos del GPS.
- Eliminar puntos parados al inicio y al final: El track omite los puntos repetitivos del principio y el final, dónde usted estaba parado antes y después de realizar el track.
- Reducir número de puntos: Introduciendo un número de puntos, el track se dibuja con estos puntos, conservando la forma del track de la manera más fiel posible.
- Asignar tiempo y velocidad: Usando esta opción puede determinar un tiempo de salida y una velocidad constante para que Land/Air calcule el tiempo estimado para cada punto del track.
- Eliminar los puntos aberrantes: En el caso de que algún punto se desvíe de manera excesiva del resto este será eliminado por considerarlo un error.
- Convertir track a ruta: Esta opción convertirá el track en una ruta. El programa le pedirá que introduzca el número de waypoints que quiera que conformen la ruta.
- Invertir track: Esta función invierte el sentido del recorrido del track, de manera que si decide animarlo el desplazamiento será en sentido contrario.
- Punto de inicio aquí: El usuario puede elegir el punto de partida de un track. A partir de este momento, este punto quedará fijado como el origen del track.

# **9 Trabajando con waypoints**

# 9.1 **Definiciones**

### 9.1.1 **¿Qué es un waypoint?**

El waypoint es un punto definido por una posición geográfica, coordenadas de latitud, longitud y en la mayoría de los casos altura, usado por los instrumentos de navegación GPS.

Land/Air permite la creación de waypoints como referencias de una zona deseada, para la creación de rutas y para la creación de pruebas de competición.

El programa ofrece la posibilidad de intercambiar los waypoints entre GPS / logger y ordenador. Así el usuario puede crear y trabajar con los waypoints de manera fácil y cómoda en el ordenador. Para trabajar con waypoints, vea Operaciones con waypoints. Uno o varios waypoints se guardan conjuntamente dentro de archivos de waypoints (formato \*.WPT).

#### 9.1.2 **Formatos de waypoints**

Land/Air permite trabajar con una amplia variedad de archivos waypoint:

- \*.WPT: Formato universal de waypoint.
- \*.BWPT: Formato de waypoint binario.
- \*.GPX: Formato de transmisión de datos GPS entre aplicaciones.
- \*.UPT: Formato utilizado por Magellan para POIs (Points of Interest).
- \*.CUP: Formato de See You de Naviter.
- \*.LOC: Formato \*.XML para localización geográfica.
- \*.KMZ y \*.KML: Formatos de Google Earth.
- \*.TXT
- \*.CSV

# 9.2 **Operaciones con waypoints**

#### 9.2.1 **Abrir archivo de waypoints**

Para abrir un archivo de waypoints realice una de estas operaciones:

- Clique sobre el botón '*Abrir waypoints'*. Seleccione el archivo y pulse *'Abrir'*.
- Seleccione la opción *'Menú principal > Waypoints > Abrir archivo de waypoints'*. Seleccione el archivo y pulse *'Abrir'*.

#### 9.2.2 **Crear y editar un waypoint**

La forma más fácil de crear un waypoint es mediante el menú contextual, siguiendo las siguientes instrucciones:

- 1. Abra un mapa, track u otra referencia de pantalla.
- 2. Haga clic derecho en el punto donde desee crear el waypoint. Se abrirá el menú contextual.
- 3. Elija la opción *'Crear waypoint aquí'* dentro de *'Nuevo'*. Se abrirá la *'Ventana de propiedades'*, donde ya estará rellenada la información de las coordenadas del waypoint (incluida la altura si ya tenía un relieve cargado).
- 4. Rellene los campos de propiedades a su gusto.

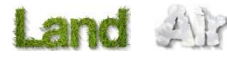

También puede crear un waypoint desde el menú principal seleccionando *'Waypoints > Nuevo waypoint'*. Entonces se abrirá también la ventana de propiedades del waypoint pero, en este caso, las coordenadas que aparecerán pertenecen al centro de la pantalla por lo que deberá introducir las coordenadas precisas del lugar donde desee situar el waypoint. Si ha hecho esta operación sin ningún otro elemento en pantalla las casillas de coordenadas estarán en blanco.

Para editar un waypoint abra su ventana de propiedades, haga doble clic en el campo que desee modificar y realice la modificación. Si quiere mantener las modificaciones para posteriores trabajos deberá guardar el archivo de waypoints.

#### 9.2.3 **Mover y copiar un waypoint**

La manera más fácil de mover un waypoint es arrastrándolo por el mapa. Para hacerlo debe mantener pulsada la tecla *'Alt'*, presionar y mantener presionado el botón izquierdo del ratón sobre el waypoint y moverlo hasta donde desee. Así el waypoint de desplazará hasta la nueva posición.

También puede efectuar esta operación cambiando las coordenadas del waypoint en su ventana de propiedades. Para copiar un waypoint en otro lugar del mapa (manteniendo el waypoint original) debe mantener pulsada la tecla *'Control'*, presionar y mantener presionado el botón izquierdo del ratón sobre el waypoint y moverlo hasta donde desee. De este modo se creará una copia del primer waypoint en las coordenadas nuevas.

#### 9.2.4 **Asociar un archivo a un waypoint**

Para abrir un archivo asociado en la ventana de asociaciones haga clic derecho sobre él en la ventana de asociaciones y seleccione *'Abrir'*. Para abrirlo en la ventana principal haga doble clic en el waypoint. Además, al agregar un asociado a un waypoint se añadirá la opción *'Abrir asociado'* en el menú contextual del waypoint.

#### 9.2.4.1 **Asociar cualquier archivo**

Puede asociar cualquier tipo de archivo (normalmente iconos, imágenes o sonidos) al waypoint. Para hacerlo, siga los siguientes pasos:

- 1. Abra la ventana de propiedades del waypoint. Para hacerlo seleccione la opción *'Propiedades'* del menú contextual del waypoint en la ventana principal o en el árbol de datos.
- 2. Abra la ventana de asociaciones haciendo doble clic en este campo de la ventana de propiedades.
- 3. Pulse agregar, seleccione el tipo de archivo y el archivo concreto y éste quedará asociado.

#### 9.2.4.2 **Asociar sus propios archivos \*.HTML con Land/Air**

Land/Air le ofrece la posibilidad de crear y asociar sus propios archivos \*.HTML a waypoints. Estas indicaciones de texto pueden estar asociadas a waypoints individuales, así como waypoints contenidos en roadbooks, geochaches y rutas. Seleccione el waypoint al cual desea asociar un documento con formato \*.HTML y pulse: *'Menú contextual > Asociaciones > Crear descripción enriquecida'*.

Una vez dentro del editor, cree su propio documento \*.HTML: inserte imágenes y escriba textos utilizando ciertos formatos \*.HTML.

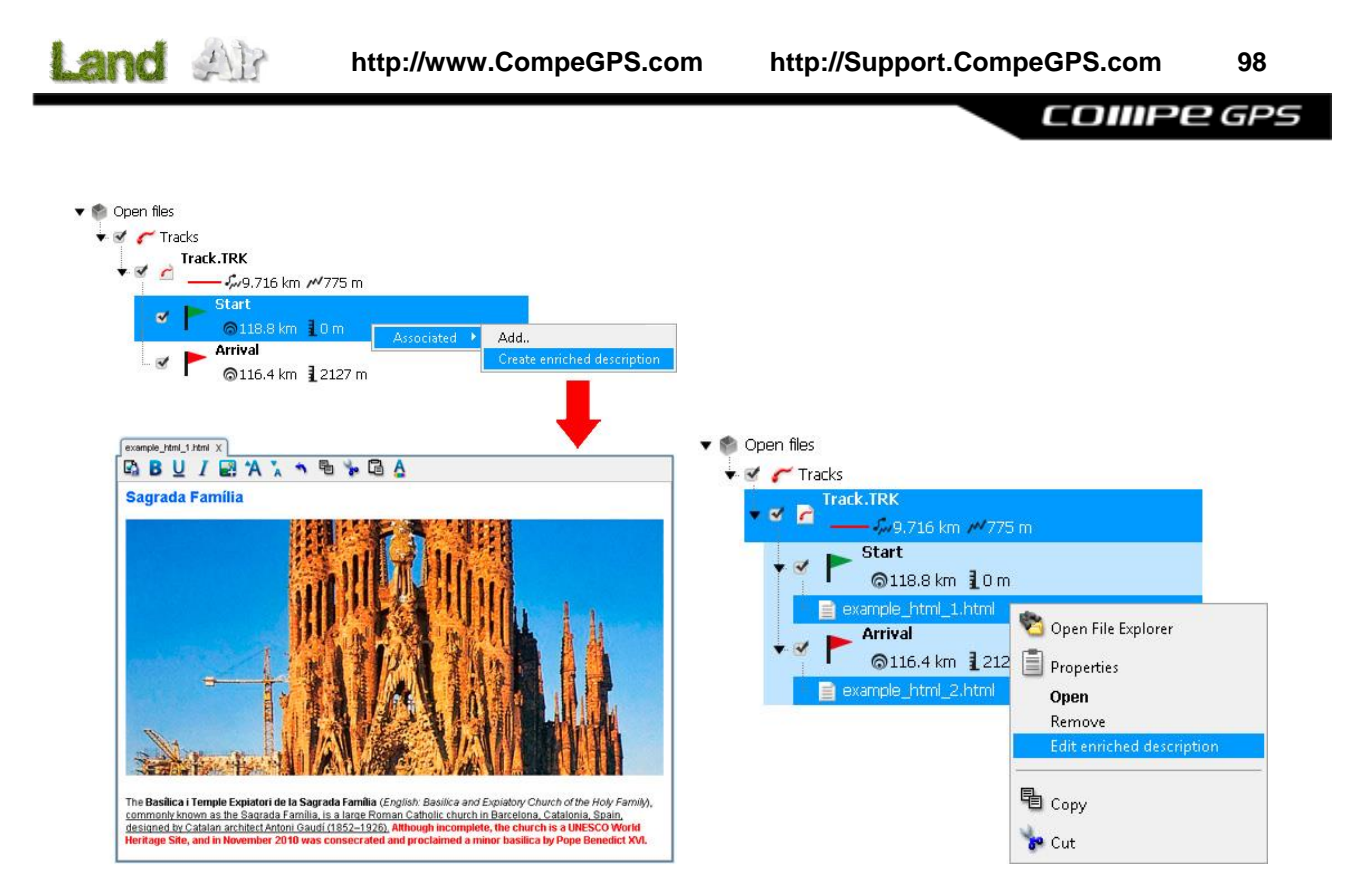

Land/Air también le ofrece la posibilidad de editar un archivo \*.HTML, desde el árbol de datos, seleccione el documento \*.HTML y pulse *'Menú contextual > Editar descripción enriquecida'*.

#### 9.2.5 **Crear y editar un archivo de waypoints**

Puede crear un archivo de waypoints de tres maneras distintas:

1. Haga clic derecho en la etiqueta waypoints del árbol de datos y elija la opción *'Crear un nuevo archivo de waypoints'*. Se abrirá un archivo en blanco donde puede añadir sus waypoints procedentes de otros archivos que tenga cargados o crearlos en la ventana principal. Estos últimos se añadirán al primer archivo de waypoints abierto, de modo que, deberá traspasarlos al archivo adecuado en el caso de que éste no sea el primero.

Para cambiar el nombre del nuevo archivo utilice la opción *'Guardar waypoint como'* haciendo clic derecho sobre el nombre del nuevo archivo en el árbol de datos.

*Nota: Para poder 'Crear un nuevo archivo de waypoints' deberá tener activada la función 'Poder abrir varios archivos de waypoints a la vez' dentro del menú 'Archivo > Opciones'.*

- 2. Cree los waypoints que necesite en la ventana principal. Automáticamente se creará un nuevo archivo de waypoints que contendrá los waypoints creados a menos que ya tuviera algún archivo de waypoints cargado, en tal caso los waypoints se añadirán al primer archivo cargado y no se creará uno nuevo. Para cambiar el nombre del nuevo archivo utilice la opción *'Guardar waypoints como'* haciendo clic derecho sobre el nombre del nuevo archivo en el árbol de datos**.**
- 3. Si quiere crear un nuevo archivo de waypoints que contenga waypoints de otro archivo ya existente, lo puede hacer de un modo más rápido. Abra el archivo de waypoints que desee y seleccione, en la pantalla principal y con la herramienta de selección  $\mathbf{k}$ , aquellos waypoints con los que quiera crear un nuevo archivo. En el menú que aparecerá, seleccione la opción *'Guardar estos waypoints como'*. Introduzca el nombre y localización y pulse guardar para que el archivo termine de crearse. Esta tercera opción también está disponible en la ventana de la lista de waypoints.

Puede editar un archivo de waypoints modificando el orden de los waypoints que lo componen o añadiendo waypoints de otro archivo.

Los waypoints individuales se pueden mover a través del árbol de datos dentro del mismo archivo o hasta otro archivo de waypoints o ruta. En este sentido dispone de las siguientes operaciones:

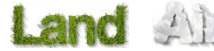

- Para cambiar un waypoint de archivo a otro (eliminándolo del archivo de partida) arrástrelo manteniendo pulsado el botón izquierdo del ratón sobre él y desplazándolo hasta el archivo de destino. Debe soltar el botón para soltar el waypoint justo encima del nombre del archivo de destino.
- Para copiar un waypoint a otro archivo (permaneciendo también en el archivo original) siga las siguientes instrucciones:
	- 1. Pulse y mantenga pulsada la tecla *'Control'*.
	- 2. Seleccione el waypoint y arrástrelo (manteniendo pulsado el botón izquierdo del ratón sobre él y desplazándolo) hasta el archivo de destino (justo encima del nombre de éste).
- Para modificar el orden de los waypoints de un archivo de waypoints siga los siguientes pasos:
	- 1. Seleccione el waypoint que desea cambiar de orden (clic izquierdo sobre él).
	- 2. Manteniendo pulsada la tecla *'Alt'*, pulse flecha arriba o flecha abajo del teclado para desplazar el waypoint al principio o al final de la lista, respectivamente.

#### 9.2.6 **Guardar archivo de waypoints**

Después de haber creado, descargado o modificado un waypoint, debe guardar los cambios. Para guardar un archivo de waypoints realice una de las siguientes operaciones:

- Seleccione la opción del menú *'Waypoints > Guardar waypoints'.* Con esta operación se sobrescribirá el archivo original de waypoints con lo que perderá la información anterior a la modificación.
- Seleccione la opción del menú *'Waypoints > Guardar waypoints como'.* Esta opción a diferencia del anterior permite guardar el archivo de waypoints con un nombre diferente al original sin borrar este.

También es posible guardar el archivo de waypoints desde la ventana de lista de waypoints abiertos o desde el menú contextual del archivo de waypoints en el árbol de datos.

#### 9.2.7 **Cerrar archivo de waypoints**

Si lo que quiere es eliminar un waypoint (no todo el archivo de waypoints) haga clic derecho en el waypoint concreto (en el mapa o en el árbol de datos) y seleccione *'Eliminar waypoint'*.

- Si solamente tiene abierto un archivo de waypoints, éste se puede cerrar seleccionando *'Waypoints > Cerrar waypoints'*.
- Si tiene más de un archivo de waypoints abierto y selecciona *'Waypoints > Cerrar waypoints'* se cerrará el archivo de waypoints que haya abierto primero.
- Si tiene más de un archivo de waypoints abierto y quiere cerrar uno de su elección, hágalo a través del árbol de datos. Haga clic derecho sobre el nombre del archivo de waypoints que quiera cerrar y seleccione cerrar waypoints. Si quiere cerrar todos los archivos de waypoints i, además, todos los demás elementos, seleccione *'Archivo > Cerrar todo'* en el menú principal.

#### 9.2.8 **Importar archivo de waypoints**

Los formatos estándar de waypoint se abren directamente desde *'Abrir archivo de waypoints'*. Si dispone de un archivo \*.TXT o \*.CSV con waypoints, puede importarlo desde *'Menú principal > Waypoints > Importar waypoints en formato \*.TXT'.* Durante el proceso de importación deberá especificar la proyección y el datum en que se tomaron esos puntos para que Land/Air/Air los pueda ubicar correctamente.

## 9.2.9 **Opciones de visualización de waypoints**

El programa ofrece diversas opciones para visualizar waypoints:

- Para visualizar el relieve desde un waypoint.
- En ventana de propiedades del waypoint seleccionado, usted tiene la posibilidad de elegir un nivel de zoom para el waypoint.
- En la ventana de lista de waypoints tiene la posibilidad de localizar, en el mapa, un waypoint cargado seleccionándolo y pulsando zoom aquí. Esta misma función está disponible en el menú contextual (clic derecho) del archivo de waypoints y de cada waypoint en el árbol de datos.

# 9.3 **Lista de waypoints abiertos**

La lista de waypoints muestra un listado de los waypoints que están cargados en pantalla con una serie de propiedades básicas: *'Icono'*, *'Nombre corto'*, *'Descripción'*, *'Coordenadas'* (UTM y Latitud/Longitud), *'Altura'* y *'Fecha'*. Las propiedades que aparecen en esta ventana son editables abriendo el menú contextual de la lista de waypoints y seleccionando la opción *'Seleccionar campos'*.

*Nota: Si tiene más de un archivo de waypoints abierto, sólo se mostrarán los waypoints del archivo que haya abierto primero o de aquel que tenga seleccionado en el árbol de datos.*

Para acceder a la lista de waypoints cargados en el programa seleccione la opción del menú *'Waypoints > Lista de waypoints'*. En la ventana *'Lista de waypoints'* puede ejecutar las siguientes operaciones:

- Nuevo waypoint: Abre la ventana de propiedades para crear un nuevo waypoint.
- Imprimir lista de waypoints: Esta opción abre el típico cuadro de diálogo impresión para imprimir la lista de waypoints.
- Guardar waypoints: Guarda los cambios en el archivo de origen, sobrescribiendo los datos originales.
- Guardar waypoints como: Le permite guardar los cambios en un nuevo archivo dándole un nuevo nombre.
- Enviar waypoints a Pocket: Envía el archivo de waypoints a la aplicación hermana Pocket.
- Calcular alturas para todo: En el caso de tener un relieve cargado, puede adjudicar a los waypoints la altura que le correspondería según el relieve.
- Importar waypoints desde otro archivo: Esta opción le permite añadir a la lista de waypoints del archivo que haya cargado o abierto primero, waypoints procedentes de otro archivo de waypoints distinto.
- Guardar waypoints seleccionados como: Con el botón izquierdo derecho presionado y arrastrando el ratón, podrá seleccionar más de un waypoint. Esta opción le permitirá crear un nuevo archivo con los waypoints seleccionados.
- Guardar como página web: Guarda la lista de waypoints en formato \*.HTML, incluyendo los datos de los distintos campos. Introduzca el nombre que desea para el archivo en la ventana que aparecerá y pulse *'Guardar'*.
- Ayuda: Clique aquí para acceder al manual de Land/Air.

#### 9.3.1 **Menú contextual de la lista de waypoints**

Este menú es accesible pulsando el botón derecho del ratón sobre la ventana de la lista de waypoints. En él están disponibles las siguientes opciones:

- Propiedades: Abre la ventana de propiedades del waypoint seleccionado.
- Eliminar waypoint: Permite eliminar un waypoint no deseado.
- Proyectar nuevo waypoint: Esta opción le permite crear un nuevo waypoint usando como referencia el que tenga seleccionado. Este último hará las veces de centro de una circunferencia e introduciendo una distancia y un ángulo en la ventana que aparecerá, podrá trazar un radio de la circunferencia. En el extremo del radio se dibujará el nuevo waypoint.
- Zoom aquí: Con esta opción, el visor (pantalla principal) hará un zoom y se desplazará directamente a la zona del mapa o relieve donde se encuentre el waypoint que tenga seleccionado, situándose éste el centro de la pantalla.
- Enviar a > Enviar este waypoint al GPS: Carga el waypoint en su GPS.
- GOTO a este waypoint: Introduce este waypoint como destino cuando esté trabajando con la navegación.
- Importar waypoints desde otro archivo: Esta opción le permite añadir a la lista de waypoints del archivo que haya cargado o abierto primero, waypoints procedentes de otro archivo de waypoints distinto.
- Guardar waypoints seleccionados como: Le permite guardar los cambios en un nuevo archivo dándole un nuevo nombre. Así no sobrescribirá los antiguos datos del archivo de waypoints.
- Guardar como página web: Guarda la lista de waypoints en formato \*.HTML, incluyendo los datos de los distintos campos. Introduzca el nombre que desea para el archivo en la ventana que aparecerá y pulse *'Guardar'*.
- Seleccionar campos: Permite elegir la información que se mostrará en la ventana para cada waypoint, y su orden. Vea seleccionar campos, más abajo.

#### 9.3.2 **Seleccionar campos**

Para cambiar la información disponible sobre cada waypoint en la ventana *'Lista de waypoints'*, seleccione la opción *'Seleccionar campos'* del menú contextual de la lista de waypoints y realice las siguientes operaciones:

- Para quitar campos de la ventana seleccione el campo a quitar en la columna de campos seleccionados y pulse la flecha a la izquierda (en el centro de la ventana). Por defecto están visibles todos los campos.
- Para añadir campos que haya quitado anteriormente seleccione el campo a añadir en la columna de campos disponibles y pulse la flecha a la derecha.
- Para que un campo aparezca más a la izquierda de la ventana, selecciónelo de la columna de campos seleccionados y pulse la flecha hacia arriba (que se encuentra en la zona derecha de la ventana).
- Para que un campo aparezca más a la derecha de la ventana lista de waypoints, selecciónelo de la columna de campos seleccionados y pulse la flecha hacia abajo (que se encuentra en la zona derecha de la ventana).

Una vez esté conforme con la configuración pulse *'Aceptar'* o, en caso contrario, pulse *'Cancelar'* y mantendrá la configuración anterior.

# 9.4 **Propiedades de los waypoints**

#### 9.4.1 **Propiedades de un archivo de waypoints**

Al abrir las propiedades de un archivo de waypoints (clic derecho sobre el nombre del archivo en el árbol de datos) podrá consultar el nombre del archivo y el número de waypoints que lo componen. Además, podrá realizar modificaciones que se apliquen a todos los waypoints que componen el archivo. Bajo el título de *'Modificar todos los waypoints'* podrá modificar las siguientes propiedades de los waypoints del archivo:

- Tipo de letra
- Icono
- Color del texto
- Color de fondo
- Radio
- Ver nombre
- Ver descripción
- Ver altura
- Ver icono
- Dibujar radio
- Ver URL

*Importante: Si los waypoints contenidos en ese archivo tenían información respecto estos campos, se perderá al aplicar modificaciones a todos los waypoints. Si eso ocurre, puede utilizar el botón para 'Deshacer' la operación.*

#### 9.4.2 **Propiedades de un waypoint concreto**

Al abrir la ventana de propiedades de los waypoints podrá ver diferentes características de sus waypoints. Para abrir la ventana de propiedades abra el **menú contextual** (clic derecho) sobre el waypoint en la ventana principal, en el árbol de datos o en la lista de waypoints y seleccione *'Propiedades'*. Se abrirá la ventana de propiedades para ese waypoint.

Puede pasar a los demás waypoints del archivo clicando en las flechas de la parte superior derecha de la ventana. Los dos números que aparecen entre las flechas indican la posición del waypoint respecto el número total de waypoints. Las propiedades editables tienen asociado un icono en forma de lápiz. Haga doble clic encima de él para modificar los campos. Las propiedades que se muestran son las siguientes:

- Nombre corto: Es el nombre de referencia para el waypoint.
- Descripción: Puede introducir una breve descripción o comentario del waypoint. Ésta aparecerá en pantalla bajo el nombre del waypoint.
- Fecha: Indica la fecha y hora de creación del waypoint.
- Ver: Clicando sobre el signo *'+'* se abrirá un desplegable con distintos campos de características del waypoint: *'Nombre', 'Descripción', 'Altura', 'Icono',* y *'Radio (dar radius)'*. Para cada una de ellas, podrá escoger si desea que se muestren en pantalla junto al waypoint o no.
- Tipo de letra: Seleccione la fuente en qué estará escrito el nombre y la descripción.
- Icono: Permite elegir, a través de un desplegable, el icono que aparecerá en pantalla representando el waypoint.
- Coordenadas: Puede visualizar y cambiar las coordenadas del waypoint.
- Nombre del sitio: Muestra la dirección exacta del punto marcado por el usuario (mapa vectorial necesario.

 Nivel de zoom: Esta opción sirve para dejar de visualizar el waypoint en caso de que nos alejemos mucho quitando zoom a la imagen. De este modo, si seleccionamos un nivel de zoom de 500 m/píxel, el waypoint no será visible si nos alejamos del mapa más que esa escala. Entre paréntesis al lado de cada escala se indica si el waypoint estará visible u oculto en la escala que tenemos en ese momento en la ventana principal. Si selecciona *'Ver siempre'* el waypoint será visible sea cual sea la escala que tenga en el mapa. Esta opción permite evitar aglomeraciones de waypoints al

visionar una gran extensión de terreno, seleccionando sólo un waypoint del grupo próximo para ser

Altura: Indica la distancia sobre el nivel del mar del waypoint.

siempre visible.

- Color del texto: Permite seleccionar el color del nombre, descripción y altura del waypoint.
- Color de fondo: Puede poner fondo del color que desee al nombre, descripción y altura. Si selecciona la opción *'Transparente'* no habrá fondo.
- Posición del texto: Con esta opción puede elegir a qué lado del waypoint aparecerán el nombre, descripción y altura.
- Proximidad: Si está utilizando la navegación, este dato le indicará la distancia entre ese waypoint y su posición actual.
- Radio: Determina la distancia, a la redonda, dentro de la cual se considerará que se encuentra en el waypoint.
- Asociaciones: Puede asociar cualquier tipo de archivo (normalmente iconos, imágenes o sonidos) al waypoint. Para hacerlo, abra la ventana *'Asociaciones'* haciendo doble clic en este apartado de propiedades y pulse *'Agregar'*. Seleccione el tipo de archivo y el archivo concreto y éste quedará asociado. Para abrir un archivo asociado haga clic derecho sobre él en la ventana de asociaciones y seleccione *'Abrir'*. Al agregar un asociado a un waypoint se añadirá la opción *'Abrir asociado'* en el menú contextual del waypoint. Además, podrá abrirlo haciendo doble clic sobre el waypoint.

*Nota: Land/Air orfece la posibilidad de mostrar tanto información adicional relacionada con estos archivos (fecha de creación, distancia, altura, flecha de rumbo, color de track,...). La información se presenta en una 2ª línea justo después del nombre del archivo. Los campos presentados en esta línea pueden ser personalizados al ser seleccionables desde 'Menú Principal > Archivo > Opciones > Visualización > Árbol de datos'). Los datos contenidos en la 2ª línea sólo pueden mostrarse para waypoints que hayan sido guardados con TwoNav 2.5 o Land/Air 7.3 (ó versiones superiores).*

# 9.5 **Menú contextual del waypoint**

El menú contextual del waypoint es el menú que aparece cuando clicamos con el botón derecho del ratón sobre cualquier waypoint. Con el menú contextual tendrá la posibilidad de usar las siguientes funciones:

- Nuevo:
	- Empezar nueva ruta aquí: Permite crear una ruta nueva partiendo de este waypoint. Para añadir nuevos waypoints mantenga pulsada la tecla *'Control'*.
	- Empezar nuevo track aquí: Permite crear un nuevo track partiendo de este waypoint.
- Buscar: Seleccionando esta opción se abrirá un cuadro de diálogo que le permitirá realizar diversas acciones.

En primer lugar, el programa le mostrará las coordenadas del waypoint sobre el cual ha abierto el menú contextual del waypoint. También se le mostrarán todos aquellos elementos que seleccione en el apartado *'Qué buscar'* (mapas locales y remotos, relieves, tracks, rutas y waypoints) que coincidan con el waypoint sobre el cual ha abierto el menú contextual del waypoint. El programa buscará los elementos que se muestran en las carpetas que haya definido en *'Archivo > Opciones >* 

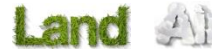

*Carpetas'*. Land/Air mostrará el nombre, la ubicación y la escala de cada uno de los elementos, así como una previsualización.

En el apartado *'Name to search'* podrá buscar elementos de trabajo (selecciónelos en el apartado *'Qué buscar'*) en las carpetas que haya definido y que coincidan con las coordenadas del waypoint, introduciendo el nombre (completo o no) o la inicial del elemento/s que le interese/n.

Podrá, igualmente, iniciar la descarga de mapas a través de Internet clicando sobre *'Descargar de internet un mapa para esta zona'*. Si clica en *'Aceptar'*, se abrirá el elemento que haya seleccionado de la lista.

- Buscar mejor mapa para aquí: Busca automáticamente el mapa con más definición en el punto escogido del mapa.
- Propiedades: Abre la ventana de propiedades para ese waypoint. Vea Ventana de propiedades del waypoint.
- Eliminar waypoint: Borra el waypoint seleccionado.
- Proyectar nuevo waypoint: Esta opción le permite crear un nuevo waypoint usando como referencia el que tenga seleccionado. Este último hará las veces de centro de una circunferencia e introduciendo una distancia y un ángulo en la ventana que aparecerá, podrá trazar un radio de la circunferencia. En el extremo del radio se dibujará el nuevo waypoint.
- Abrir asociado: Esta opción será visible en caso de tener algún archivo asociado al waypoint. En tal caso, pulsando aquí se abrirá este archivo (normalmente una imagen) en una pequeña ventana.
- Enviar este waypoint al GPS: Envía el waypoint seleccionado al GPS conectado en su ordenador. Aparecerá una ventana informando del desarrollo de comunicación y carga del waypoint.
- GOTO a este waypoint: Introduce este waypoint como destino cuando esté trabajando con la navegación.

# **10 Trabajando con rutas**

# 10.1**Definiciones**

## 10.1.1 **¿Qué es una ruta?**

Una ruta es un conjunto de waypoints ordenados de una forma predeterminada. Es una forma de navegar que permite planificar un rumbo desde un lugar a otro pasando por varios waypoints. Las rutas se utilizan cuando no es posible acceder a un lugar de una forma directa (en línea recta).

Land/Air permite crear rutas en el ordenador y cargarlas al GPS, así mismo también permite descargar las rutas del GPS al ordenador pudiendo hacer los cambios que se deseen en la ruta.

Las rutas generadas en Land/Air se guardan en un archivo de rutas (\*.RTE), donde se guardan los diferentes waypoints que componen la ruta en el orden establecido. CompeGPS también puede abrir rutas en formato \*.TXT de Garmin mapsource (\*.TXT) y en GPS eXchange Format (\*.GPX). CompeGPS Air también puede abrir rutas en formato \*.OLC.

# 10.2**Operaciones con rutas**

# 10.2.1 **Abrir una ruta**

Para abrir una ruta ya creada ejecute una de las siguientes operaciones:

- Pulse el botón dé de la barra de herramientas, elija la carpeta y el archivo que desee abrir y pulse *'Abrir'*. Aparece la ruta en la pantalla.
- Seleccione la opción del menú *'Rutas > Abrir ruta'*, elija la carpeta y el archivo que desee abrir y pulse *'Abrir'*.
- También puede abrir una ruta desde la ventana *'Lista de rutas'*, pulsando el botón *'Abrir ruta'*.

# 10.2.2 **Lista de rutas**

Land/Air dispone una ventana donde se muestran las rutas que están abiertas, al igual que sucede con los tracks, waypoints, relieves y mapas, y desde la cual se pueden realizar diferentes operaciones con las rutas y los waypoints que la componen.

Para abrir la ventana de lista de rutas seleccione la opción de menú *'Rutas > Lista de rutas'*. Se abrirá la ventana de lista de rutas en la que se pueden realizar diferentes funciones con los botones que están situados a la derecha de esta ventana:

- Crear nueva ruta: Abre la ventana de edición de rutas con todos los campos vacíos para la creación de una nueva ruta.
- Editar la ruta: Abre la ventana de edición de rutas con la ruta seleccionada.
- Abrir ruta: Abre un archivo de ruta.
- Cerrar ruta: Cierra la ruta seleccionada.
- Bajar rutas de GPS: Permite descargar rutas del GPS.
- Ayuda: Clique aquí para acceder al manual de Land/Air.

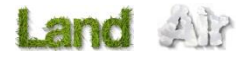

## 10.2.3 **Crear una ruta**

Normalmente necesitará cargar un mapa y/o relieve en el que orientarse para crear la ruta. Es muy recomendable tener también cargado un relieve (además del mapa) para disponer de datos de altura para su mapa. La carga del mejor relieve disponible para esa zona se realiza automáticamente al abrir la ventana de creación de rutas, siempre que tenga alguna referencia cargada (track, mapa, waypoint…) para que el programa sepa en qué zona está trabajando.

La creación de una ruta se puede realizar de dos formas diferentes: numéricamente y gráficamente. Para crear una nueva ruta introduciendo los waypoint numéricamente realice las siguientes operaciones:

- 1. Abra la ventana de edición de rutas: Seleccione la opción del menú *'Rutas > Crear ruta nueva'.* Se abre la ventana de edición de rutas en la que hay varios botones que permiten realizar diferentes operaciones.
- 2. Introduzca los waypoints que desea utilizar en la ruta, en el orden que desea realizarlos, mediante una de las siguientes operaciones:
	- Clique sobre el botón *'Añadir waypoint de la lista'*. Este botón permite añadir un waypoint de un archivo de waypoints que ya tenga abierto.
	- Clique sobre el botón *'Añadir nuevo waypoint'*. Este botón permite crear un nuevo waypoint introduciendo las coordenadas del mismo. Al pulsarlo se abre la ventana de propiedades del waypoint, donde tiene que rellenar los campos del waypoint como desee.
- 3. Guarde la ruta pulsando el botón *'Guardar' o 'Guardar como'*, introduciendo un nombre al archivo y pulsando *'Guardar'*.

Para crear una ruta gráficamente realice las siguientes operaciones:

- 1. Abra la ventana de edición de rutas mediante una de las siguientes operaciones:
	- Seleccione la opción *'Menú principal > Rutas > Crear nueva ruta'*. En la parte inferior de la pantalla aparece la ventana de edición de la ruta.
	- Clique en el botón *'Crear nueva ruta'* en la ventana de lista de rutas. En la parte inferior de la pantalla aparece la ventana de edición de la ruta.
- 2. Clique sobre el mapa donde quiera que empiece la ruta. Al clicar se creará un waypoint y se seleccionará. Para poder continuar creando la ruta es necesario que el waypoint desde el que se va a continuar la ruta esté seleccionado. Para seleccionarlo haga clic sobre él.
- 3. Vaya clicando sobre los siguientes waypoints de la ruta que quiera crear.

*Nota: Si aproxima el ratón cerca de algún waypoint ya abierto, este se seleccionara. Clique sobre él si quiere introducirlo en la ruta. Si no tiene ningún waypoint abierto, Land/Air lo creara automáticamente, dándole un nombre predeterminado que puede modificarse después.* 

4. Guarde la ruta clicando sobre el botón *'Guardar'* de la ventana de edición de ruta y dándole un nombre.

*Nota: También puede crear una ruta a partir de un track. Para hacerlo debe ir al árbol de datos, seleccionar el track y arrastrarlo (manteniendo pulsado el botón izquierdo del ratón) hasta la rama de rutas. Entonces se creará una ruta de 10 waypoints que se ajustará, en la medida de lo posible, al trayecto del track.*

## 10.2.4 **Edición de rutas**

## 10.2.4.1 **La ventana de edición de rutas**

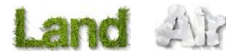

Mediante la ventana de edición de rutas puede modificar cualquier aspecto de sus rutas. Para abrir la ventana de edición de rutas, una vez abierta la ruta que desea editar, haga clic derecho sobre ella y seleccione la opción *'Editar la ruta'*. En esta ventana verá tres zonas básicas:

- Listado de waypoints: A la izquierda de la ventana se encuentra una lista ordenada de los waypoints de la ruta con la siguiente información:
	- Dist. parcial: Calcula la distancia (en las unidades que tenga predeterminadas) entre ese waypoint y el anterior.
	- Dist. hasta: Indica la distancia (para cambiar las unidades vea configuración internacional) que separa este waypoint del inicio de la ruta.
	- Rumbo: Expresa la dirección seguida desde el waypoint anterior hasta éste.

Justo a la derecha de este listado hay unas flechas (arriba y abajo) que sirven para modificar el orden del waypoint seleccionado. Para ponerlo más al inicio de la ruta, por delante de otros waypoints, pulse flecha hacia arriba. Para ponerlo más atrás en la ruta, por detrás de otros waypoints, pulse flecha hacia abajo.

 **Gráfica**: En el centro de la ventana se abre una gráfica que expresa la distancia (en el eje de abscisas) respecto a la altura (en el eje de coordenadas). Las unidades serán las que usted tenga predeterminadas. Haciendo clic derecho sobre la gráfica usted podrá elegir que, en el eje X (abscisas), aparezca el tiempo en lugar de la distancia.

Si no tiene un relieve cargado la ruta aparecerá como una línea recta entre los waypoints. Si tiene el relieve cargado las líneas que componen la ruta (que unen los waypoints) se dibujarán pegadas al relieve con lo que en la gráfica aparecerán los diferentes desniveles que encontraría al recorrer la ruta.

 **Tablero de edición**: La parte derecha de la ventana está ocupada por varios botones que sirven para modificar la ruta a su conveniencia.

#### 10.2.4.2 **El tablero de edición de rutas**

El tablero de edición de rutas se compone de los botones que se encuentran en la parte derecha de la ventana de edición de rutas. Para abrirla haga clic derecho sobre cualquier punto de la ruta y seleccione *'Editar ruta'*. En este tablero, situado a la derecha de la ventana de edición de rutas, puede acceder a las siguientes funciones:

- Añadir waypoint de la lista: Este botón permite añadir un waypoint de un archivo de waypoints que ya tenga abierto. Siga los siguientes pasos:
	- 1. En primer lugar decida el punto de la ruta donde desea añadir el waypoint y seleccione (un clic) el waypoint que le seguirá en la ruta. Es decir, decida entre que dos waypoints quiere añadir el nuevo y seleccione el más adelantado..
	- 2. Pulse el botón *'Añadir waypoint'*. Aparecerá una ventana con la lista de waypoints que tiene cargados.
	- 3. Ahora seleccione el waypoint de la lista que ha aparecido y pulse *'Aceptar'* o bien haga doble clic sobre el waypoint deseado.

El waypoint se añadirá justo antes del waypoint que tenga seleccionado en el listado de waypoints (en la izquierda de la ventana de edición de waypoints) pero puede cambiarlo de posición pulsando las flechas (arriba o abajo) situadas entre el listado de waypoints y la gráfica. Esta misma operación se puede realizar, de un modo más rápido e intuitivo, mediante el árbol de datos, vea moviendo waypoints por el árbol.

- Añadir nuevo waypoint: Este botón permite crear un nuevo waypoint introduciendo las coordenadas del mismo. Para hacerlo siga las siguientes indicaciones:
	- 1. En primer lugar decida el punto de la ruta donde desea añadir el nuevo waypoint y seleccione (un clic) el waypoint que le seguirá en la ruta. Es decir, decida entre que dos waypoints quiere añadir el nuevo y seleccione el más adelantado.
	- 2. Pulse el botón *'Añadir nuevo waypoint'*. Se abrirá la ventana de propiedades del nuevo waypoint.
	- 3. Rellene toda la información necesaria y cierre la ventana.

El nuevo waypoint se añadirá justo antes del waypoint que tenga seleccionado en el listado de waypoints pero puede cambiarlo de posición pulsando las flechas (arriba o abajo) situadas entre el listado de waypoints y la gráfica.

 Modificar waypoint: Seleccione el waypoint que desee modificar en el listado de waypoints (izquierda de la ventana de edición de rutas) y pulse4 este botón para acceder a la ventana de propiedades del waypoint. Allí podrá cambiar cualquier aspecto del waypoint seleccionado.

También se accede a esta ventana de propiedades y modificar lo que desee haciendo doble clic en el waypoint correspondiente del listado de waypoints.

 Para modificar el orden de un waypoint dentro de la ruta, seleccione el waypoint a mover (clic sobre él) y pulse las flechas que hay entre el listado de waypoints y la gráfica. Para ponerlo más al inicio de la ruta, por delante de otros waypoints, pulse flecha hacia arriba. Para ponerlo más atrás en la ruta, por detrás de otros waypoints, pulse flecha hacia abajo.

También puede efectuar esta última operación desde el árbol de datos, manteniendo pulsada la tecla *'Alt'* y pulsando la flecha arriba o abajo que hay entre el listado de waypoints y la gráfica para modificar el orden de los waypoints.

- Quitar waypoint: Pulsando este botón desaparecerá de la ruta el waypoint que haya seleccionado en el listado de waypoints (izquierda de la ventana de edición de rutas).
- Guardar: Guardará los cambios que haya hecho en la ruta en el mismo archivo que ha abierto, con lo que perderá la información original de la ruta en favor de la editada.
- Guardar como: Permite dar un nuevo nombre y localización para guardar la ruta editada. De esta forma conservará el archivo original y lo podrá consultar por separado.
- Color: Pulse este botón para seleccionar un color diferente para la representación de la ruta.
- Espesor: Al pulsar este botón se abrirá un cuadro donde puede introducir un número para definir el grosor de la línea que define la ruta.

## 10.2.4.3 **Mover waypoints de la ruta**

La manera más fácil de mover un waypoint es arrastrándolo por el mapa. Para hacerlo debe mantener presionado el botón izquierdo del ratón sobre el waypoint y moverlo hasta donde desee. Así el waypoint se desplazará hasta la nueva posición.

También puede efectuar esta operación cambiando las coordenadas del waypoint en su ventana de propiedades, aunque este modo es más engorroso que el anterior.

Para copiar un waypoint en otro lugar del mapa (manteniendo el waypoint original) debe mantener pulsada la tecla *'Control'*, presionar y mantener presionado el botón izquierdo del ratón sobre el waypoint y moverlo hasta donde desee. De este modo se creará una copia del primer waypoint en las coordenadas nuevas.
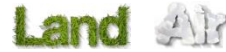

Este nuevo waypoint se añadirá en cualquier lugar de la ruta, para cambiarlo de posición vaya al árbol de datos, seleccione el waypoint y, manteniendo pulsada la tecla *'Alt'* y pulse flecha arriba o abajo en el teclado para modificar el orden del waypoints.

## 10.3**Propiedades de la ruta**

En la ventana de propiedades de la ruta se pueden consultar y editar (en algunos casos) las características de las rutas que tengamos cargadas. Para abrir la ventana de propiedades de una ruta efectúe una de las siguientes operaciones:

- Haga clic derecho en cualquier punto de la ruta y seleccione, del menú contextual que aparecerá, la opción *'Propiedades de la ruta'*.
- Haga clic derecho sobre el nombre de la ruta en el árbol de datos y seleccione la opción *'Propiedades de la ruta'* en el menú contextual que aparecerá.

En la ventana de propiedades de ruta puede visualizar la siguiente información:

- Nombre de la ruta: Aparece el nombre y la extensión (normalmente \*.RTE) de la ruta.
- Distancia: Calcula la distancia acumulada al recorrer, en línea recta, los distintos waypoints que componen la ruta.
- Área: En este campo se calcula en área que se rodea al efectuar la ruta. En el caso de que la ruta no termine en el mismo waypoint en que empezó (con lo que no tendríamos un circuito cerrado) el área se calcula cerrando imaginariamente el recorrido con una línea recta.
- Color: El color en que se dibuja la ruta es editable haciendo doble clic sobre este campo y seleccionando un color del desplegable que aparecerá.
- Grosor píxel: haciendo doble clic en este campo puede introducir un nuevo número que determine la anchura de la línea que representa la ruta.

## 10.4**Menú contextual de la ruta**

El menú contextual de la ruta es el menú que aparece cuando clicamos con el botón derecho del ratón sobre cualquier punto de la ruta. Desde él se puede acceder fácilmente a distintas operaciones que se pueden realizar sobre las rutas.

Si abrimos el menú contextual en el árbol de datos encontraremos una opción añadida (*'Zoom aquí'*, para situar la ruta en pantalla) y tres omitidas (*'Crear waypoint aquí'*, *'Buscar mejor mapa para aquí'* y *'Editar la ruta'*).

Las operaciones realizables desde el menú contextual de la ruta son:

- Buscar mejor mapa aquí: Abre el mapa con más resolución para esa zona.
- Propiedades de la ruta: Abre la ventana de propiedades de la ruta.
- Guardar ruta: Guarda la ruta sobrescribiendo el archivo original.
- Guardar ruta como: Permite crear un nuevo archivo para la ruta dándole un nuevo nombre y localización para guardar.
- Cerrar ruta: Quita la ruta de la pantalla.
- Gráficas: Abre la ventana de gráficas de la ruta.

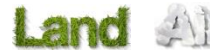

- COMPe GPS
- Editar la ruta: Abre la ventana de edición de rutas desde donde puede cambiar cualquier parámetro de ésta.
- Enviar a: Envía la ruta a diferentes destinos.
	- o Enviar ruta al GPS: Carga la ruta en su GPS.
	- o Enviar la ruta al Pocket: Enviar la ruta a esta aplicación.
	- o Enviar por Email: Abre un nuevo correo electrónico con la ruta como archivo adjunto en su programa de gestión de correo predeterminado.
- Herramientas:
	- o Invertir la ruta: Invierte el orden de los waypoints de la ruta.
	- o Convertir la ruta en track: Crea un nuevo archivo de la ruta en formato \*.TRK, con lo que podrá tratar la ruta como si fuera un track en que los waypoints son los puntos del track.

# **11 Conjuntos: juntando objetos**

#### 11.1**Definiciones**

#### 11.1.1 **¿Qué es un conjunto?**

Un conjunto es un archivo donde se pueden guardar diferentes objetos como pueden ser mapas, tracks, relieves, waypoints y rutas.

Todos estos objetos los guarda en un solo archivo en formato \*.CJT, propio de Land/Air. Esta función de Land/Air es muy útil cuando abre en muchas ocasiones los mismos mapas, tracks, relieves, waypoints y rutas, ya que no tiene que abrirlos uno por uno.

#### 11.2**Operaciones con conjuntos**

#### 11.2.1 **Abrir un conjunto**

Para abrir un conjunto realice las siguientes operaciones:

- 1. Seleccione la opción del menú *'Conjuntos > Abrir conjunto'*.
- 2. Seleccione el archivo **\***.CJT y clique sobre el botón *'Abrir'*.

#### 11.2.2 **Crear un conjunto**

Para crear un conjunto realice las siguientes operaciones:

- 1. Abra todos los objetos (mapas, tracks, relieves, waypoints y rutas) que quiera guardar en el archivo de conjunto.
- 2. Seleccione la opción del menú *'Conjuntos > Guardar conjunto'*.
- 3. Introduzca un nombre al archivo y seleccione la carpeta donde quiere guardarlo.
- 4. Clique sobre el botón *'Guardar'*.

#### 11.2.3 **Guardar conjunto**

Cuando abra el conjunto guardado, se abrirán todos los elementos que lo componen. A la hora de guardarlo deberá introducir de nuevo el nombre con que desea guardar el conjunto (si es el mismo se sobrescribirá el archivo antiguo). Si ha modificado el conjunto aparecerá un cuadro de diálogo preguntándole si desea guardar los cambios. Recuerde que si graba este conjunto modificado con el mismo nombre que el original, este último se perderá. Para guardar siga los mismos pasos que a la hora de crear un conjunto:

- 1. Seleccione la opción del menú *'Conjuntos > Guardar conjunto'*.
- 2. Introduzca un nombre al archivo y seleccione la carpeta donde quiere guardarlo.
- 3. Clique sobre el botón *'Guardar'*.

#### 11.2.4 **Guardar como página web**

Una escena concreta se puede guardar como página web para que pueda ser compartida fácilmente con otros usuarios y publicada en la red. Para crear este tipo de archivo, sólo tiene que ir a *'Menú principal > Archivo > Guardar como pagina web'*.

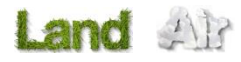

## **12 Navegación**

*'Navegación'* es una modalidad de trabajo de Land/Air que permite trabajar con el programa al mismo tiempo que se desplaza (normalmente en coche y con un ordenador portátil) e integrar la información que aporta el GPS sobre su posición en el sistema informático. Así, puede disponer de una completa información sobre su desplazamiento y la ruta, track o waypoint que desea seguir.

Para activar *'Navegación'* tiene dos opciones:

- Pulsar el botón de la barra de herramientas.
- Seleccionar la opción *'Activar Navegación'* en el menú principal, en la opción *'Navegación'*.

Al abrir *'Navegación'* aparecerá la ventana de datos en la parte inferior o lateral de la pantalla y la barra de botones de *'Navegación'* en la parte superior, junto al resto de botones. En el apartado *'Navegación'* del menú principal puede encontrar las mismas herramientas que tiene por defecto en la barra de botones pero también alguna de específica:

- Activar navegación  $\begin{array}{c} \begin{array}{c} \hline \end{array}$ . Pone en marcha este modo de trabajo.
- Ver la ventana de 'Navegación'  $\overline{F}$ : Cambia la ventana de datos de lugar, a la parte inferior o lateral izquierda de la pantalla.
- Navegar hacia un waypoint : Al seleccionar esta opción se le preguntará que waypoint, de los cargados en ese momento, quiere seguir. Entonces se le indicará la dirección en qué se encuentra ese waypoint.

*Nota: Para navegar siguiendo una ruta debe activarla tal y como se indica en el apartado 'Activar una ruta'.*

#### 12.1.1 **Activar una ruta**

Para seguir una ruta con navegación, primero, debe activarla. Para hacerlo dispone de tres opciones:

- Haga clic derecho sobre la ruta y seleccione *'Activar'*.
- Abra el menú contextual (clic derecho) de la ruta que desee activar en el árbol de datos y seleccione *'Activar'*.
- Pulse el botón *'Activar'* en la lista de rutas, después de hacer un clic en la ruta que desee activar.

Una vez activada la ruta se pondrá como destino el primer waypoint de ésta y, en cuanto llegue a un waypoint, se le dirigirá automáticamente hacia el siguiente.

#### 12.1.2 **La ventana de datos**

La ventana de datos puede situarse en la parte inferior o lateral izquierda de la pantalla. Los datos que puede visualizar en esta ventana son diversos (velocidad, altura, tiempo a siguiente punto, rumbo...) y puede configurarlos haciendo clic derecho sobre la misma ventana y pulsando *'Seleccionar campos'*. En la ventana que se abrirá, puede quitar campos de la ventana de datos seleccionándolos (clic izquierdo) en la columna de Campos seleccionados y pulsando flecha a la izquierda. Para añadir campos, selecciónelos de la columna de campos disponibles y pulse flecha a la derecha. También puede ordenar los datos a su gusto usando las flechas arriba y abajo.

Por defecto, en la ventana de datos de *'Navegación'* encontrará los siguientes datos:

 Velocidad: Se realiza un cálculo de la velocidad a la que se está moviendo a partir de los datos del GPS.

- COMPe GPS
- Aceleración tangencial: Este dato indica grado en qué se está aumentando la velocidad. Un valor elevado indica que está aumentando rápidamente de velocidad.
- Aceleración normal: Indica la intensidad con que está siendo llevado hacia el centro de la circunferencia que describe al girar. Un valor elevado de aceleración normal provocará una gran fuerza centrífuga que empujará el contenido del vehículo en dirección opuesta al centro de la circunferencia.
- Radio de giro: Cuanto más abierta sea la curva que realice, mayor será el radio de curvatura, ya que éste representa la distancia al centro de la circunferencia que está trazando.
- Demora verdadera: Al situar el cursor en un punto del mapa, este dato indicará el ángulo que se forma entre la línea que une este punto y el lugar donde usted se encuentra y la línea de dirección norte.
- Distancia al cursor: Al situar el cursor en un punto del mapa, se calculará la distancia que le separa de ese punto.

#### 12.1.3 **Programar alarmas**

Con Land/Air puede asignar una alarma para que suene al alcanzar un determinado valor en cualquiera de las variables representadas en la ventana de datos de navegación. Así, por ejemplo, puede hacer que suene una alarma en cuanto llegue a los 100 km/h o cuando alcance una determinada altura. Para hacerlo pulse el botón derecho del ratón sobre el campo al cual desea instalar una alarma (por ejemplo, Velocidad) y seleccione *'Programar alarmas'*. Se abrirá una ventana donde puede configurar la información siguiente:

- Máximo: Seleccione esta opción si quiere que suene la alarma al alcanzar un valor máximo de la variable en cuestión. Luego introduzca el valor máximo en la casilla de la derecha.
- Mínimo: Seleccione esta opción si quiere que suene la alarma al alcanzar un valor mínimo de la variable en cuestión. Luego introduzca el valor mínimo en la casilla de la derecha.
- Alarma sonora: Si quiere oír una alarma en concreto, seleccione esta opción y pulse *'Seleccione sonido'* para elegir, de los sonidos que tenga disponibles en su ordenador, el que sonará al alcanzar el valor límite.

#### 12.1.4 **Barra de botones de navegación**

En la barra que se abrirá al activar la navegación puede encontrar las siguientes herramientas:

- Guardar el track de navegación  $\overline{S}$ : Pulsando este botón podrá nombrar, y elegir una localización para guardar el track que haya creado usando la navegación.
- Crear Waypoint en la posición del GPS  $\bullet$  : Si pulsa este botón se añadirá un waypoint con sus coordenadas actuales.
- Buscar mapas de mayor escala  $\ddot{\bullet}$ : Esta herramienta intentará buscar un mapa donde cada pixel represente menos metros, con lo que el mapa estará más detallado.
- Anillo variable  $\bigcirc$ : Al seleccionar esta opción se le pedirá que introduzca el radio de un anillo que aparecerá alrededor de su posición y el número de anillos equidistantes que habrá, a partir del primero.
- . Anillo fijo y paralelas  $\bigcirc$ : Ésta herramienta dibujará un anillo alrededor de su posición (el radio del cual deberá introducir) y dos líneas paralelas a su rumbo, distanciadas de ésta por el radio del anillo. Así podrá prever el espacio que ocupará el anillo fijo en una futura localización.

*Nota: El anillo fijo puede representar, por ejemplo, su coche. En ese caso debería introducir un radio del anillo fijo de más o menos 1 m.*

- Ver vectores de velocidad y aceleración  $\mathbf{r}$ : Con esta opción seleccionada se mostrarán tres vectores en pantalla que indicarán su velocidad, aceleración tangencial y aceleración normal. Cuanto más grande sea el vector, mayores serán estos valores.
- Ver radio de giro  $\mathbb{C}$ : El radio de giro le mostrará una representación de la circunferencia que está siguiendo actualmente. Esta circunferencia representa el camino que seguiría usted en caso de sequir con el mismo radio de giro.
- Centrar mapa en la posición actual : Pulsando este botón se dará una vista del mapa donde el centro será su posición actual.
- Muestra más mapa (80%)  $\blacktriangleright$ : Activando esta opción su posición no será sólo el centro de su mapa.
- Centrar el mapa cuando alcanza el 10% de la pantalla : Con esta opción activada su posición solamente de podrá alejar un 10% del centro de la pantalla ya que en este momento el mapa se desplazará para que vuelva a estar centrado.
- No desplazar el mapa automáticamente : Si no quiere que el mapa se vaya desplazando siguiendo su movimiento, active esta opción.
- Orientar el mapa según rumbo  $\sum$ : Con esta opción activada, el mapa se moverá para adaptarse a su orientación, de manera que el cursor siempre estará apuntando hacia la parte superior de la pantalla, haciendo más cómodo el seguimiento de las indicaciones. Así pues, el mapa dejará de estar orientado al norte si usted no se desplaza en esa dirección.
- Apuntar al waypoint previo  $\mathcal{X}$ : Cuando esté siguiendo una ruta, pulse este botón para dirigirse a un waypoint anterior al que se estaba dirigiendo.
- Apuntar al waypoint siguiente <sup>322</sup> : Cuando esté siguiendo una ruta, pulse este botón para dirigirse a un waypoint más avanzado.
- · Grabar desde la cámara de vídeo : Esta opción requiere activación en la página web de http://www.CompeGPS.com
- Línea elástica GPS –Cursor  $\mathbb{C}^*$ : Al seleccionar esta herramienta se activará una línea con origen en su posición actual y que se orientará hacia el lugar donde mueva el cursor.

Las siguientes herramientas no están disponibles por defecto en la barra de botones de navegación, pero puede añadirlas usando la ventana *'Teclas y botones'* de opciones de configuración:

- Ver la ventana 'Navegación'  $\overline{\mathbb{R}}$  : Con esta herramienta puede activar o desactivar la ventana de datos de la parte inferior de la pantalla.
- Cambiar tramo  $\mathcal{F}$ : Al pulsar este botón se finalizará el tramo actual del track y se iniciará uno nuevo.
- Borra último tramo  $\frac{1+\epsilon}{2}$ : Elimina el último tramo del track que haya creado.

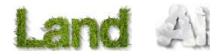

- · Incrementa color **C**: Da más color al track para que sea más visible.
- Incrementa grosor : Hace más gruesa la línea que representa el track.
- · Ver línea de proa : Con esta opción activada se dibujará una línea que indicará su orientación actual.

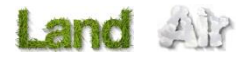

## **13 Geocaching**

Land/Air le ofrece todas las herramientas necesarias para practicar Geocaching 'sin papeles', desde la lectura de archivos \*.GPX con extensiones Groundspeak hasta la generación de notas de campo que se pueden subir a http://www.Geocaching.com

### 13.1**Archivos geocaching compatibles**

Con el fin de ser plenamente compatibles con Geocaching 'sin papeles', un archivo de waypoints tiene que tener las extensiones de geocaching que proporcionan información sobre los geocachés (descripción, dificultad, terreno...)

Estos archivos suelen estar disponibles en formato \*.GPX desde http://www.Geocaching.com. Land/Air puede leer directamente estos archivos GPX, pero también pueden ser convertidos a formato \*.WPT o \*.BWPT manteniendo su extensión geocaching.

## 13.2**Buscar geocachés para la posición actual**

Land le ofrece la posibilidad de encontrar fácilmente geocachés cerca de su posición actual desde la misma aplicación, todo ello gracias a la gran base de geocachés proporcionada por http://www.Geocaching.com (proveedor externo).

Para utilizar esta función, reproduzca los siguientes pasos:

- Centre el mapa justo en el lugar donde desea obtener geocachés.
- Seleccione *'Menú Principal > Buscar geocachés para la posición actual'* (a continuación Land/Air buscará elementos disponibles cerca de su posición actual)
- http://www.Geocaching.com se abrirá y le listará los geocachés disponibles en su posición.

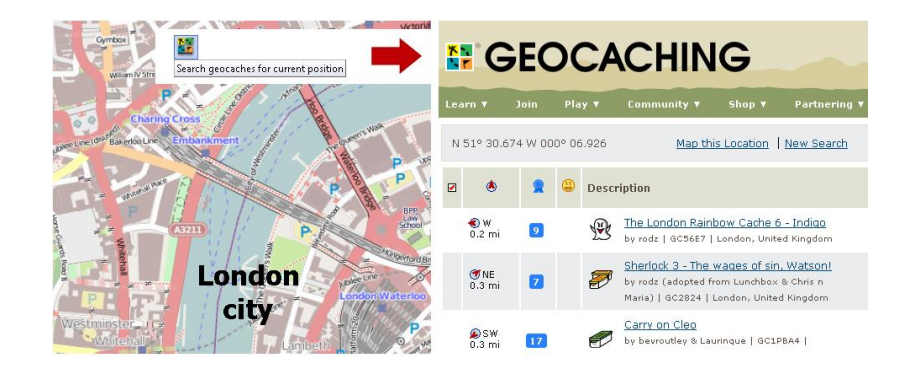

*Nota: Recuerde que puede enviar fácilmente los elementos descargados a cualquier dispositivo (Android, GPS TwoNav...) haciendo clic derecho sobre el elemento 'Enviar a > Su dispositivo'.*

## 13.3**Propiedades específicas de los geocachés**

Los geocachés normalmente incluyen información extra comparados con los waypoints normales. Al examinar las propiedades de un geocaché, la información específica se encuentra en varias secciones:

- General: Las siguiente propiedades se pueden encontrar además de las propiedades estándar de waypoint:
	- o Dificultad
	- o Terreno

- o Tipo
- o Contenedor
- o País
- o Estado
- o Depositado por
- o Dueño
- o Link
- Descripciones
	- o Descripción corta
	- o Descripción larga
	- o Consejos codificados
	- o Errores de la ruta
- Notas de campo: Usted puede ver las notas de otros usuarios o crear sus propias notas
	- o Registros: Revise las notas de campo de los usuarios que previamente navegaron el geocaché.
	- o Estado: El estado actual de ese geocaché para usted.
	- o Comentario: información extendida sobre el estado.
	- o Fecha: de la última nota de campo de ese geocaché.

## 13.4**Añadir fotos spoiler a los geocaches**

El formato .\*WPT acepta archivos asociados para cada punto de referencia, lo que permite tener spoilers disponibles para cada geocaché.

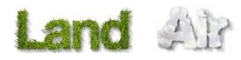

## **14 Soporte**

Si tiene cualquier duda o problema con el sistema puede consultar las secciones de soporte de las páginas web de CompeGPS: http://www.CompeGPS.com

Para realizar consultas personalizadas puede utilizar el sistema de soporte *'On-Line'* de CompeGPS accediendo al espacio http://Support.CompeGPS.com

#### 14.1**Crear informe de estado**

El usuario puede automatizar el envío de datos importantes de Land/Air a nuestro departamento de soporte (*'Ayuda > Crear informe de estado'*). Estos son los datos que serán recogidos en un archivo zip en el escritorio de su sistema operativo: Gps.ini, CompeGPS.log, reginfo.ini y capturas de la carpeta *'Installation'* y de la carpeta *'Maps'*. Posteriormente, el usuario deberá enviar a nuestro equipo técnico (http://Support.CompeGPS.com) un e-mail con el informe \*.ZIP que automáticamente habrá creado el software.

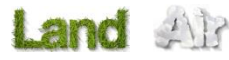

# **15 Apéndice: Campos de datos**

A continuación podrá acceder al listado de propiedades que podrá encontrar en Land/Air. Por defecto se mostrarán los campos más frecuentemente utilizados.

- Aceleración normal: Valor de acceleración en dirección perpendicular al movimiento (en movimientos circulares).
- Aceleración tangencial: Aceleración tangencial en la misma dirección linear del movimiento.
- Altitud a siguiente: Altitud hasta el siguiente waypoint.
- Altitud del suelo: Altitud del suelo proporcionada por el mapa relieve 3D (\*.CDEM).
- Altitud máxima: Altitud máxima lograda en este itinerario.
- Altura barométrica: Altura actual percibida por el altímetro barométrico.
- Altura desde el suelo: Altura desde el suelo.
- Altura GPS: Altura actual percibida mediante satélites por el sistema GPS.
- Altura: Altura por encima del nivel del mar.
- Amanecer: Hora del amanecer.
- Ascensión a destino: Diferencia entre la altura de su destino y la altura actual.
- Ascensión a siguiente: Diferencia entre la altura del siguiente waypoint y la altura actual.
- Ascensión acumulada: Suma de las ascensiones realizadas desde la salida hasta su posición actual.
- Batería: Estado de carga actual de la batería.
- Brújula: Dirección que sigue sobre el plano horizontal.
- Coordenadas: Coordenadas de su posición actual.
- Cronómetro: Empezará a contar cuando se inicie manualmente.
- Croquis: Imagen sobre futuras maniobras.
- Descenso acumulado: Suma de los descensos realizados desde la salida hasta su posición actual.
- Desviación de ruta: Distancia respecto a la ruta activa.
- Distancia a destino: Distancia a destino (último waypoint de la ruta)
- Distancia a siguiente radar: Distancia hasta el siguiente radar.
- Distancia a siguiente: Distancia hasta el siguiente waypoint.
- Distancia virtual coach: Distancia entre su posición actual y la posición del *'Virtual Coach'*.
- Emisión de CO2 parcial: Emisión de CO2 emitida desde el inicio del itinerario. Al apagar TwoNav, este valor se reinicia automáticamente.
- COMPe GPS
- Emisión de CO2 total: Emisión de CO2 emitida en todos sus itinerarios. Al apagar TwoNav, este valor no se reinicia automáticamente.
- Energía total: Energía parcial del odómetro.
- Energía total: Energía total del odómetro.
- %FCR: Frecuencia cardíaca en reposo.
- Flecha GOTO: Flecha que indica la dirección al siguiente waypoint.
- GPS diferencial: Aporta información complementaria para corregir inexactitudes del receptor de satélites.
- Gráfica ruta: Representación gráfica de la ruta realizada.
- Gráfica: Representación gráfica del track realizado.
- HDOP: Horizontal Dilution of Precision (estimación de la precisión actual del GPS).
- Hora estimada a destino: Hora estimada de llegada a destino, último punto del itinerario (a velocidad actual).
- Hora estimada a siguiente: Hora estimada de llegada al siguiente waypoint (a velocidad actual).
- Hora: Hora actual según la zona horaria seleccionada.
- Icono radar: Muestra un icono al entrar en el radio de un radar.
- L/D (fineza instantánea): Cociente de planeo que calcula distancia recorrida horizontalmente entre la descendida (Glide ratio). Una relación L/D grande indica un buen planeo, mientras que una pequeña indica un descenso rápido.
- L/D gol: Cociente de planeo (glide ratio) mínimo requerido para llegar a Gol (pasando por los waypoints intermedios) (distancia a Gol partido por altura sobre el suelo del gol).
- L/D req.: Cociente de planeo (glide ratio) mínimo requerido para llegar al siguiente waypoint (distancia al waypoint partida por altura sobre el nivel del suelo del waypoint).
- Límite de velocidad: Límite de velocidad establecido en su carretera actual.
- Memoria libre: Memoria libre del sistema.
- Memoria virtual libre: Memoria virtual disponible en su dispositivo.
- Nombre del archivo de track: Nombre del archivo de track cargado en este momento.
- Nombre del sitio: Nombre del elemento en su posición actual.
- Nombre siguiente waypoint: Nombre de su próximo waypoint.
- Número de puntos: Número de puntos de track grabados hasta este momento.
- Odómetro de la salida: Distancia acumulada de su itinerario actual. Al apagar TwoNav, este valor se reinicia automáticamente.
- Odómetro total: Distancia acumulada de todos sus itinerarios. Al apagar TwoNav, este valor no se reinicia automáticamente. (TwoNav puede calcular la distancia total usando cálculos de datos).

- Panel informativo: Si su mapa disponible de indicaciones viales, éstas serán mostradas.
- PDOP: Position Dilution Of Precision (estimación de la presición de posición del GPS).
- Pendiente a destino: Pendiente restante hasta alcanzar el destino.
- Pendiente a siguiente kilómetro: Pendiente restante hasta alcanzar el próximo kilómetro.
- Pendiente a siguiente waypoint: Pendiente restante hasta alcanzar el próximo waypoint.
- Pendiente a siguiente: Pendiente hasta el siguiente waypoint.
- Pendiente: Pendiente de su movimiento actual.
- Población: Población actual.
- Porcentaje ruta: Porcentaje de la ruta que ya ha sido recorrido.
- Potencia actual: Potencia en este mismo momento.
- Potencia máxima: Potencia máxima desde el inicio del itinerario.
- Potencia media: Promedio de todos los valores de potencia.
- Precisión: Margen de error del GPS.
- Presión atmosférica: Presión atmosférica actual calculada mediante el altímetro barométrico.
- Presión del aire: Presión actual del aire.
- Produndidad a siguiente: Profundidad del siguiente waypoint.
- Produndidad actual: Profundidad actual según la carta náutica.
- Profundidad en línea de proa: Profundidad actual en la línea de proa.
- Puesta de sol: Hora de la puesta de sol.
- Radio de giro: Radio de giro que está tomando en este momento.
- Ritmo actual: Velocidad en minutos/kilómetro.
- Rumbo a siguiente: Rumbo hasta el siguiente waypoint.
- Rumbo en movimiento: Promedio de todos los valores de rumbo por encima de la velocidad mínima de movimiento.
- Rumbo GPS: Dirección seguida de acuerdo con el sistema GPS.
- Rumbo magnético: Dirección que sigue según la brújula interna del GPS.
- Rumbo medio en movimiento: Promedio de todos los valores de rumbo por encima de la velocidad mínima de movimiento.
- Rumbo medio: Promedio de todos los valores de rumbo.
- Rumbo: Dirección según el sistema GPS.

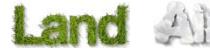

- Satélites en uso: Cantidad de satélites que percibe el sistema.
- Temperatura: Temperatura actual.
- Tiempo en movimiento: Total de tiempo en movimiento.
- Tiempo estimado a destino (cucero): Tiempo estimado de llegada a destino, último punto del itinerario (a velocidad de crucero).
- Tiempo estimado a destino: Tiempo estimado de llegada a destino, último punto del itinerario (a velocidad actual).
- Tiempo estimado a siguiente (cucero): Tiempo estimado de llegada al siguiente waypoint (a velocidad de crucero).
- Tiempo estimado a siguiente: Tiempo estimado de llegada al siguiente waypoint (a velocidad actual).
- Tiempo parado: Tiempo total sin generar movimiento.
- Tiempo sin paquete: Tiempo transcurrido desde la última vez se recibió señal de GPS.
- Tiempo virtual coach: Tiempo entre su posición actual y la posición del *'Virtual Coach'*.
- VDOP: Vertical Dilution Of Precision (estimación de la presición vertical del GPS).
- Velocidad media: Promedio de todos los valores de velocidad.
- Velocidad máxima: Velocidad máxima durante su itinerario actual.
- Velocidad media en movimiento: Promedio de todas las velocidades por encima de la velocidad mínima de movimiento.
- Velocidad media parcial: Promedio de todos los valores de velocidad desde el inicio de su itinerario hasta este momento.
- Velocidad rumbo bueno: Componente de la velocidad en la dirección correcta hacia el siguiente waypoint.
- Velocidad siguiente radar: Velocidad máxima permitida en el siguiente radar.
- Velocidad vertical: Velocidad de descenso (componente vertical de la velocidad).
- Velocidad: Velocidad actual.
- ZonaFC (%Máx.): Zonas predefinidas de intensidad cardíaca.
- ZonaFC (%Máx.-Reposo): Zonas predefinidas de intensidad cardíaca (Frecuencia cardíaca en reposo).

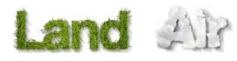

COIIIPe GPS

# **16 Apéndice: Air**

La versión Air tiene algunas características específicas que se van a explicar a continuación

## 16.1 **Opciones de configuración (valores por defecto y vuelo)**

En la ventana de opciones (*'Menú principal > Archivo > Opciones'*) puede encontrar algunas posibilidades de configuración añadida.

## 16.1.1 **Valores por defecto IGC/OLG**

En esta ventana puede configurar los siguientes datos:

- Nombre del piloto
- Nombre del despegue
- IGC Glider type (tipo de vuelo)
- IGC Glider ID (identificador del planeador)
- IGC Competition Class (categoria de competición)
- Competition ID (identificador de la competición)
- Fecha de nacimiento

#### 16.1.2 **Vuelos**

En este apartado puede configurar, además de las opciones disponibles en la versión Land, estas otras:

- Nombre IGC del GPS-Logger: Aquí debe introducir las letras que le identificarán a usted dentro del nombre del archivo IGC.
- Valor para las alturas: Puede elegir entre la altura indicada por el GPS o la altura barométrica para indicarle la altura de su vuelo. Debe tener marcada la opción que desee.

## 16.2 **Térmicas y transiciones**

Air permite la visualización y análisis de las térmicas y transiciones que ha efectuado en su vuelo. Para una buena visualización utilice el modo 3D, y pulse el botón  $\Box$  para ver las térmicas.

Puede analizar minuciosamente las variables que definen sus térmicas y transiciones en la ventana de térmicas y transiciones. Para abrirla clique con el botón derecho sobre *'Térmica o transición'* dentro del árbol de datos y abra el apartado *'Propiedades'*. En esta ventana puede encontrar la siguiente información:

- Icono: Representación gráfica del tipo de elemento (térmica o transición) para su rápida identificación.
- Tipo: Térmica o transición. Esta clasificación se realiza mediante un algoritmo que, básicamente, separa los tramos del vuelo que suben de los que bajan. Al hacer este cálculo pueden ocurrir algunas imprecisiones. Es recomendable corroborar, con los datos numéricos y gráficos (visor 3D), la exactitud de esta clasificación.
- Vario medio: Indica la velocidad vertical media en este tramo. Un valor negativo indica un descenso mientras que uno positivo indica un ascenso.
- Número de vueltas: Este dato sólo aparece en las térmicas, dónde se suele ascender dibujando círculos.
- Fineza (lineal): Este valor indica los metros que se recorren, en el ángulo de bajada actual, para descender un metro de altura. Así pues, un valor alto de fineza implica un descenso suave y un valor bajo implica un descenso pronunciado.

- Duración: Tiempo transcurrido entre el inicio y el final del tramo (sea térmica o transición).
- Distancia proyectada: Distancia recorrida en proyección a un suelo plano, es decir, sin tener en cuenta las variaciones de altura. Así, una subida completamente vertical tendría una distancia  $provectada = 0$ .
- Velocidad media: Media aritmética de las velocidades a que se ha movido en ese tramo.
- Desnivel máximo: Diferencia entre el punto más alto y el más bajo de ese tramo.
- Rumbo track: Rumbo hacia el que ha tendido en ese tramo.
- Radio medio térmica: Indica el radio que tendría una circunferencia que fuera la media de todas las vueltas que se han efectuado en la térmica.
- Dirección deriva: Es la orientación hacia la que se ha desplazado al realizar la térmica.
- Velocidad deriva: Indica la rapidez con que se ha separado de la vertical al hacer esa térmica.
- Ángulo deriva: Este ángulo indica la inclinación que ha sufrido al hacer la térmica. Un valor de 0 representaría una ascensión completamente vertical. Cuanto más aumente este ángulo, menos pronunciada será la ascensión.
- Maximo Vario: Máxima velocidad vertical ascendente.
- Mínimo Vario: Máxima velocidad vertical descendente.

#### 16.3**On-Line Contest**

#### 16.3.1 **Qué es On-Line Contest?**

On-Line Contest es un punto de encuentro en Internet dónde pilotos de todo el mundo pueden comparar sus vuelos y competir por ser los mejores de cada categoría.

Para poder entrar sus vuelos al OLC debe tenerlos en formato específico (track.igc + ruta incrustada). Este formato está estandarizado para que sea más fácil y fiable la comparación de los vuelos.

Con Air puede efectuar fácilmente la operación de conversión a formato \*.OLC y enviar directamente a la página de On-Line Contest. Vea el siguiente apartado.

#### 16.3.2 **Enviar un vuelo al On-Line Contest**

Air permite guardar un vuelo para la competición en línea On-Line Contest, creando un archivo de track \*.IGC con una ruta incrustada y un archivo \*.OLC y enviarlo a la web de OLC. Para guardar un track en formato \*.OLC y enviarlo a la web de On-Line Contest realice las siguientes operaciones:

- 1. Abra el vuelo que desee enviar al OLC mediante una de las siguientes operaciones:
	- Clique sobre el botón *'Abrir track'*.
	- Seleccione la opción de menú *'Tracks > Abrir track'.*
- 2. Clique con el botón derecho del ratón sobre cualquier punto del track. Aparecerá el menú contextual del track.
- 3. Seleccione la opción *'Optimización'.* Se le pedirá que introduzca un nombre y localización para guardar el track optimizado. Es importante conservar el formato del nombre del archivo.

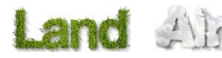

4. Pulse *'Guardar'* y Air realizará automáticamente algunas operaciones necesarias para que su track pueda ser incluido en On-Line Contest.

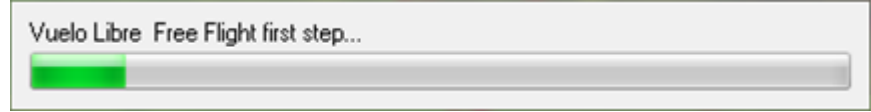

### 16.4 **Diferencias en 3D**

El modo 3D tiene algunas funciones añadidas en la versión Air:

- · Pintar la sombra virtual  $\leq$ : Con esta opción activada se dibujará una proyección del vuelo en el suelo.
- Ver las térmicas de los vuelos  $\vert J \vert$ : Esta opción permite diferenciar claramente las térmicas y observar una representación clara e ilustrativa del trayecto seguido.
- $\bullet$  Ver vuelos  $\bullet$ : Si desactiva esta opción no verá el track realizado, aunque puede seguir viendo las térmicas y los parámetros de vuelo.
- Ver los parámetros del vuelo  $\mathcal{B}$ : Esta herramienta le facilitará el análisis de sus vuelos ya que le permite ver una representación gráfica de los parámetros en los que se basan las estadísticas del vuelo.

## 16.5 **Propiedades del track**

La ventana de propiedades del track (o vuelo) tiene varias diferencias que enumeramos a continuación:

- En el apartado *'General'* se ha añadido un campo para introducir el nombre de un posible pasajero.
- En GPS se ha incluido la posibilidad de concretar el modelo de barógrafo.
- En el apartado *'Alturas'* se han suprimido los datos de pendiente máxima y mínima y se ha sustituido el término *'Velocidad vertical'* por el de vario.
- Se ha añadido el apartado IGC, dónde se puede encontrar y modificar la siguiente información (útil para archivos \*.IGC, formato obligado para acceder a On-Line Contest):
	- IGC Glider Type: Tipo de aparato de vuelo.
	- IGC Glider ID: Identificación del planeador.
	- Competition ID: Identificación de la competición.
	- IGC Competition class: Categoría de la competición.
- Se ha añadido el apartado *'Número de térmicas'* dónde puede encontrar, además del número de ellas, los siguientes datos estadísticos:
	- Tiempo en térmica: Tiempo de vuelo que ha transcurrido durante las térmicas.
	- % de tiempo en térmica: Porcentaje que representa el tiempo anterior respecto el tiempo total de vuelo.

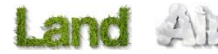

- COIIIPE GPS
- Radio conjunto térmicas: Este valor representa una media del radio de todos los giros de las térmicas realizadas.
- % Girando a derechas: Porcentaje de giros hechos hacia la derecha.
- % Girando a izquierdas: Porcentaje de giros hechos hacia la izquierda.

## 16.6 **Editor de tracks**

El editor de tracks se ha suprimido de la versión Air ya que se considera que esta función no tiene utilidad al desplazarse por el aire, dónde no hay necesidad de efectuar cambios de rumbo finos de manera preprogramada. La necesidad de seguir un rumbo concreto por el aire queda más que cubierta con la edición de rutas, sistema de guiamiento utilizado en los desplazamientos por aire.

## 16.7 **Diferencias menores**

Además de las ya mencionadas, puede encontrar las siguientes variaciones en Air:

- Navegación: En la versión Air no existe el apartado *'Navegación'* del menú general. A pesar de ello, puede activar la navegación pulsando el botón
- Degradado  $\blacksquare$ : Se puede degradar el color del track según algunos parámetros específicos de actividades aéreas (además de los parámetros comunes):
	- Velocidad aire: En el caso de disponer de datos de velocidad del viento, este dato nos indicará la velocidad relativa de nuestro movimiento respecto a ese viento (así, un viento de 10 km/h en contra de nuestra dirección sumaría 10 km/h a la velocidad del track, resultando la velocidad aire.
	- Altura suelo track: Altura del terreno que está justo por debajo del piloto.
	- Altura track sobre el suelo: Distancia entre el piloto y el suelo (esta distancia se consigue restando la altura suelo track de la altura track o sobre el nivel del mar).
	- Balizas efectuadas: Waypoints que ha alcanzado.
	- Distancia en competición: Distancia que ha recorrido de la línea recta que une los waypoints. Por ejemplo: Si despega y va en una dirección de 90 grados respecto el primer waypoint no recorrerá ninguna distancia en competición.
	- Velocidad del viento: Si dispone de datos de un anemómetro, aquí se le indicará la velocidad del viento.
	- Dirección del viento: Este dato completaría la información del anterior.
- Gráficas<sup>129</sup> : En la versión Air, el visor de gráficas dispone de una representación del relieve por encima del cual se ha realizado el vuelo, de modo que se puede apreciar la altura del track sobre el suelo.
- Importar alturas de otro track: Esta opción esta sólo presente en la versión Air y sirve para poder acoplar datos de altura (tomados con otro GPS o Vario) a un track grabado sin ella.